# **BEDIENUNGSANLEITUNG**

ba41108d08 11/2018

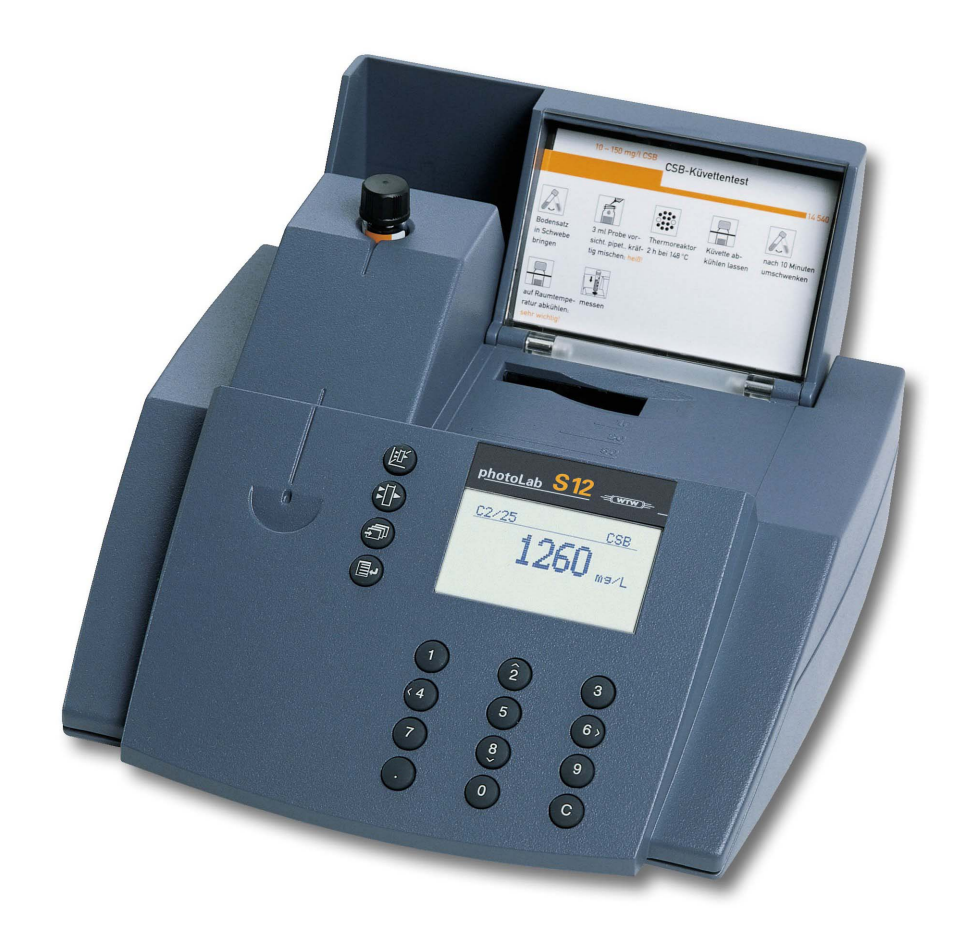

# photoLab® S12

PHOTOMETER

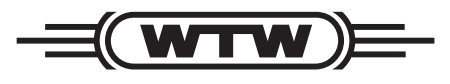

a xylem brand

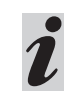

Die aktuellste Version der vorliegenden Betriebsanleitung finden Sie im Internet unter www.WTW.com.

- **Lieferumfang** Photometer
	- Steckernetzgerät
	- Produktdokumentation

**Copyright** © Weilheim 2018, WTW GmbH Nachdruck - auch auszugsweise - nur mit schriftlicher Genehmigung der WTW GmbH, Weilheim. Printed in Germany.

# **Inhaltsverzeichnis**

 $\blacktriangleright$ 

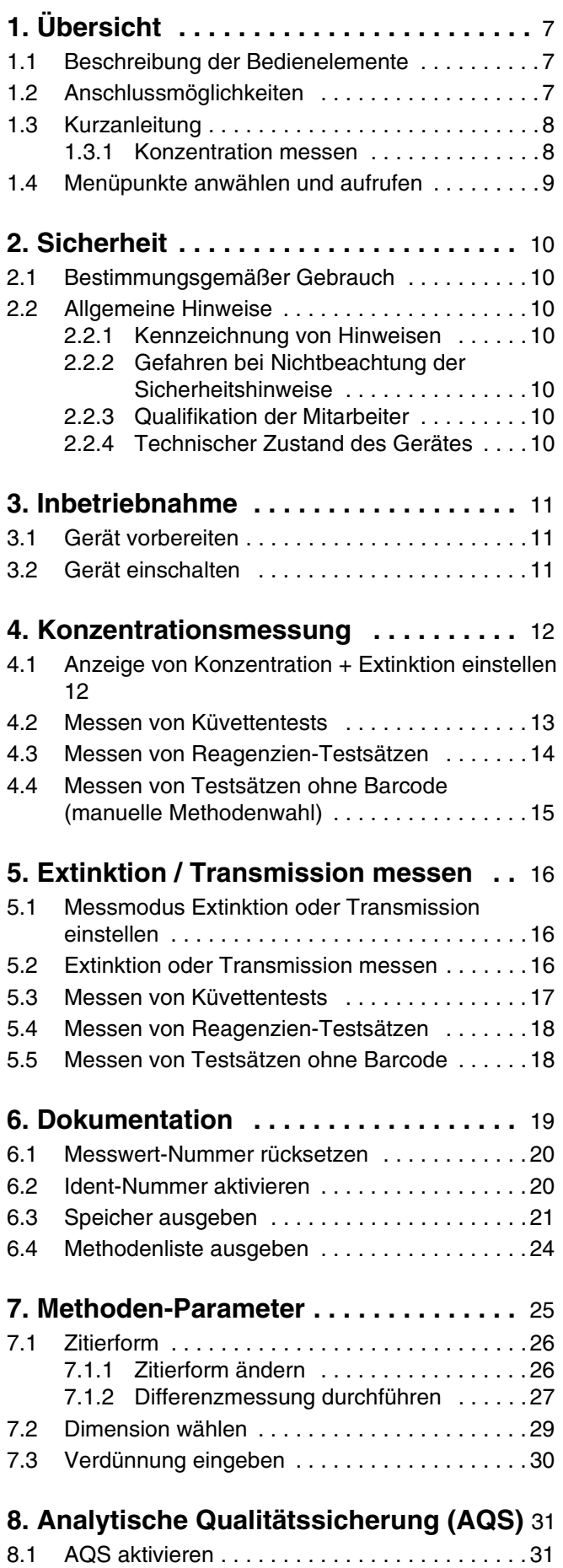

# **Inhaltsverzeichnis**

 $\blacktriangleright$ 

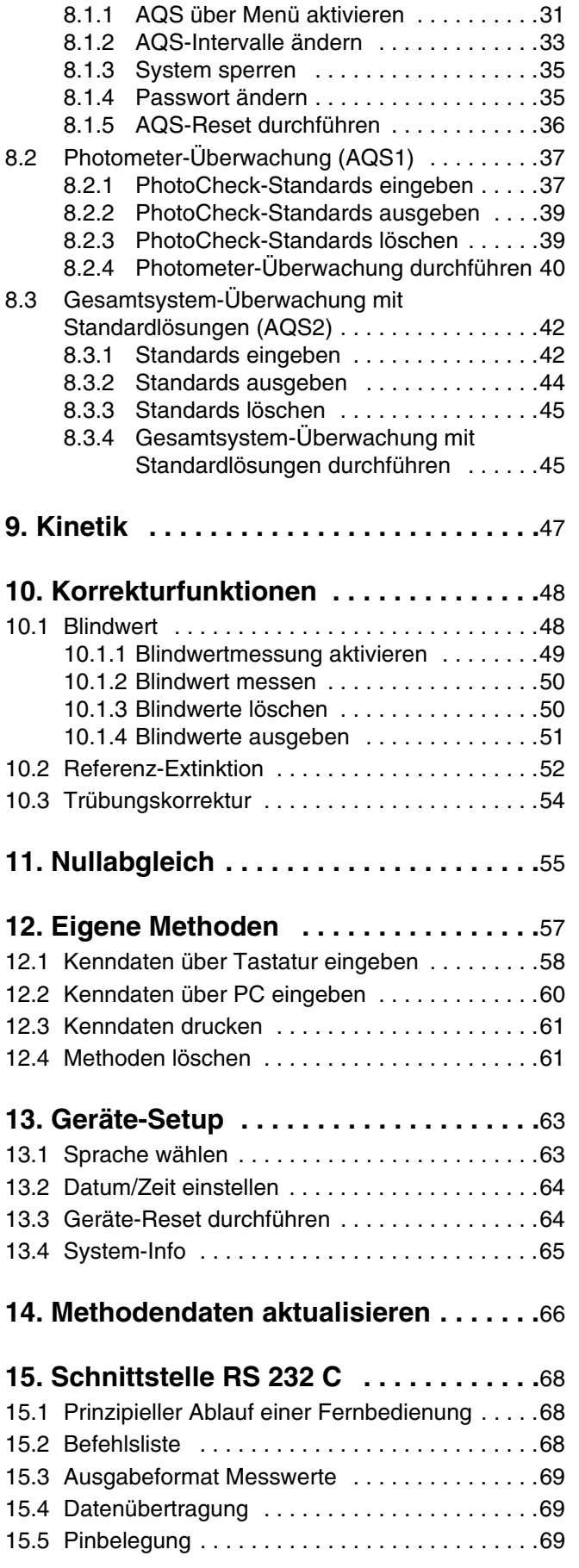

# **Inhaltsverzeichnis**

b

# **[16. Wartung, Reinigung, Entsorgung . .](#page-69-0)** 70 [16.1 Wartung - Lampe wechseln . . . . . . . . . . . . . . .](#page-69-1)70

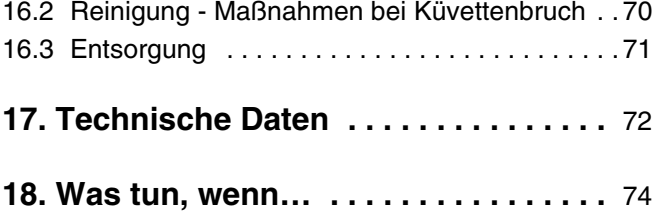

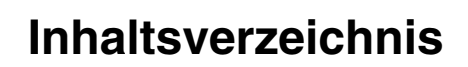

 $\blacktriangleright$ 

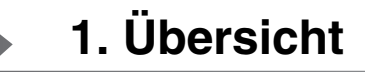

#### <span id="page-6-1"></span><span id="page-6-0"></span>**1.1 Beschreibung der Bedienelemente**

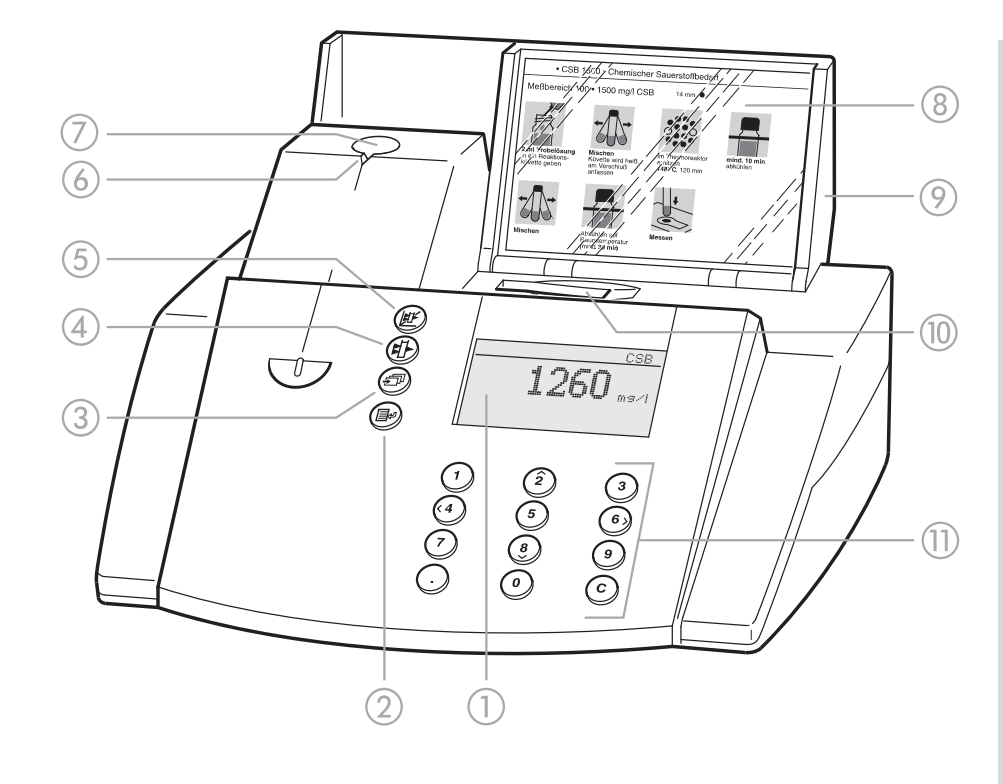

- **1** Display
- 2 Taste Menüaufruf/Enter
- 3) Taste Blättern
- (4) Taste Extinktionsmessung
- **6** Taste Konzentrationsmessung
- 6 Kerbe Küvettenausrichtung
- g Rund-Küvettenschacht
- (8) Fach für Analysenvorschriften (Kurzform)
- **9** Abdeckung mit integriertem Ein-/Ausschalter
- **10 Rechteck-Küvetten**schacht
- (ii) Tastenblock: Zehnertastatur, Cursorfunktion, Löschen, Komma

# <span id="page-6-2"></span>**1.2 Anschlussmöglichkeiten**

- a Steckernetzgerät
- 2 Anschluss für Steckernetzgerät
- 3 Schnittstelle RS 232

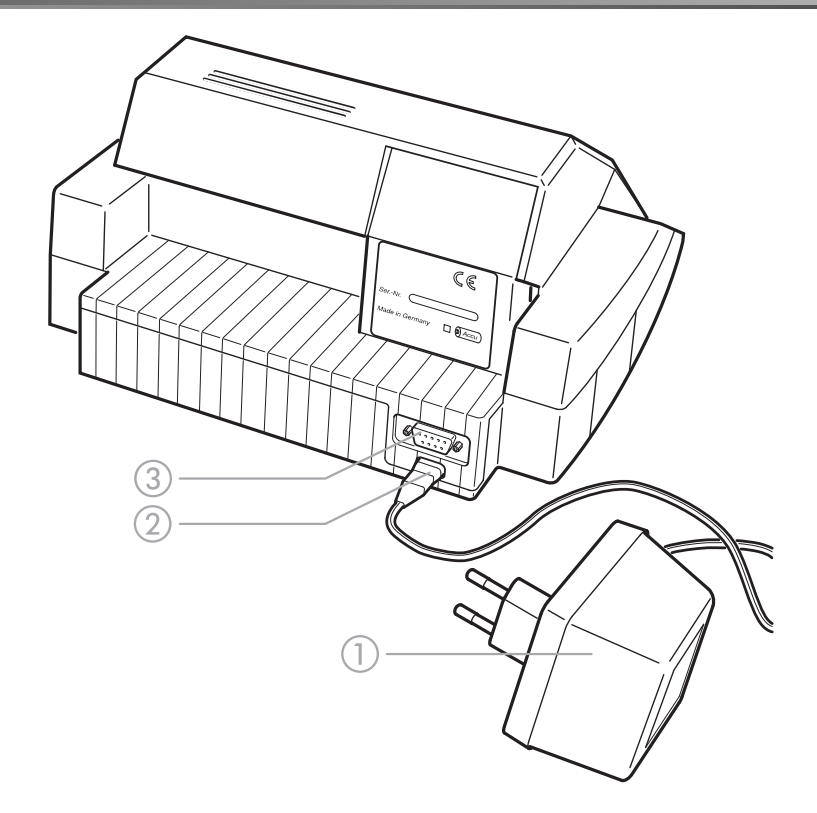

# <span id="page-7-0"></span>**1.3 Kurzanleitung**

Die Kurzanleitung soll Ihnen auf einen Blick alle notwendigen Schritte zur Konzentrationsmessung und AQS2-Aktivierung aufzeigen.

#### <span id="page-7-1"></span>**1.3.1 Konzentration messen**

– Abdeckung öffnen, um das Gerät einzuschalten. Das Photometer führt eine Überprüfung (*Self-Check*) des gesamten Systems durch und schaltet automatisch in den Messmodus *Konzentration*.

> Konzentration Küvette stecken oder Messung auslösen

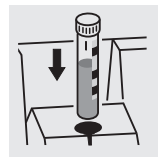

bzw.

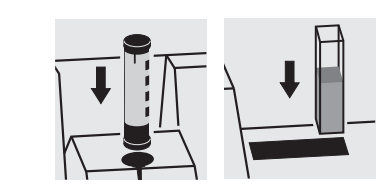

Messmodus *Konzentration*

- Rund-Küvette mit Barcode in den Rund-Küvettenschacht stecken bis diese einrastet, bzw.
- AutoSelector in den Rund-Küvettenschacht und Rechteck-Küvette in den Rechteck-Küvettenschacht stecken.

Strich-Markierung zur Kerbe des Photometers ausrichten. Es erscheint die Meldung *Messung läuft...*

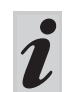

Erscheint das Menü *Methode wählen*, Strich-Markierung der Rund-Küvette bzw. des Auto-Selectors zur Kerbe des Photometers ausrichten.

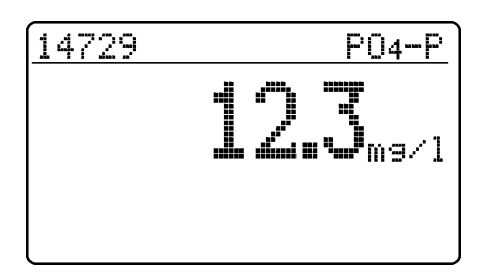

Anzeige des Messwerts im Display. Messwerte außerhalb des spezifizierten Messbereiches werden mit kleinen Ziffern ausgegeben. Messung wiederholen:

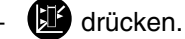

# <span id="page-8-0"></span>**1.4 Menüpunkte anwählen und aufrufen**

– Abdeckung öffnen, um das Gerät einzuschalten

# drücken.

Am Display erscheint folgende Anzeige:

Konfisuration **»Dokumentation** Methoden-Parameter Kinetik Geräte-Setur

#### **Beispiel:**

Im Menü *Konfiguration* ist der Menüpunkt *Dokumentation* vorgewählt ( $\blacktriangleright$ ).

Einen Menüpunkt anwählen, z. B. *Geräte-Setup*:

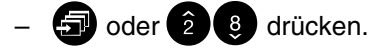

Es erscheint folgende Anzeige:

Konfisuration Dokumentation Methoden-Parameter Kinetik ▶Geräte-Setur

Geräte-Setur

**DAQS-Funktionen** 

Nullab9leich Eigene Methoden

Korrekturfunktionen

Zunück

Der Menüpunkt *Geräte-Setup* ist vorgewählt ( $\blacktriangleright$ ).

 $-$  Durch Drücken von  $\blacksquare$  das Untermenü *Geräte-Setup* aufrufen.

Gewünschten Menüpunkt mit

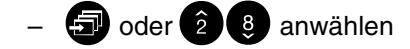

**D** aufrufen.

#### **Auswahl-Listen:**

- Änderungen von Einstellungen werden nach Bestätigung mit <sup>1</sup>ubernommen.
- Aktuelle Einstellungen sind mit " $\ddot{=}$ " gekennzeichnet.
- Wechsel zu anderen Konfigurationsebenen durch Wahl des Menüpunktes *Zurück*
	- Drücken von

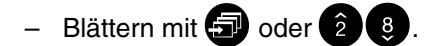

#### **Zeicheneingabe:**

- über Zehnertastatur oder mit  $\blacksquare$ , einzugebende Stelle invers
- bestätigen jeweils mit  $\blacksquare$ .

<span id="page-9-0"></span>Diese Bedienungsanleitung enthält grundlegende Hinweise, die bei Inbetriebnahme, Bedienung und Wartung des Gerätes zu beachten sind. Daher ist diese Bedienungsanleitung unbedingt vor dem Arbeiten

vom zuständigen Fachpersonal zu lesen. Die Bedienungsanleitung ständig am Einsatzort des Gerätes verfügbar halten.

## <span id="page-9-1"></span>**2.1 Bestimmungsgemäßer Gebrauch**

Der bestimmungsgemäße Gebrauch des Photometers besteht ausschließlich in der Analyse von Inhaltsstoffen in Wasser und wässrigen Lösungen mit Rund-Küvetten oder Rechteck-Küvetten (OS). Technische

Spezifikationen der Küvetten gemäß Kapitel [17 TECHNISCHE DATEN](#page-71-1) beachten. Jede darüber hinausgehende Verwendung gilt als **nicht** bestimmungsgemäß.

Ausgenommen hiervon sind nur die in Kapitel

Garantieansprüche.

einhalten

schriften einhalten

hörteile berücksichtigen

[16 WARTUNG, REINIGUNG, ENTSORGUNG](#page-69-3) angegebenen Arbeiten. Zuwiderhandlungen führen zum Verlust der

Für den Betrieb des Gerätes folgendes beachten: Örtliche Sicherheits- und Unfallverhütungsvor-

Beiliegende Hinweise der Reagenzien und Zube-

Vorschriften im Umgang mit gefährlichen Stoffen

Arbeitsanweisungen am Arbeitsplatz einhalten

# <span id="page-9-2"></span>**2.2 Allgemeine Hinweise**

Das Photometer ist gemäß den Sicherheitsbestimmungen EN 61010-1 für elektronische Messgeräte gebaut und geprüft. Es hat das Werk in sicherheitstechnisch einwandfreiem Zustand verlassen. Die einwandfreie Funktion und Betriebssicherheit des Gerätes kann nur unter den klimatischen Verhältnissen, die im Kapitel [17 TECHNISCHE DATEN](#page-71-1) dieser Bedienungsanleitung spezifiziert sind, eingehalten werden.

Das Öffnen des Gerätes sowie Abgleich-, Wartungsund Reparaturarbeiten dürfen nur durch eine vom Hersteller autorisierte Fachkraft ausgeführt werden.

#### <span id="page-9-3"></span>**2.2.1 Kennzeichnung von Hinweisen**

**kennzeichnet Hinweise, die Sie unbedingt lesen sollten - aus Gründen Ihrer Sicherheit, der Sicherheit anderer und um Ihr Gerät vor Schäden zu bewahren.**

kennzeichnet Hinweise, die Sie auf Besonderheiten aufmerksam machen.

## <span id="page-9-4"></span>**2.2.2 Gefahren bei Nichtbeachtung der Sicherheitshinweise**

Die Nichtbeachtung der Sicherheitshinweise kann sowohl eine Gefährdung für Personen als auch für Umwelt und Gerät zur Folge haben.

## <span id="page-9-5"></span>**2.2.3 Qualifikation der Mitarbeiter**

Das Personal für Inbetriebnahme, Bedienung und Wartung muss die entsprechende Qualifikation für diese Arbeiten aufweisen. Liegen bei den Mitarbeitern nicht die notwendigen Kenntnisse vor, so sind diese

<span id="page-9-6"></span>**2.2.4 Technischer Zustand des Gerätes**

Dem Bediener obliegt eine ständige Beobachtungspflicht über den technischen Gesamtzustand (äußerlich erkennbare Mängel und Schäden sowie Änderung des Betriebsverhaltens) des Gerätes.

Ist anzunehmen, dass ein gefahrloser Betrieb nicht mehr möglich ist, das Gerät außer Betrieb setzen und gegen unbeabsichtigten Betrieb sichern.

Die Nichtbeachtung der Sicherheitshinweise führt zum Verlust jeglicher Schadensersatzansprüche.

zu schulen und zu unterweisen. Weiterhin ist sicherzustellen, dass der Inhalt der vorliegenden Bedienungsanleitung von den Mitarbeitern gelesen und vollständig verstanden wird.

Ein gefahrloser Betrieb ist nicht möglich, wenn

- eine Transportbeschädigung vorliegt
- das Gerät längere Zeit unter ungeeigneten Bedingungen gelagert wurde
- das Gerät sichtbare Beschädigungen aufweist
- das Gerät nicht mehr wie vorgeschrieben arbeitet. In Zweifelsfällen sollten Sie sich mit dem Lieferanten des Gerätes in Verbindung setzen.

<span id="page-10-0"></span>Das Photometer arbeitet bei einer Umgebungstemperatur von +5 °C bis +40 °C. Beim Transport von einer kalten in eine warme Umgebung kann durch Kondensatbildung eine Gerätestörung auftreten.

Vor der Inbetriebnahme warten, bis sich das Photometer den geänderten Umgebungsbedingungen angepasst hat (siehe auch [17 TECHNISCHE DATEN\)](#page-71-1).

#### <span id="page-10-1"></span>**3.1 Gerät vorbereiten**

– Photometer auf eine feste, ebene Fläche stellen und vor intensiver Licht- und Wärmeeinwirkung schützen.

#### **Netzbetrieb**

- Original-Steckernetzgerät in die Buchse des Photometers stecken
- Steckernetzgerät in die Steckdose stecken
- Photometer einschalten (Abdeckung öffnen).

#### **Akkubetrieb**

- Akku vor der Erstinbetriebnahme ca. 5 Stunden aufladen, dazu:
	- Original-Steckernetzgerät in die Buchse des Photometers stecken
	- Steckernetzgerät in die Steckdose stecken, der Akku wird aufgeladen.

Im Akkubetrieb und bei längerem Stillstand des Gerätes entleert sich der Akku. Dies kann dazu führen, dass Ihr Photometer nicht mehr einsatzbereit ist.

Erscheint folgendes Symbol, den Akku laden:

#### <span id="page-10-2"></span>**3.2 Gerät einschalten**

– Abdeckung öffnen, um das Gerät einzuschalten. Das Photometer führt eine Überprüfung (*Self-Check*) des gesamten Systems durch und schaltet automatisch in den Messmodus *Konzentration*.

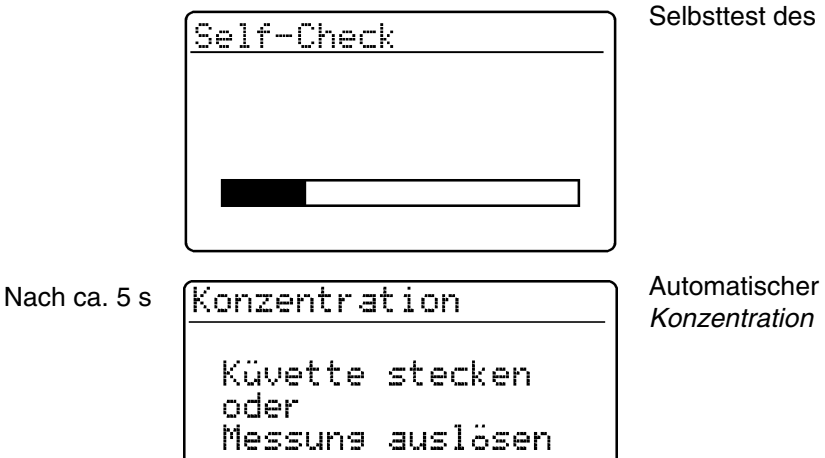

**Photometers** 

Wechsel in den Messmodus

<span id="page-11-0"></span>– Messmodus *Konzentration* durch Betätigen von 4 aufrufen.

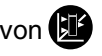

Messmodus *Konzentration*

Konzentration Küvette stecken oder Messuna auslösen

# <span id="page-11-1"></span>**4.1 Anzeige von Konzentration + Extinktion einstellen**

– 1 drücken, um das Menü *Konfiguration* aufzurufen

Konz. / Ext.

Konz. + Ext.

Konz.

Zunück

– Untermenü *Geräte-Setup* aufrufen

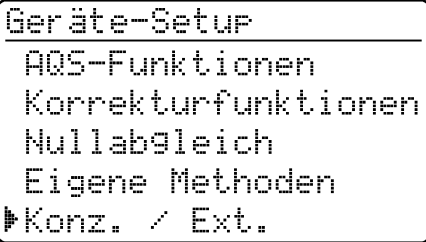

– Im Menü *Geräte-Setup* das Untermenü *Konz. / Ext.* aufrufen.

Auswahl der Anzeige:

- *Konz.*
- *Konz. + Ext.*

Beispiel

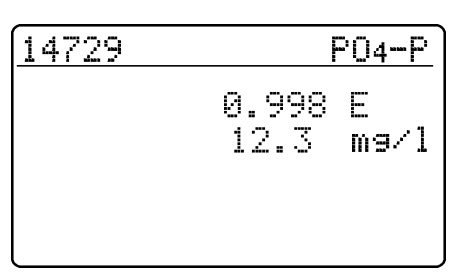

## <span id="page-12-0"></span>**4.2 Messen von Küvettentests**

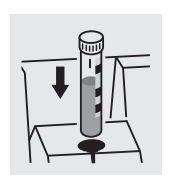

Nach ca. 2 s

14729  $P04-P$ Messune läuft... 14729  $PQ4-P$  $12.3$ <sub>mav1</sub> – Rund-Küvette mit Barcode in den Rund-Küvettenschacht stecken bis diese einrastet. Strich-Markierung zur Kerbe des Photometers ausrichten.

Das Photometer liest den Barcode der Rund-Küvette und wählt selbsttätig die entsprechende Methode aus.

Anzeige des Messwertes im Display.

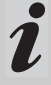

Erscheint das Menü *Methode wählen*, Strich-Markierung der Rund-Küvette bzw. des Auto-Selectors zur Kerbe des Photometers ausrichten.

# <span id="page-13-0"></span>**4.3 Messen von Reagenzien-Testsätzen**

<u>NO3-N</u>

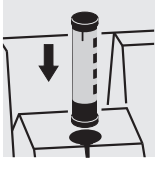

14773

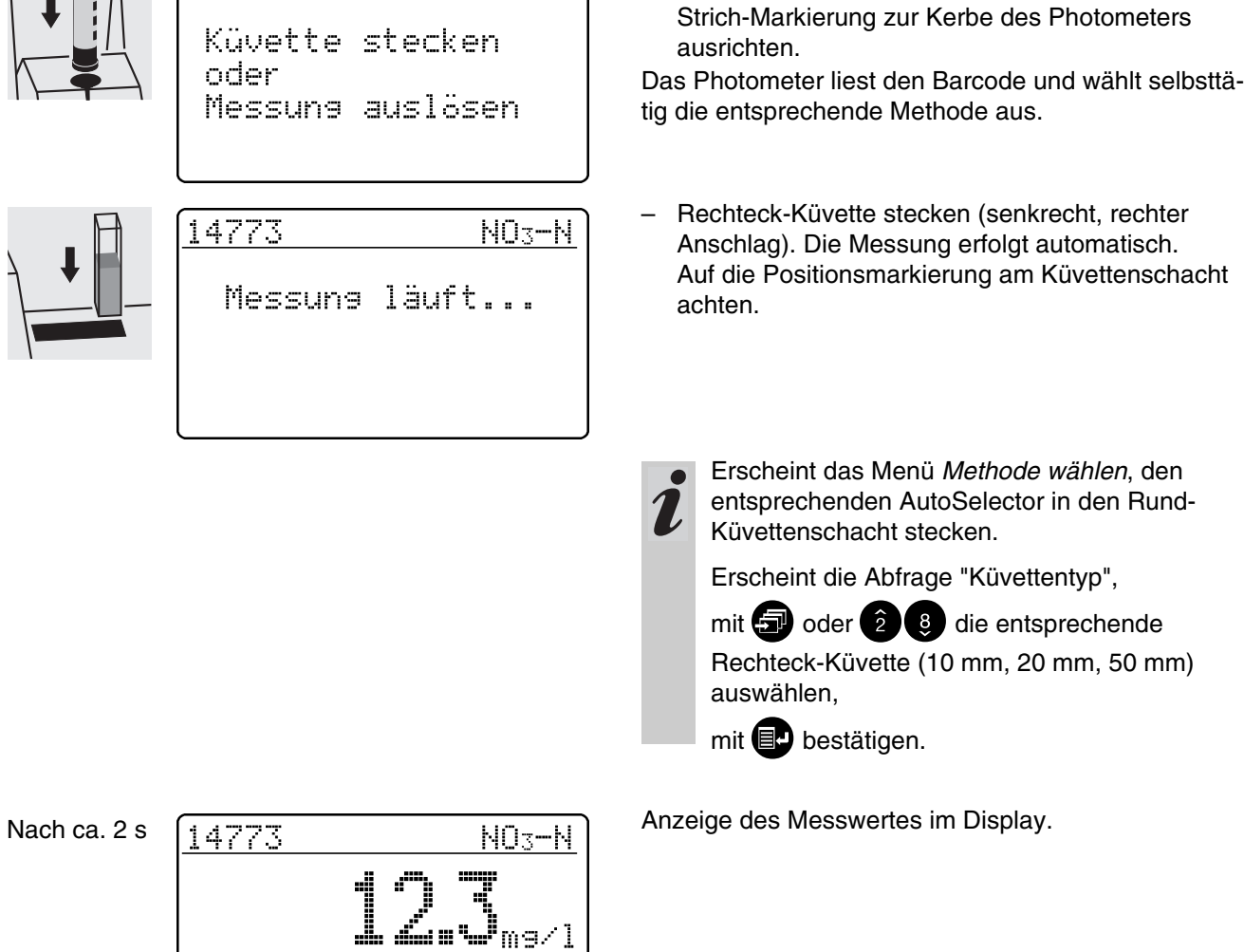

stecken.

– AutoSelector in den Rund-Küvettenschacht

#### <span id="page-14-0"></span>**4.4 Messen von Testsätzen ohne Barcode (manuelle Methodenwahl)**

Beim Messen von Küvettentests ohne Barcode bzw. Reagenzien-Testsätzen ohne AutoSelector ist eine manuelle Einstellung der Methode erforderlich. Dieser Ablauf ist auch für eigene Methoden gültig.

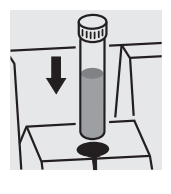

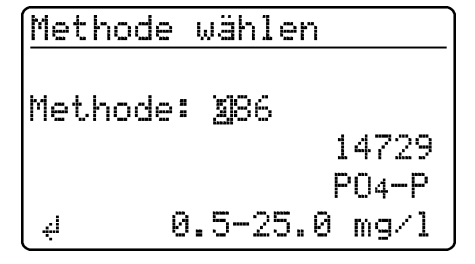

Die zuletzt manuell eingestellte Methode erscheint im Display.

- Gewünschte Methode über Zehnertastatur eingeben
- Bestätigen mit

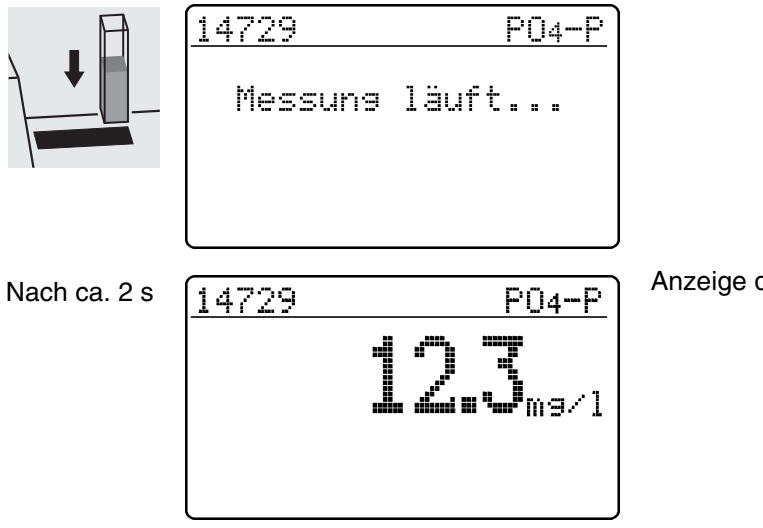

Anzeige des Messwertes im Display.

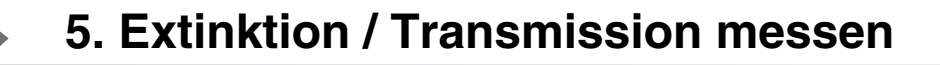

#### <span id="page-15-1"></span><span id="page-15-0"></span>**5.1 Messmodus Extinktion oder Transmission einstellen**

– Menü *Konfiguration* durch Betätigen von aufrufen.

> Konfisuration Dokumentation Methoden-Parameter Kinetik Ext./Trm. % Geräte-Setur

Extinktion  $\pm$ Transmission Zumück.

– Im Menü *Konfiguration* das Untermenü *Ext./Trm. %* aufrufen.

Auswahl des Messmodus:

- *Extinktion*
- *Transmission*

#### <span id="page-15-2"></span>**5.2 Extinktion oder Transmission messen**

– Messmodus *Extinktion* oder *Transmission* (je nach Auswahl im Menü *Ext./Trm. %*) durch Betätigen von

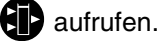

# Extinktion Küvette stecken

oder Messuns auslösen

Transmission

Küvette stecken oder Messung auslösen Messmodus *Extinktion*

#### Messmodus *Transmission*

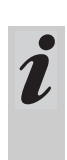

Die Transmissionsmessung wird im folgenden nicht extra beschrieben, da sie genauso abläuft wie die Extinktionsmessung. Lediglich das Ergebnis der Messung wird in % Transmission statt in E für Extinktion angezeigt.

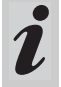

Eine gemessene Referenzextinktion ist auch im Messmodus *Transmission* wirksam. Sie wird als Referenzextinktion angezeigt.

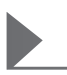

<span id="page-16-0"></span>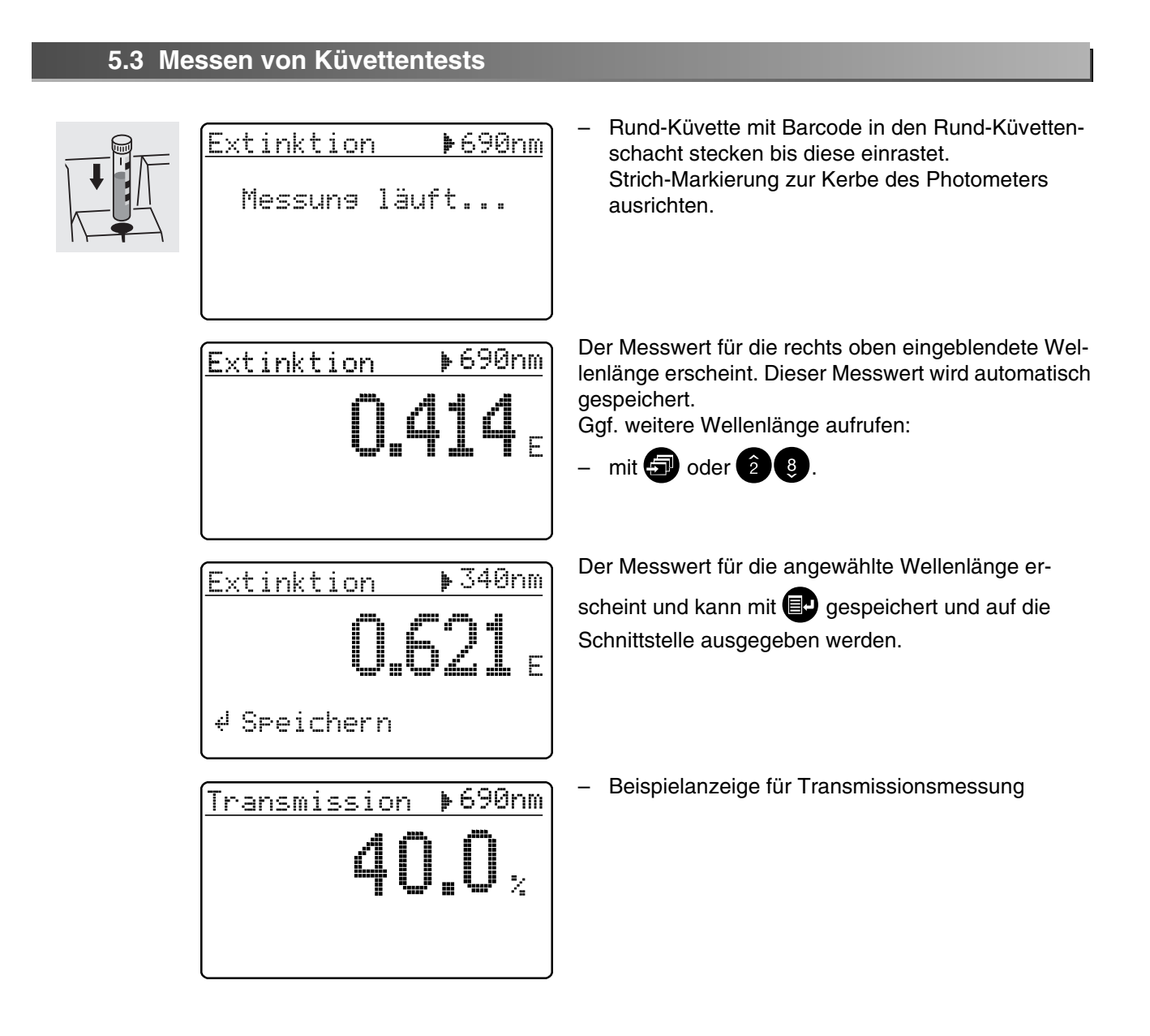

#### <span id="page-17-0"></span>**5.4 Messen von Reagenzien-Testsätzen**

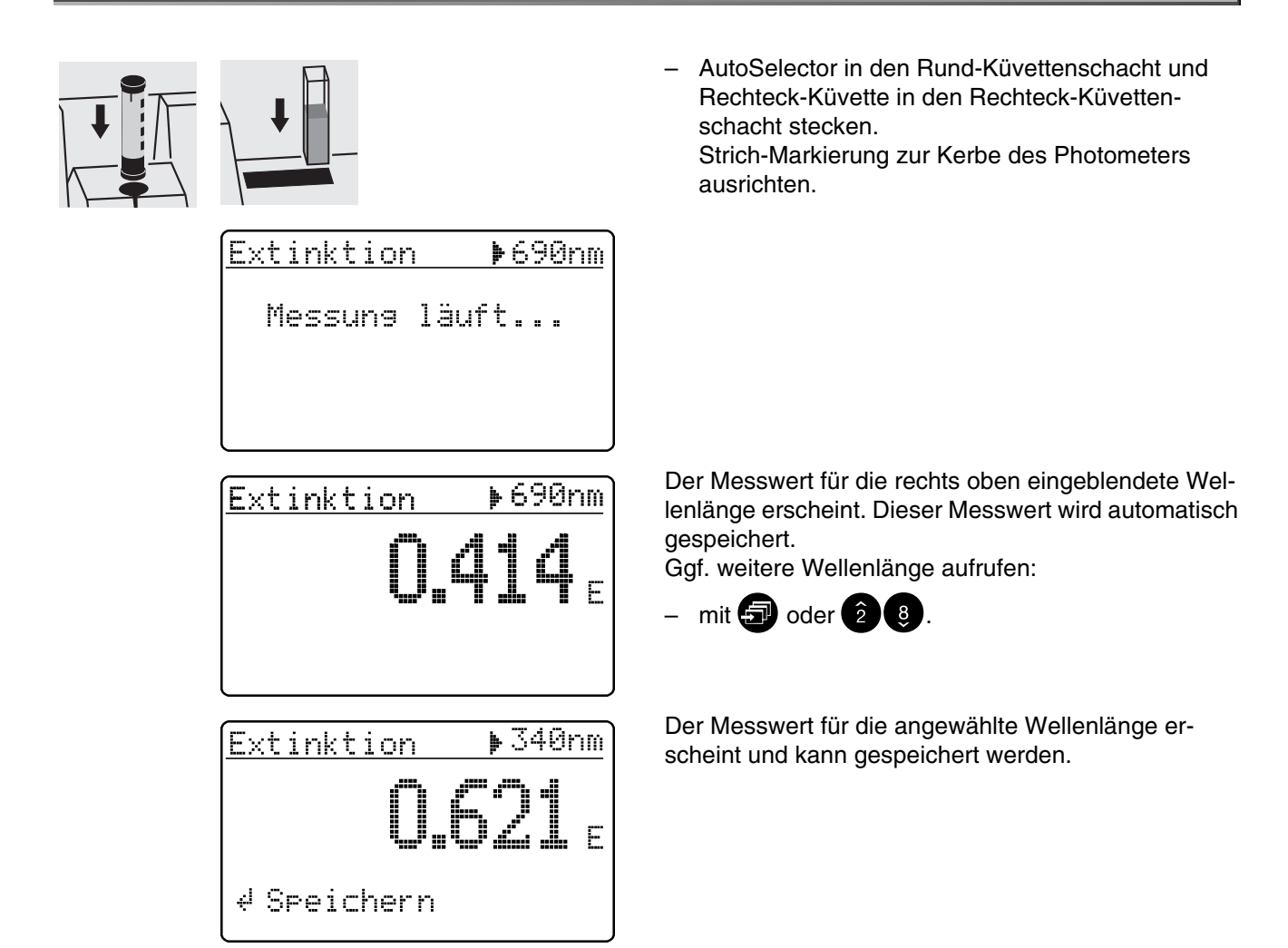

#### <span id="page-17-1"></span>**5.5 Messen von Testsätzen ohne Barcode**

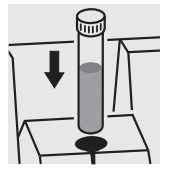

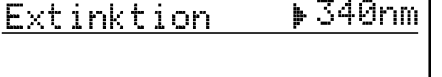

4 messen

Im Display erscheint die zuletzt gemessene Wellenlänge.

– Wellenlänge wählen:

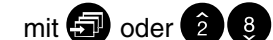

– Messung auslösen:

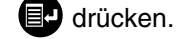

<span id="page-18-0"></span>Die Dokumentation der Messwerte kann auf verschiedene Weise erfolgen:

- **Speichern im Messwertspeicher**
- Ausdrucken auf einen angeschlossenen Drucker über die serielle Schnittstelle (automatisch bei angeschlossenem Drucker)
- Übertragung an einen PC zur Weiterverarbeitung (bei Verwendung entsprechender Software, z. B. Multi/ACHATII oder – weniger komfortabel – mittels Terminal-Programm).
- Abdeckung öffnen, um das Gerät einzuschalten

#### **D** drücken.

Am Display erscheint folgende Anzeige:

Konfisuration **»Dokumentation** Methoden-Parameter Kinetik Geräte-Setur

Dokumentation MePwert-Nummer Ident-Nummer Speicher ausgeben Methoden ausgeben Zurück

– Menü *Dokumentation* mit <sup>1</sup> aufrufen.

Folgende Funktionen können angewählt werden:

- *Meßwert-Nummer*
	- Nummer rücksetzen
- *Ident-Nummer*
	- Ein/Aus
- *Speicher ausgeben*
	- Gesamt
	- ab Datum
	- mit Ident-Nummer XXX
	- für Methode XXX
	- AQS
- Methoden ausgeben
	- Alle
	- Eigene Methoden

In den Auswahllisten der jeweiligen Untermenüs sind die aktuellen Einstellungen mit " $\mathbf{\ddot{+}}$ " gekennzeichnet.

#### <span id="page-19-0"></span>**6.1 Messwert-Nummer rücksetzen** – Untermenü *Meßwert-Nummer* aufrufen. Dokumentation MePwert-Nummer Ident-Nummer Speicher ausgeben Methoden ausgeben Zunück: *Ja* MePwert-Nummer Numerierung der Messwerte beginnt neu mit 001 Nummer rücksetzen: (Voreinstellung) ⊧Ja *Nein* Nein. Numerierung der Messwerte fortlaufend Zurück (von 001 bis 999) – Menüpunkt anwählen mit 3 oder 28 – Bestätigen mit  $\blacksquare$ .

# <span id="page-19-1"></span>**6.2 Ident-Nummer aktivieren**

Bei aktivierter Funktion *Ident-Nummer* wird einer Konzentrationsmessung eine beliebige, bis zu 6-stellige alphanumerische Zeichenfolge (Ident-Nummer) zugeordnet (z. B. Probenort, Kundennummer, Flusskilometer).

> Dokumentation MePwert-Nummer ▶Ident-Nummer Speicher ausgeben Methoden ausgeben Zurück

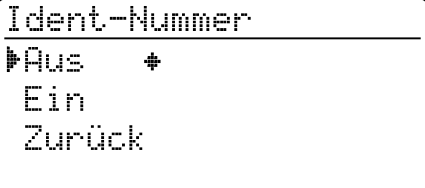

- Ident-Nummer
- **Aus**
- **⊧**Ein
- Zunück

– Untermenü *Ident-Nummer* aufrufen.

- *Aus* Keine Ident-Nummerneingabe möglich (Voreinstellung).
- *Ein* Eingabe einer Ident-Nummer zu jedem Messwert.
- Menüpunkt *Ein* mit **3** anwählen
- Bestätigen mit  $\blacksquare$ .

# **Messen mit aktivierter "Ident-Nummer"**

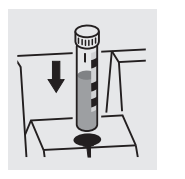

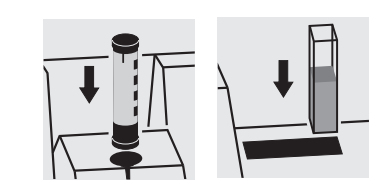

- Messmodus *Konzentration* aufrufen
- Rund-Küvette stecken und ausrichten, bzw.
- AutoSelector und Rechteck-Küvette stecken.

Es erscheint folgende Anzeige:

bzw.

14729  $P04-P$ Ident-Nr. eingeben:

– Gewünschte Ident-Nummer eingeben Voreinstellung: Zuletzt eingegebene Ident-Nummer (bei Ersteingabe Unterstriche).

Die Eingabe erfolgt folgendermaßen:

- $-$  Großbuchstaben mit
- Zahlen über Zehnertastatur
- Bestätigen jeweils mit  $\blacksquare$ . Bestätigen ohne Zeichenwahl ergibt Leerstelle.

#### **Fehleingaben löschen:**

– Durch Drücken von C wird die letzte Eingabe gelöscht.

## <span id="page-20-0"></span>**6.3 Speicher ausgeben**

Die Ausgabe des Messwertspeichers kann wahlweise auf Display oder serielle Schnittstelle erfolgen. Die Wahl des Ausgabemediums erfolgt nach Festlegung der Sortierkriterien.

> Dokumentation MePwert-Nummer Ident-Nummer >Speicher ausgeben Methoden ausgeben Zunück

Speicher ausgeben Zunück **MGesamt** ab Datum mit Ident-Nummer für Methode

– Untermenü *Speicher ausgeben* aufrufen.

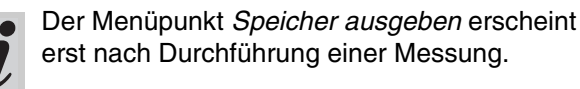

Folgende Sortierkriterien sind einstellbar:

- *Gesamt* alle gespeicherten Messwerte.
- *ab Datum* alle Messwerte ab einem speziellen Datum.
- *mit Ident-Nummer* alle Messwerte einer speziellen Ident-Nummer.
- *für Methode* alle Messwerte einer speziellen Methode.
- *AQS* alle mit AQS überwachten Messungen einer speziellen Methode.
- $-$  Menüpunkt auswählen mit  $\circled{3}$
- Bestätigen mit  $\blacksquare$ .

# **"Gesamt" auswählen**

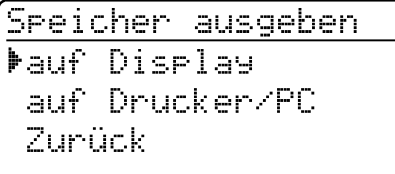

Wahl des Ausgabemediums:

- *auf Display*
- **auf Drucker/PC** (serielle Schnittstelle).

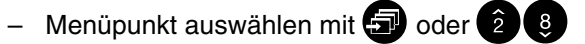

– Bestätigen mit <sup>1</sup> startet Messwertausgabe.

# **"ab Datum" auswählen**

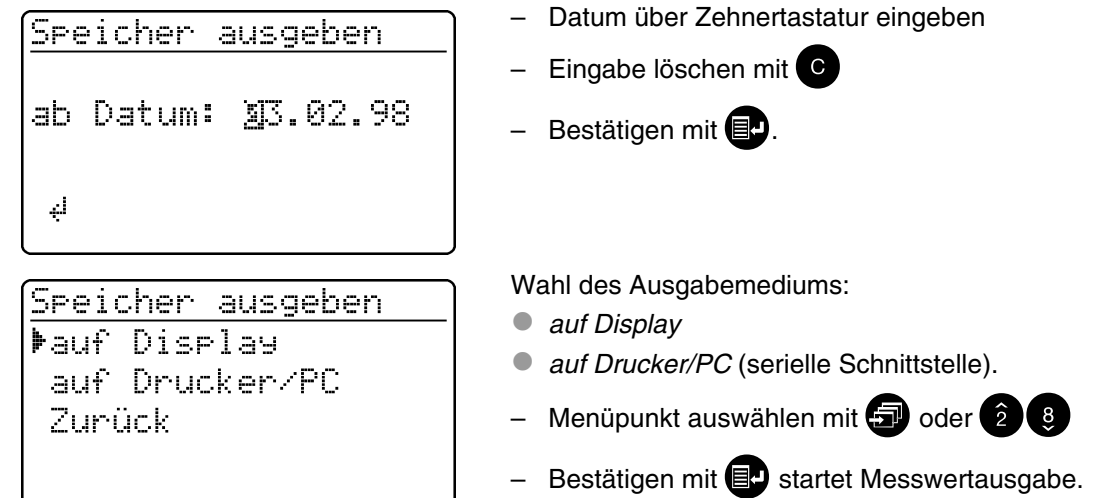

**"mit Ident-Nummer" auswählen**

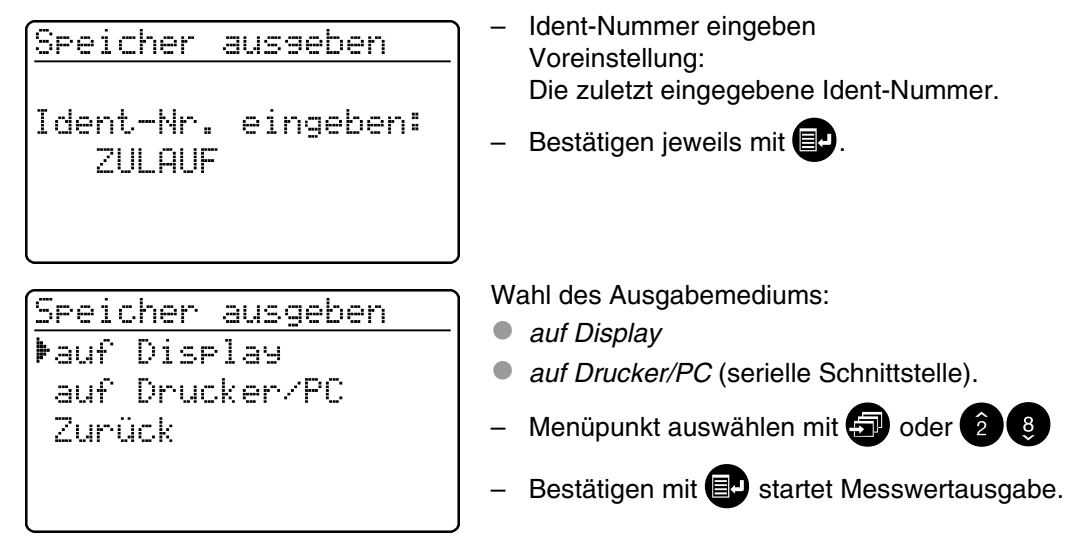

# **"für Methode" auswählen**

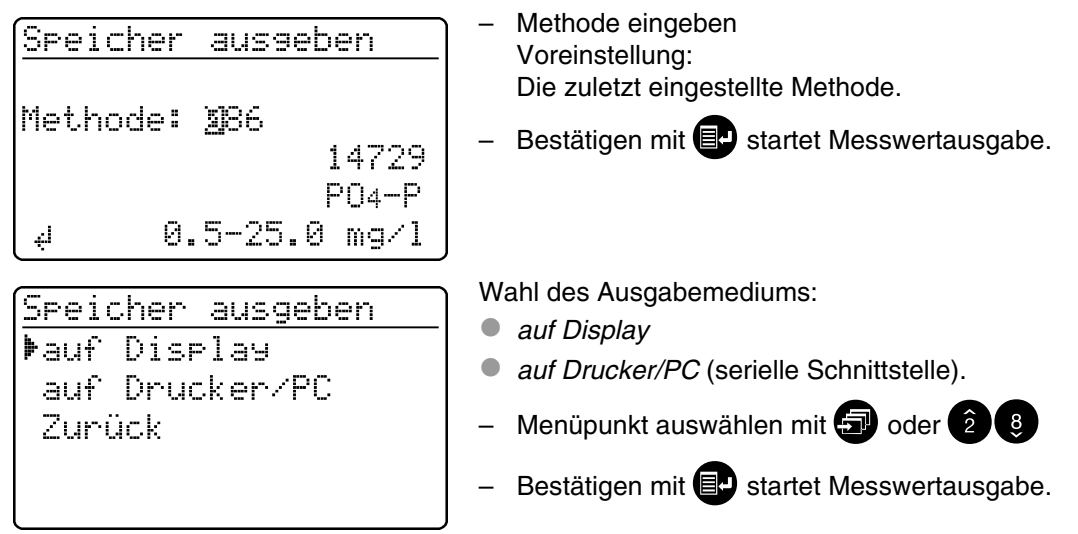

# **"AQS" auswählen**

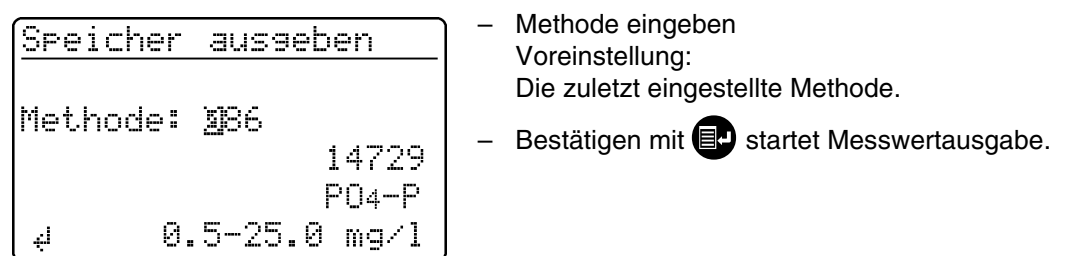

#### **Messwertausgabe auf Display**

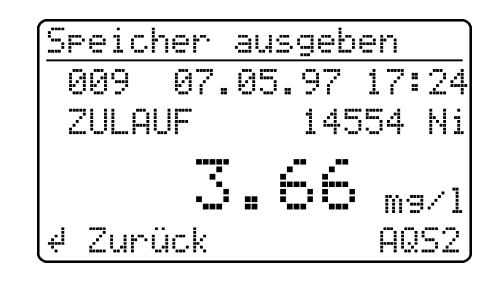

Jeder Datensatz erscheint einzeln im Display, beginnend mit dem zuletzt gemessenen Messwert. Anzeige von:

- Meßwert-Nummer
- Datum/Uhrzeit
- Ident-Nummer
- 
- Methoden-Bezeichnung
- Zitierform Meßwert
- **Dimension**
- ggf. AQS-Kennung, z. B.z. B. AQS2.

– Blättern mit **3** oder 28.

# **Messwertausgabe auf Drucker/PC**

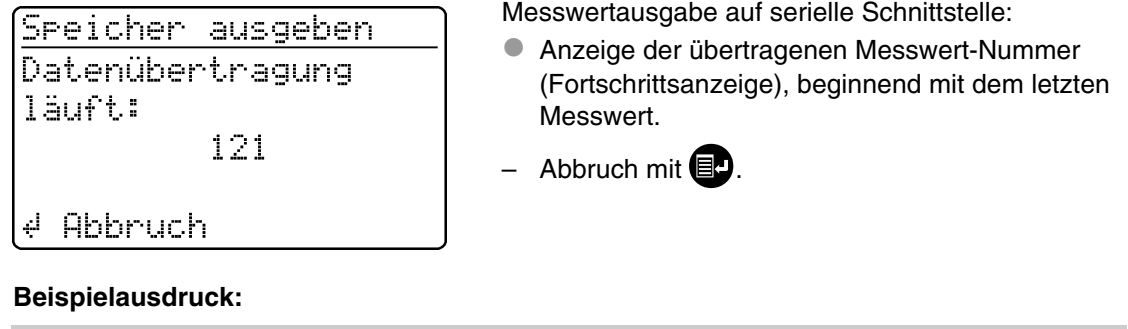

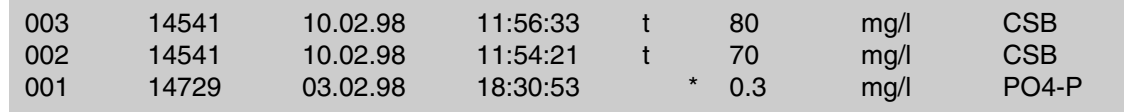

## <span id="page-23-0"></span>**6.4 Methodenliste ausgeben**

Die Ausgabe der gespeicherten Methoden erfolgt über die serielle Schnittstelle auf Drucker/PC.

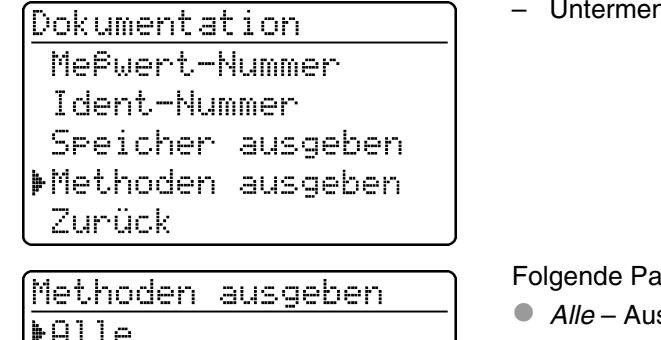

Eigene Zunück

nü *Methoden ausgeben* aufrufen.

arameter sind einstellbar:

- sgabe aller gespeicherten Methoden
- *Eigene* Ausgabe der eigenen Methoden.

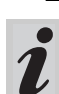

Der Menüpunkt *Eigene* erscheint erst nach Eingabe von eigenen Methoden.

- Menüpunkt auswählen mit 3 oder 28
- Ausgabe starten mit  $\blacksquare$ .

<span id="page-24-0"></span>Folgende Parameter sind im Menü *Methoden-Parameter* einstellbar:

- Zitierform
- **O** Dimension
- Verdünnung
- Abdeckung öffnen, um das Gerät einzuschalten
- **D** drücken.

Am Display erscheint folgende Anzeige:

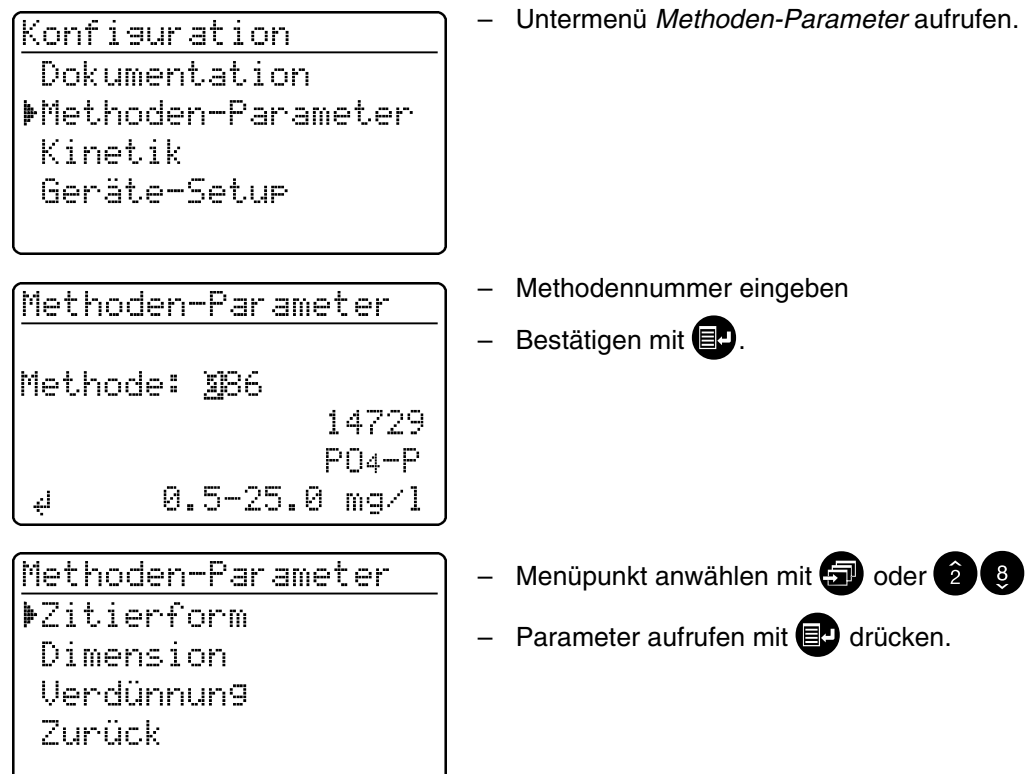

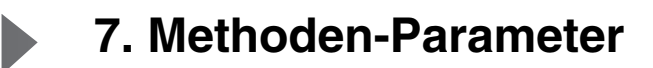

# <span id="page-25-0"></span>**7.1 Zitierform**

# <span id="page-25-1"></span>**7.1.1 Zitierform ändern**

# **Beispiel:**

Ändern der Zitierform "NH<sub>4</sub>-N" zu "NH<sub>4</sub>".

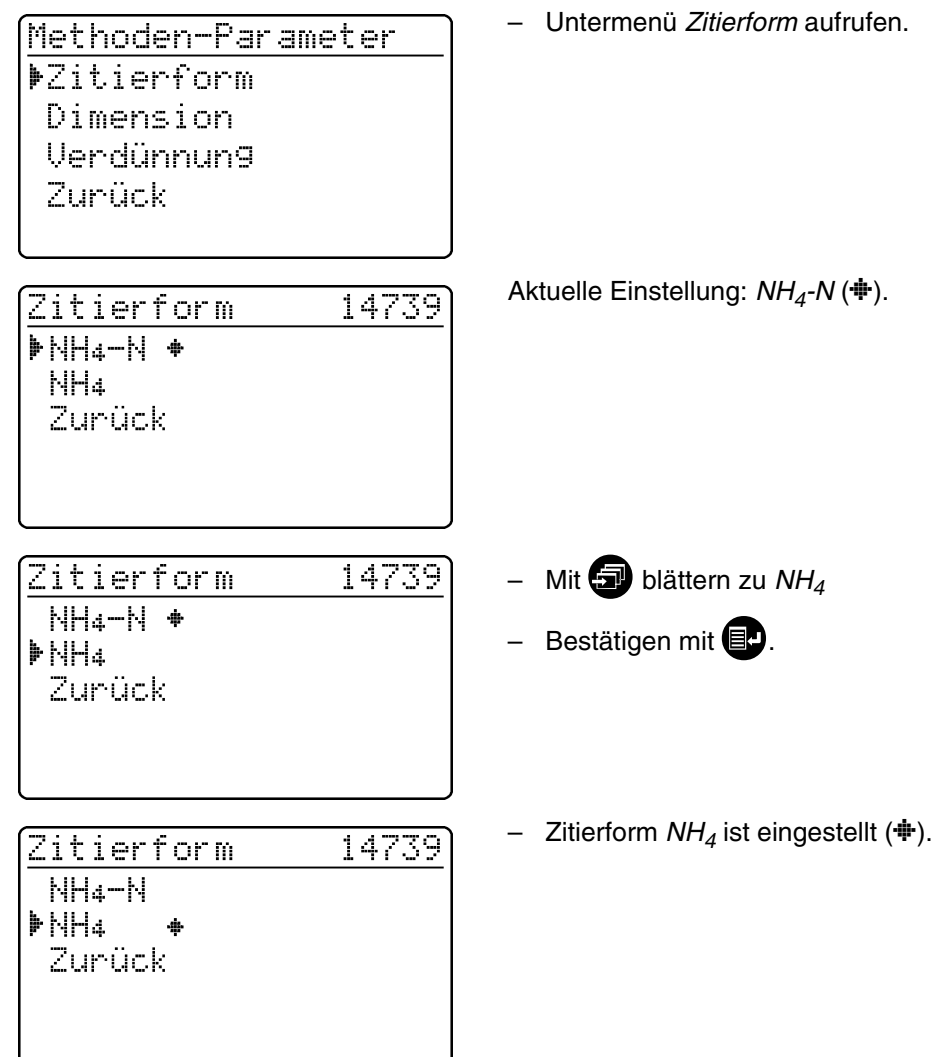

# <span id="page-26-1"></span><span id="page-26-0"></span>**7.1.2 Differenzmessung durchführen**

Eine Differenzmessung ist für einige Methoden möglich (z. B. Eisen II/III, Ca-/Mg-Härte).

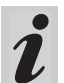

Weitere Informationen hierzu im Teil "Analysenvorschriften".

#### **Beispiel:**

Bestimmung von Eisen (II) und Eisen (III)

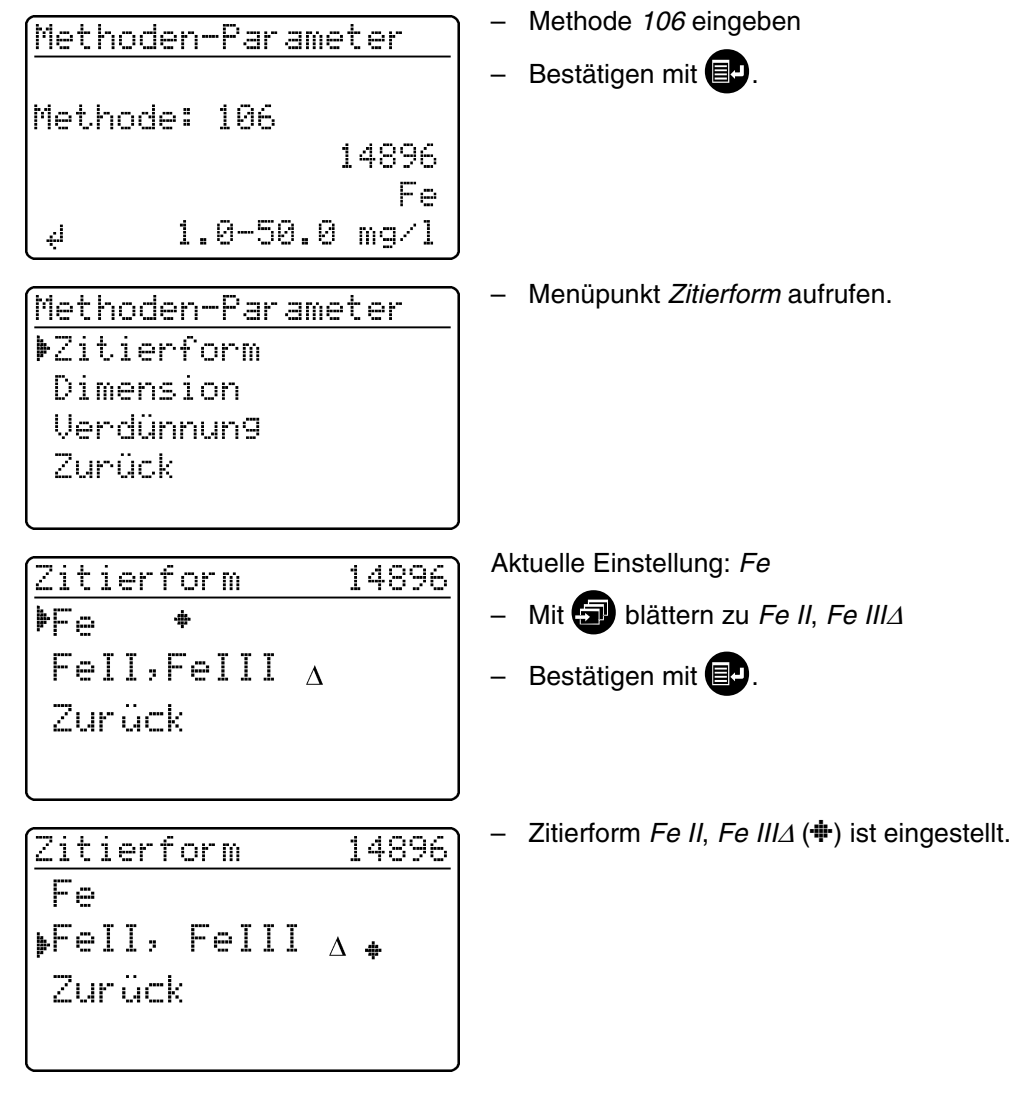

– Wechsel zum Messen durch Drücken von  $\Box$ .

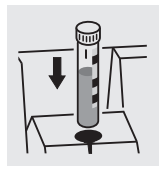

 $FeII. FeIII<sub>A</sub>$ 14896  $\Sigma$  Fe Messung läuft...

– 1. Messung auslösen durch Stecken von Messküvette 1.

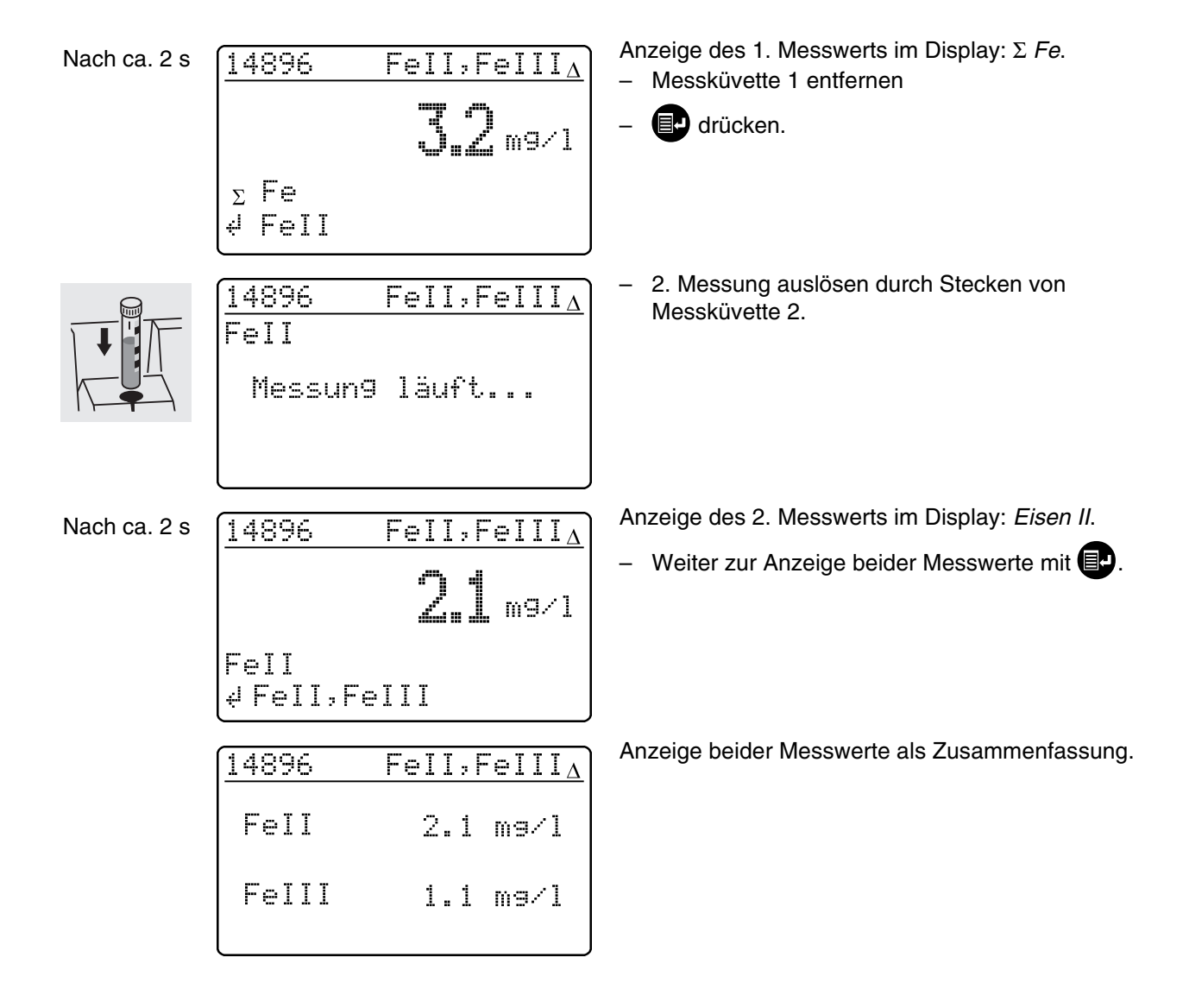

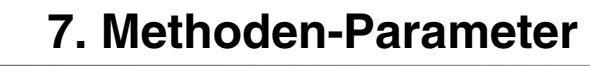

# <span id="page-28-0"></span>**7.2 Dimension wählen**

Die voreingestellte Dimension ist "mg/l". Diese kann in "mmol/l" geändert werden.

 $\blacktriangleright$ 

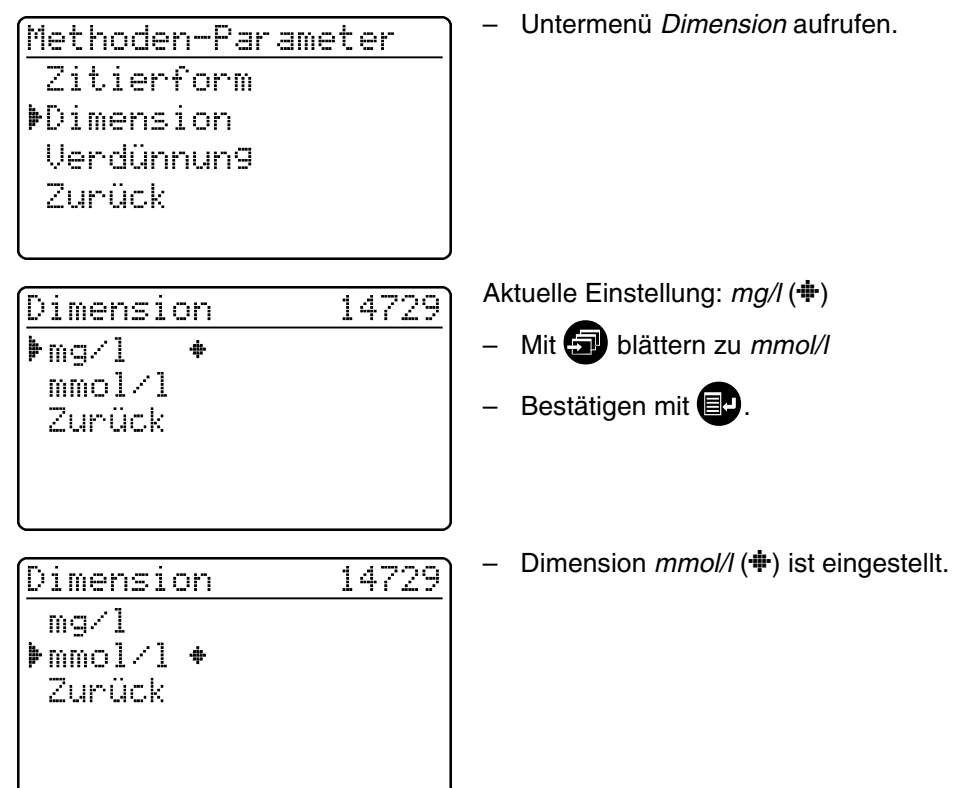

# <span id="page-29-0"></span>**7.3 Verdünnung eingeben**

Die Verdünnung einer Probe mit **destilliertem Wasser** erlaubt eine Erweiterung des Messbereiches. Das Photometer bezieht die eingegebene Verdünnungszahl automatisch in die Berechnung des Messwertes ein.

Als Verdünnungszahlen können Werte von 0 bis 99 eingegeben werden.

#### **Beispiel:**

Verdünnung 1:20 eingeben (d.h. 1 Teil Probe + 19 Teile destilliertes Wasser).

> Methoden-Parameter Zitierform Dimension ▶Verdünnung Zunück

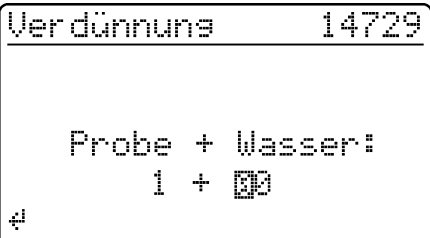

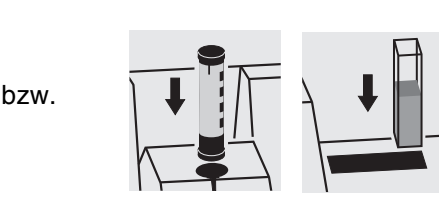

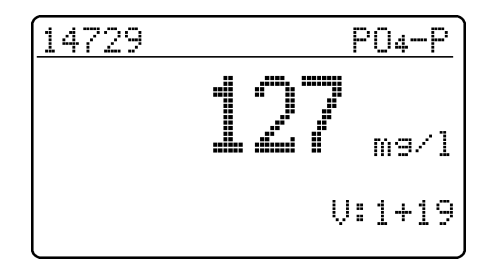

– Untermenü *Verdünnung* aufrufen.

Aktuelle Einstellung: *1:00*.

- Über die Zehnertastatur die Verdünnungszahl *19* eingeben
- Bestätigen mit  $\blacksquare$
- Messmodus *Konzentration* aufrufen
- Küvette stecken
- Methode bestätigen.
- Der Messwert mit der eingestellten Verdünnungszahl wird angezeigt.

#### **Wiederholungsmessungen:**

- Küvette stecken, oder Messung auslösen
- Verdünnungszahl bestätigen.

#### **Verdünnungszahl löschen, durch:**

- Methodenwechsel
- Ausschalten des Gerätes
- *00* als Verdünnungszahl eingeben.

<span id="page-30-0"></span>Die Analytische Qualitätssicherung (AQS) kann in zwei Stufen durchgeführt werden:

- **AQS1** Photometer-Überwachung
- **AQS2** Gesamtsystem-Überwachung mit Standardlösungen.

Die Gesamtsystem-Überwachung (AQS2) ist eine methodenspezifische Prüfung mit Standardlösungen. Eine erfolgreiche Durchführung deckt die Pho-

tometer-Überwachung (AQS1) mit ab.

Weitere Informationen zur Analytischen Qualitätssicherung (AQS) siehe auch im Teil "Allgemeine Hinweise".

Der AQS-Modus muss im Photometer aktiviert werden. Im Auslieferungszustand ist dieser ausgeschaltet.

Die Aktivierung erfolgt durch Anwählen über Menü

- Überwachung des Photometers (AQS1)
- Überwachung des Gesamtsystems mit Standardlösungen (AQS2).

#### <span id="page-30-1"></span>**8.1 AQS aktivieren**

– Abdeckung öffnen, um das Gerät einzuschalten.

#### <span id="page-30-2"></span>**8.1.1 AQS über Menü aktivieren**

Geräte-Setur

▶AQS-Funktionen

Nullab9leich Eigene Methoden

Zunück

drücken.

2

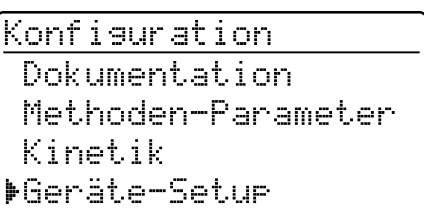

Korrekturfunktionen

– Untermenü *Geräte-Setup* aufrufen.

Das Untermenü *Geräte-Setup* erscheint, der Menüpunkt *AQS-Funktionen* ist vorgewählt.

– Bestätigen mit  $\blacksquare$ .

Es erscheint eine Passwort-Abfrage:

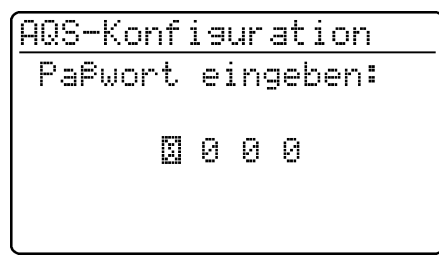

Ein eigenes Passwort schützt Einstellungen der AQS-Konfiguration vor unberechtigtem Zugriff (Passwort ändern siehe Abschnitt 8.1.5).

- Passwort eingeben: Es sind nur **numerische** Zeichen erlaubt. Voreinstellung: *0000*
- Bestätigen mit  $\blacksquare$ .

Bei Falscheingabe:

AQS-Konfisuration

Falsches Paßwort!

Nach erfolgreicher Passwort-Eingabe erscheint das Untermenü *AQS-Konfiguration*: AQS-Konfisuration Zurück ▶AQS-Modus AQS-Standards AQS-Intervalle System-Sperrung Voreinstellung: *Aus* (keine Überwachung) **AQS-Modus** ⊫Aust  $\ddot{\Phi}$ – *AQS-Modus* auswählen: n Wochen – *Aus* n Messungen – *n Wochen* Zunück – *n Messungen* – Bestätigen mit  $\blacksquare$ . Konfisuration aufrufen. Dokumentation Methoden-Parameter ▶AQS-Check Kinetik Geräte-Setur

> AQS-Check Gerät

**>System** Zunück

Wahl des AQS-Modus:

- *Gerät*
- *System*

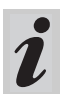

Der Menüpunkt *Gerät* erscheint erst nachdem entsprechende PhotoCheck-Standards eingegeben wurden (siehe [Abschnitt 8.2.1](#page-36-1)).

– Eingabe wiederholen.

 $\mathbf{L}$ 

Falls Sie das Passwort vergessen haben, nehmen Sie bitte mit dem Service Kontakt auf.

– Funktion *AQS-Modus* aufrufen.

– Im Menü *Konfiguration* das Untermenü *AQS-Check*

# <span id="page-32-0"></span>**8.1.2 AQS-Intervalle ändern**

Die AQS-Intervalle geben den Abstand zwischen zwei AQS-Prüfungen an. Als Intervall kann ein festes zeitliches Intervall (*n Wochen*) oder eine Anzahl an Messungen (*n Messungen*) festgelegt werden.

Die jeweils eingegebenen Werte bleiben gespeichert, auch wenn sie nicht aktiviert sind.

Zusätzlich sind für Photometer-Überwachung (AQS1) und Gesamtsystem-Überwachung (AQS2) separate Intervalle einstellbar.

> Bei einer Gesamtsystem-Überwachung (AQS2) wirkt sich eine Änderung des zeitlichen Intervalls (*n Wochen*) auch rückwirkend auf bereits laufende Überwachungen aus.

Eine Änderung der Anzahl Messungen (*n Messungen*) wirkt sich nicht auf bereits laufende Überwachungen aus.

Damit ist für unterschiedliche Methoden eine individuelle Anzahl Messungen einstellbar.

> AQS-Konfisuration Zurück AQS-Modus AQS-Standards ▶AQS-Intervalle System-Sperrung

# **AQS-Intervall "n Wochen**"

Das AQS-Intervall *n Wochen* wird nur wirksam, wenn für die Funktion *AQS-Modus* die Einstellung *n Wochen* aktiviert ist.

Die Einstellung der Anzahl *n Wochen* gilt:

- bei AQS1 für das Gerät
- bei AQS2 für alle Methoden.
- Im Menü *AQS-Intervalle* das Untermenü *n Wochen* aufrufen.

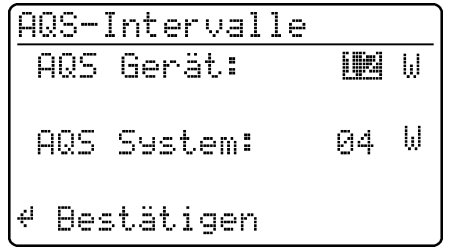

Nach Ablauf eines Intervalls treten folgende Konsequenzen in Kraft:

- Warnung und Verlust der AQS-Kennzeichnung
- Sperrung der Methode für Konzentrationsmessungen (sofern Sperrung aktiviert ist).

Einstellbereiche:

- Photometer-Überwachung (AQS1):
	- 1 bis 52 Wochen (Voreinstellung: 12 W.) oder
	- 1 bis 9999 Messungen (Voreinstellung: 1500)
- Gesamtsystem-Überwachung mit Standardlösungen (AQS2):
	- 1 bis 52 Wochen (Voreinstellung: 4 W.) oder
	- 1 bis 9999 Messungen (Voreinstellung: 100)

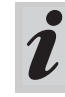

Bei der Einstellung *n Messungen* wird eine Differenzmessung (siehe [Abschnitt 7.1.2\)](#page-26-1) nur als eine Messung gerechnet.

– Im Menü *AQS-Konfiguration* das Untermenü *AQS-Intervalle* aufrufen.

Entsprechend der Auswahl im Menü *AQS-Modus* erfolgt im Menü *AQS-Intervalle* die Einstellung eines festen zeitlichen Intervalls (*n Wochen*) oder einer Anzahl an Messungen (*n Messungen*).

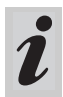

Bei ausgeschalteter Funktion *AQS-Modus* steht das Untermenü *AQS-Intervalle* nicht zur Verfügung.

– Zurück ohne Änderung, mit 3x

# **AQS-Intervall "n Messungen**"

Das AQS-Intervall *n Messungen* wird nur wirksam, wenn für die Funktion *AQS-Modus* die Einstellung *n Messungen* aktiviert ist.

Durch den AQS2-Check wird die Überwachung für jeweils eine Methode gestartet.

Die eingestellte Anzahl *Messungen* gilt:

- bei AQS1 für das Gerät (Gesamtzahl der durchgeführten Messungen, unabhängig davon, ob bei einigen Parametern AQS2 aktiviert ist)
- bei AQS2 für jede Methode, für die im folgenden ein AQS-Check durchführt wird. Damit ist es möglich, für unterschiedliche Methoden eine individuelle Anzahl Messungen zu definieren. Die Messungen werden für jede überwachte Methode separat gezählt.

Die Überwachungsintervalle von bereits gestarteten AQS2-Überwachungen anderer Methoden werden durch eine Änderung der Anzahl *Messungen* nicht beeinflusst. Damit kann für weitere Methoden die Anzahl *Messungen* ohne Rücksicht auf vorher gestartete Überwachungen eingestellt werden.

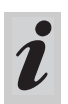

Bei Durchführung eines AQS2-Checks wird automatisch die zuletzt im Menü *AQS-Intervalle* eingestellte Anzahl *Messungen* übernommen.

Deshalb sollte vor jedem AQS2-Check eine Überprüfung und ggf. Änderung der aktuell eingestellten Anzahl *Messungen* erfolgen.

Die aktuell eingestellte Anzahl *Messungen* wird beim AQS2-Check für die aktive Methode individuell gespeichert und im Protokoll ausgegeben ([Abschnitt 8.3.4](#page-44-1)).

– Im Menü *AQS-Intervalle* das Untermenü *n Messungen* aufrufen.

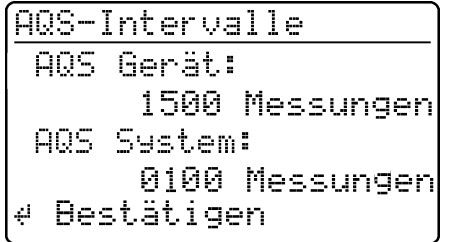

- Zurück ohne Änderung, mit 3x  $\blacksquare$
- Anzahl Messungen für *AQS Gerät* über
	- Zehnertastatur eingeben, mit <sup>1</sup> bestätigen
- Anzahl Messungen für *AQS System* über
	- Zehnertastatur eingeben, mit <sup>1</sup> bestätigen.

## <span id="page-34-0"></span>**8.1.3 System sperren**

Die Funktion *System-Sperrung* wird wirksam, wenn für eine überwachte Methode

- **Kein AQS-Check durchgeführt wurde,**
- das Intervall AQS-Check "System" abgelaufen ist.

Dann ist für diese Methode keine Konzentrationsmessung möglich.

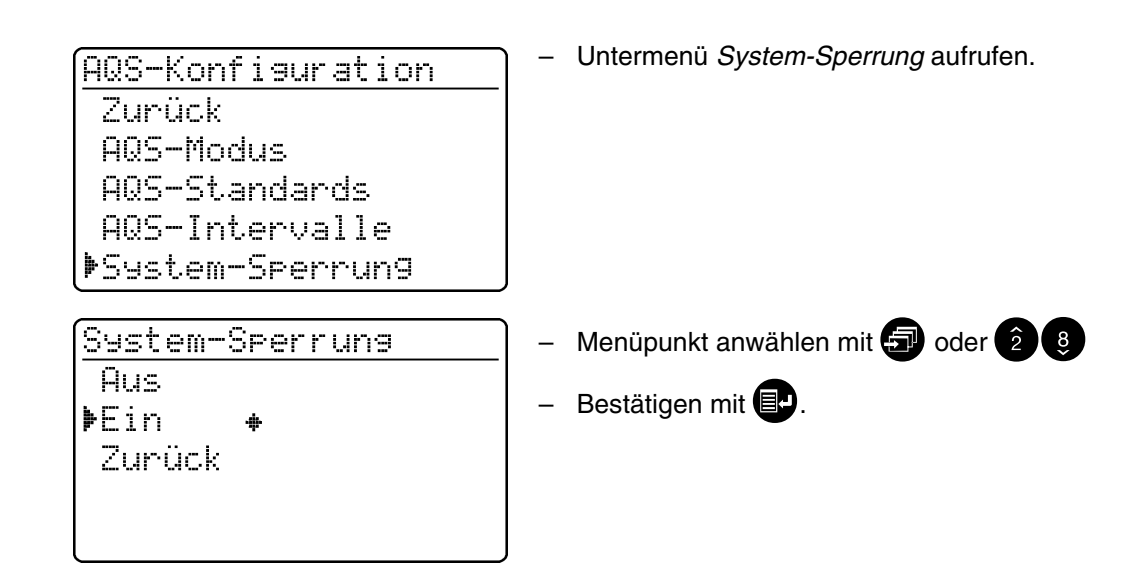

#### <span id="page-34-1"></span>**8.1.4 Passwort ändern**

Im Auslieferungszustand lautet das Passwort *0000*. Dieses Passwort kann folgendermaßen geändert werden:

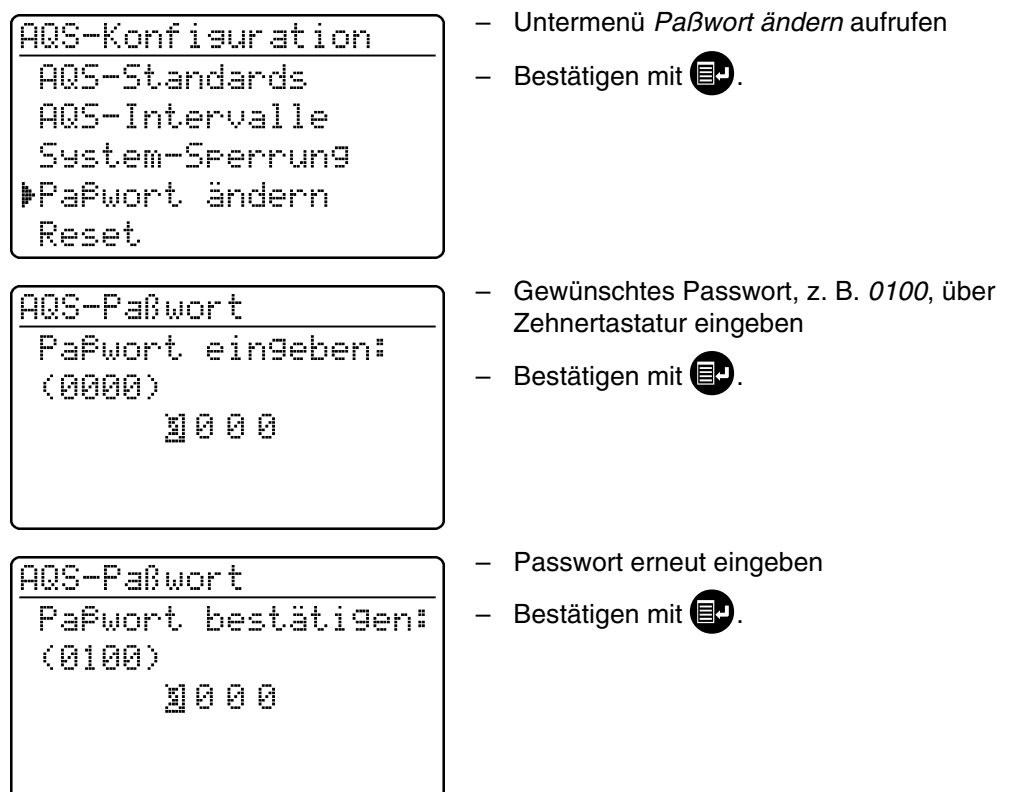

## <span id="page-35-0"></span>**8.1.5 AQS-Reset durchführen**

Soll die Analytische Qualitätssicherung komplett ausgeschaltet bzw. in den Auslieferungszustand gebracht werden, kann dies über die Funktion *Reset* im Untermenü *AQS-Konfiguration* erfolgen.

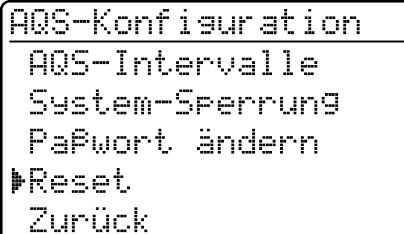

AQS-Konfiguration

- Untermenü *Reset* aufrufen
- Bestätigen mit **indelanden**.
- Menüpunkt *Reset* anwählen
- Bestätigen mit  $\blacksquare$ .

AQS-Reset wird durchgeführt.

**MReset** Abbruch
# <span id="page-36-0"></span>**8.2 Photometer-Überwachung (AQS1)**

#### **8.2.1 PhotoCheck-Standards eingeben**

Zur Durchführung der Photometer-Überwachung (AQS1) ist Spectroquant® PhotoCheck erforderlich. Es muss **mindestens 1 Standard** eingegeben werden. Empfohlen wird jedoch die Eingabe aller verfügbaren Standards.

- 1 drücken, um das Menü *Konfiguration* aufzurufen
- Untermenü *Geräte-Setup* aufrufen
- Untermenü *AQS-Funktionen* aufrufen
- Passwort eingeben
- Untermenü *AQS-Standards* aufrufen, es erscheint folgende Anzeige:

AQS-Standards FPhotoCheck Standardlösungen Zunück

PhotoCheck-Standards **MEingeben Ausseben** Löschen Zunück

– Untermenü *PhotoCheck* aufrufen.

Auswahl zwischen

 *Eingeben* Sollwert (Extinktion) aus dem Chargenzertifikat von Spectroquant® PhotoCheck eingeben

 *Ausgeben* Sollwerte drucken/anzeigen *Löschen*

Sollwerte löschen.

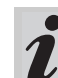

Die Menüpunkte *Löschen* und *Ausgeben* erscheinen erst nach Eingabe eines Standards.

#### **Beispiel:**

445-1 nm, Sollwert (Extinktion) 0.200, zulässige Toleranz ± 0.020

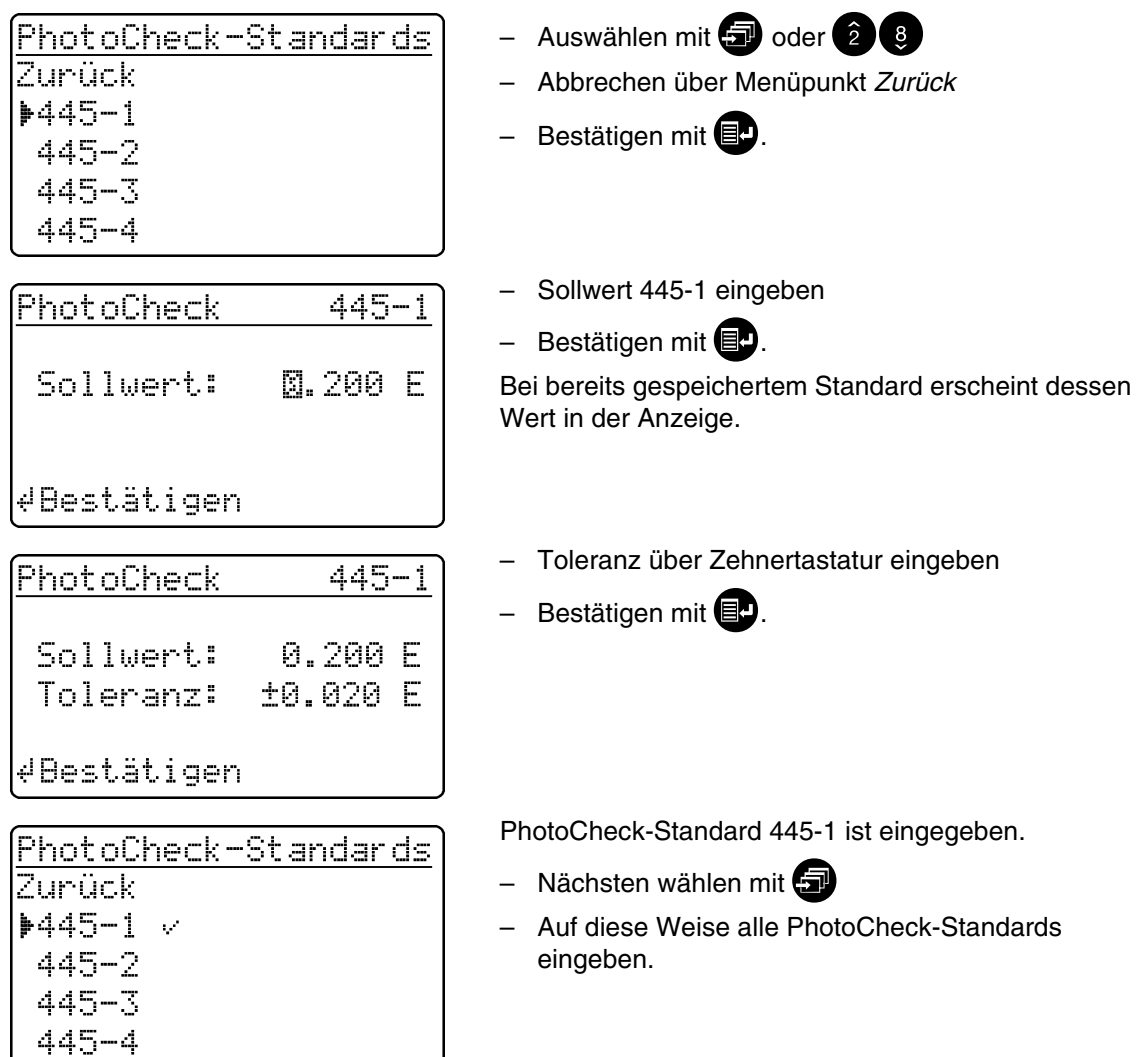

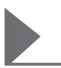

#### **8.2.2 PhotoCheck-Standards ausgeben**

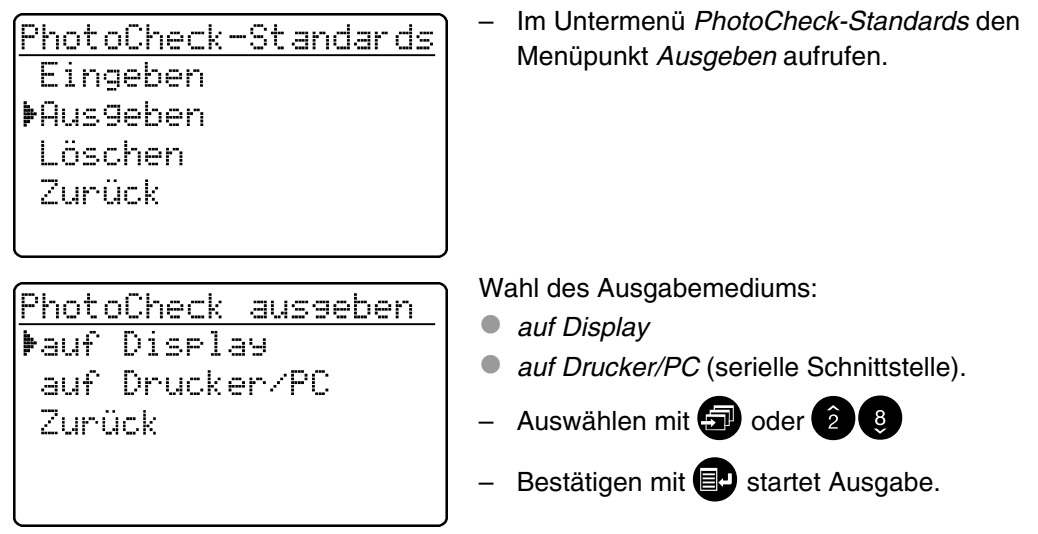

**Beispiel**: Protokoll-Ausgabe

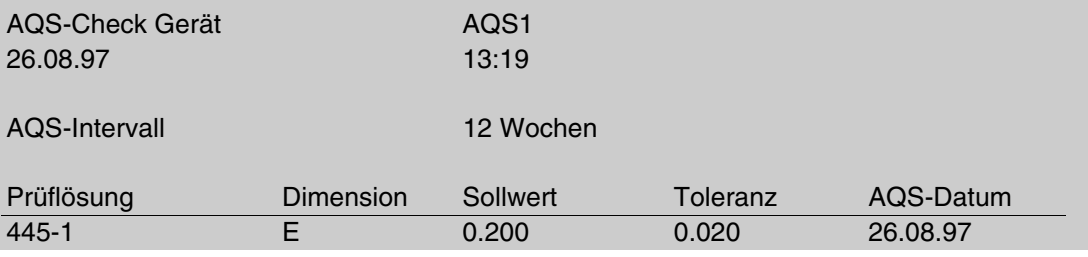

#### **8.2.3 PhotoCheck-Standards löschen**

Es muss **mindestens 1 Standard** gespeichert bleiben, um die Funktion AQS-Check (Geräteüberwachung) ausführen zu können.

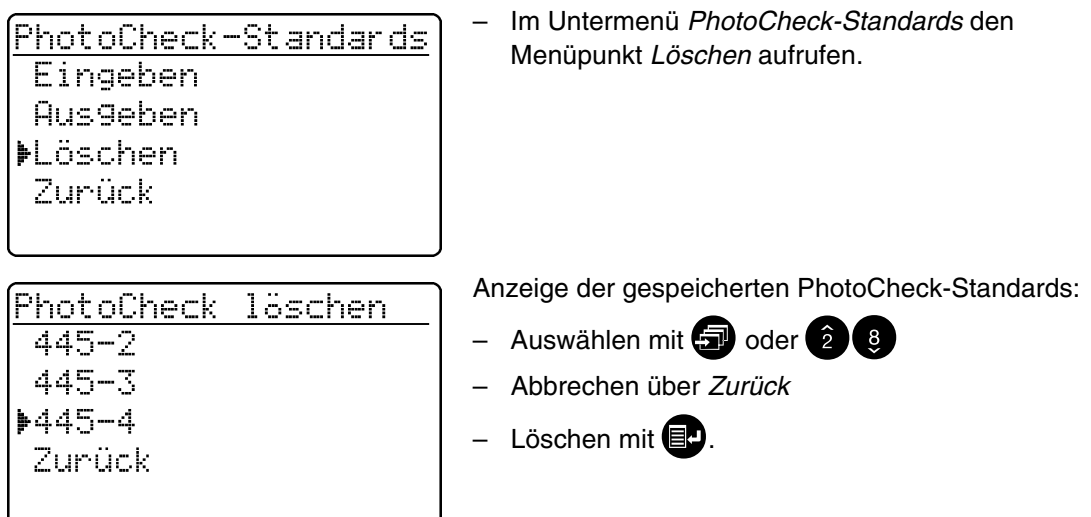

# **8.2.4 Photometer-Überwachung durchführen**

Die Photometer-Überwachung (AQS1) umfasst eine Überprüfung der

- Lichtschranken mit L1/L2-Küvette (im Lieferumfang Spectroquant® PhotoCheck enthalten)
- Extinktion mit PhotoCheck-Standards.
- 1drücken, um das Menü *Konfiguration* aufzurufen
- Untermenü *AQS-Check* aufrufen
- Untermenü *Gerät* aufrufen,
- es erscheint folgende Anzeige:

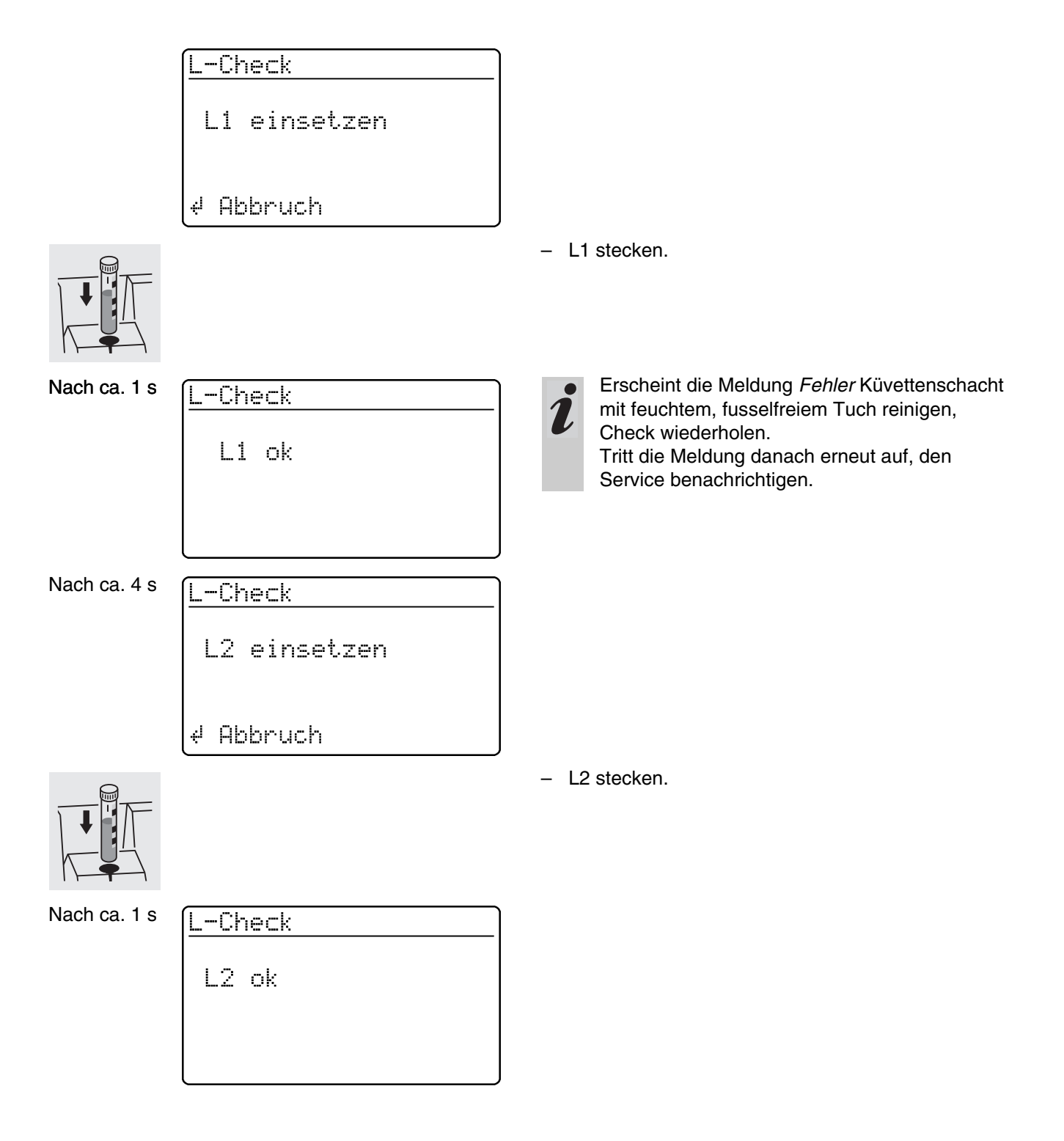

Nach erfolgreicher Lichtschrankenüberprüfung werden die PhotoCheck-Standards (Prüflösungen) gemessen.

#### **Beispiel:**

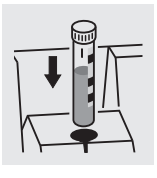

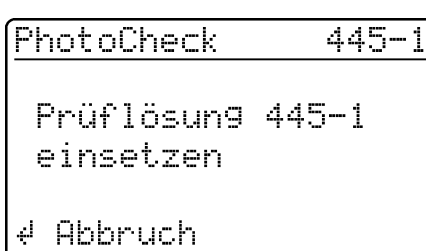

**Extinktionstest in Ordnung… …oder Fehlermeldung**

Nach ca. 3 s

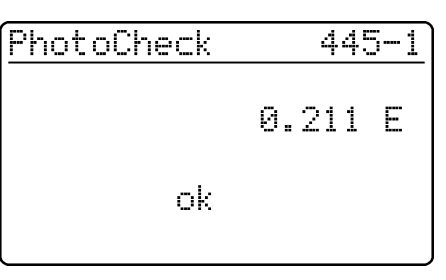

- Nächste Prüflösung einsetzen
- Abbrechen: Abbruch des Checks bedeutet, keine Freischaltung für das nächste AQS-Intervall "Gerät"!

– Küvette mit Prüflösung 445-1 einsetzen. Das Photometer misst die Extinktion der Prüflösung und vergleicht das Ergebnis mit dem eingegebenen Wert.

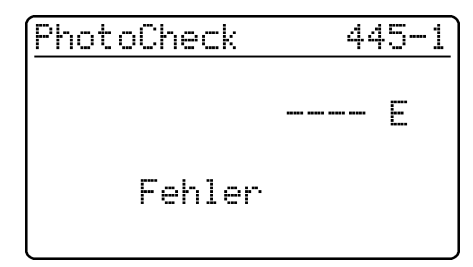

#### **Fehlerbehebung:**

- 1. Messung wiederholen (Küvette neu stecken)
- 2. Ggf. Nullabgleich durchführen und Check wiederholen
- 3. Prüflösung austauschen (jede Packung enthält zwei identische Prüflösungen)
- 4. Neue Spectroquant® PhotoCheck-Packung einsetzen
- 5. Abbrechen und Gerät im Werk überprüfen lassen.

Bei einer Fehlermeldung wird der Extinktionstest beendet, das Gerät nicht **freigeschaltet**. Beim Einschalten erscheint solange die Warnmeldung "AQS-Intervall abgelaufen", bis AQS erfolgreich durchgeführt oder der AQS-Modus ausgeschaltet wurde.

#### **Beispiel**: Protokoll-Ausgabe

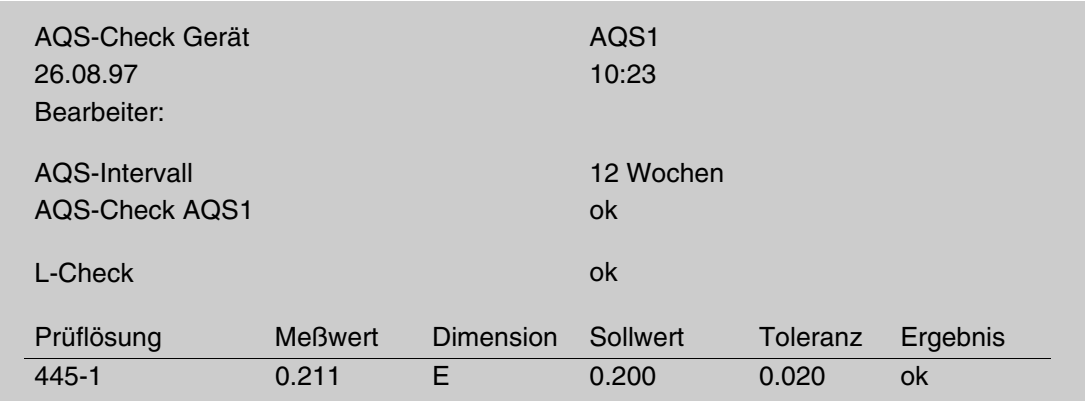

# **8.3 Gesamtsystem-Überwachung mit Standardlösungen (AQS2)**

#### **8.3.1 Standards eingeben**

Die in der Tabelle "Spectroquant® CombiCheck und Standardlösungen" (siehe im Teil "Allgemeine Hinweise") zusammengestellten Standards sind methodenspezifisch bereits im Photometer gespeichert. Diese Werte können überschrieben werden. Für die **Gesamtystem-Überwachung** (AQS2) kann immer nur jeweils 1 Standard pro Test gespeichert werden. Die Eingabe eines Standards ist erst mit Eingabe der Toleranzen für die Wiederfindung vollständig, d.h. wird erst dann gespeichert (kein vorzeitiger Abbruch).

- 1 drücken, um das Menü *Konfiguration* aufzurufen
- Untermenü *Geräte-Setup* aufrufen
- Untermenü *AQS-Funktionen* aufrufen
- Passwort eingeben
- Untermenü *AQS-Standards* aufrufen, es erscheint folgende Anzeige:

AQS-Standards PhotoCheck ▶Standardlösungen Zunück

Standardlösungen **FEingeben** Ausgeben Löschen Zunück

Standard einseben

Methode: 386 14729  $P04-P$  $0.5 - 25.0$  mg/l البو

– Untermenü *Standardlösungen* aufrufen.

- Auswahl zwischen
- *Eingeben* Standards eingeben
- *Ausgeben* Standards drucken/anzeigen
- *Löschen* Standards löschen.

Anzeige der zuletzt gewählten Methode.

- Methode wählen mit $\bigoplus$  oder  $\bigotimes$
- Bestätigen mit $\blacksquare$
- Standards eingeben.

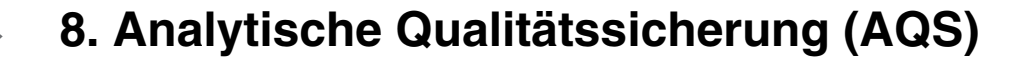

#### **Beispiel:**

D

Methode 14729 mit voreingestelltem Sollwert 15,0 mg/l und Toleranz 1,0 mg/l (CombiCheck 80).

Ändern auf: Sollwert =  $8 \text{ mg/l}$ , Toleranz =  $0.7 \text{ mg/l}$ (CombiCheck 20).

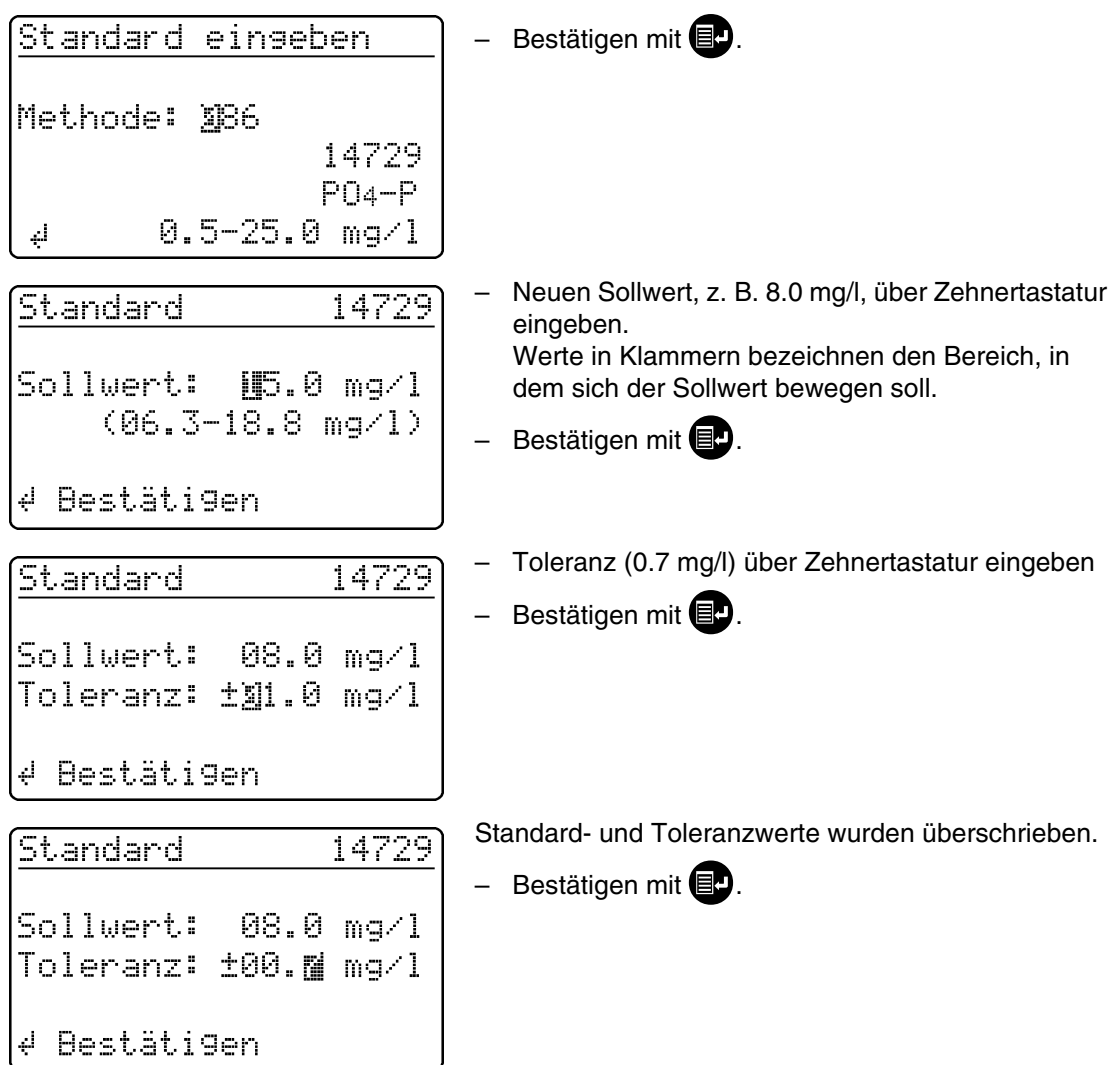

# **8.3.2 Standards ausgeben**

Die aktuelle Liste der gespeicherten Standards wird über die RS 232-Schnittstelle (PC/Drucker) ausgegeben.

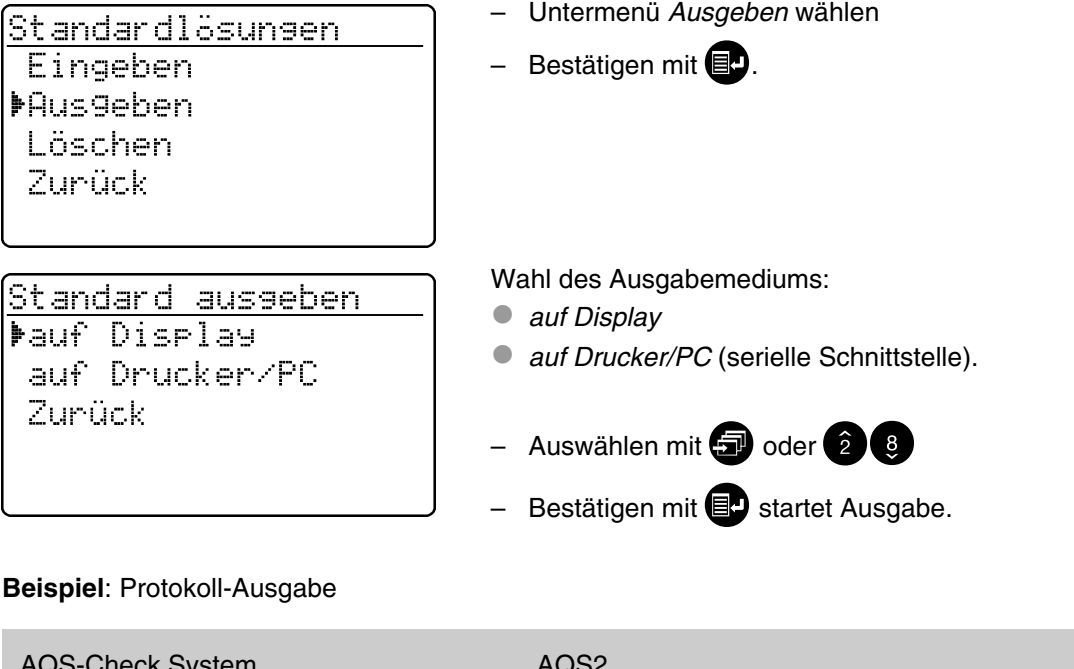

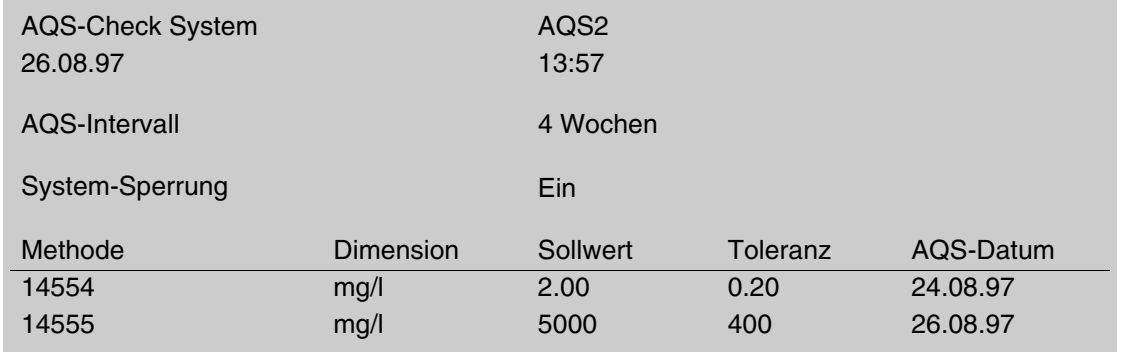

۰

# **8.3.3 Standards löschen**

Löschen der methodenspezifischen Standardlösungen führt zur Änderung der Messwert-Kennzeichnung von AQS2 zu AQS1 (bei aktiviertem AQS-Modus).

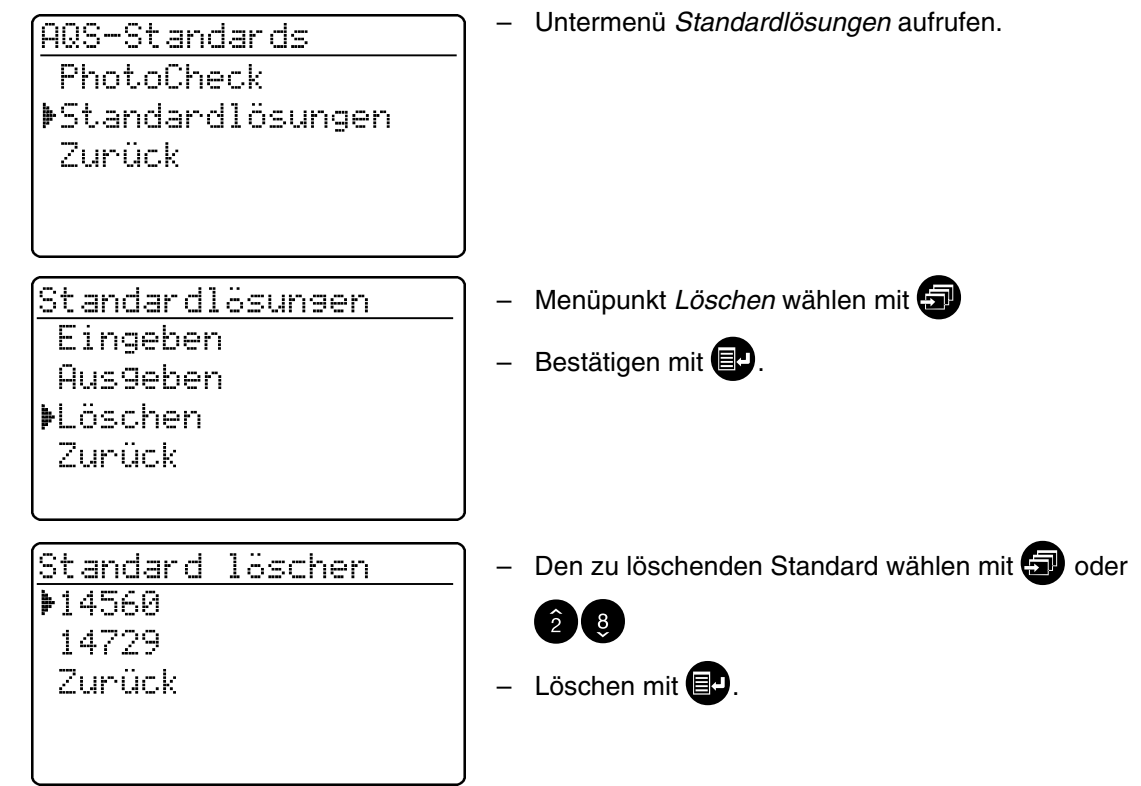

[ÄNDERN](#page-32-0)).

# **8.3.4 Gesamtsystem-Überwachung mit Standardlösungen durchführen**

2

Der AQS2-Check kann nach seiner Aktivierung (siehe [Abschnitt 8.1\)](#page-30-0) durchgeführt werden. Am Display erscheint folgende Anzeige:

> <u> AQS-Check</u> Küvette stecken oder Messung auslösen ار<br>اب

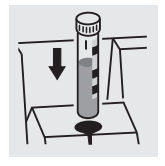

bzw.

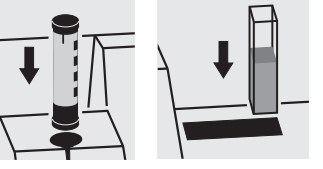

Bei AQS2 mit der Einstellung *n Messungen* empfehlen wir, die aktuell eingestellte Anzahl *Messungen* vor jedem AQS-Check zu überprüfen und ggf. zu ändern [\(8.1.2 AQS-INTERVALLE](#page-32-0)

– Küvette mit vorbereiteter, messfertiger Lösung einsetzen (z. B. unter Verwendung von Spectroquant<sup>®</sup> CombiCheck). Das Photometer liest den Barcode, erkennt die Methode und führt den AQS2-Check durch.

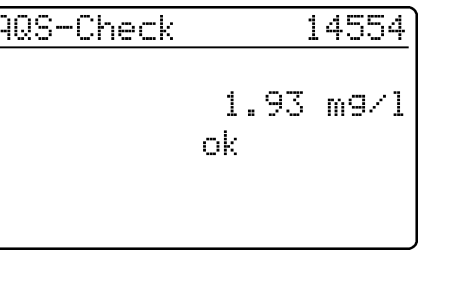

#### **AQS-Check in Ordnung… …oder Fehlermeldung**

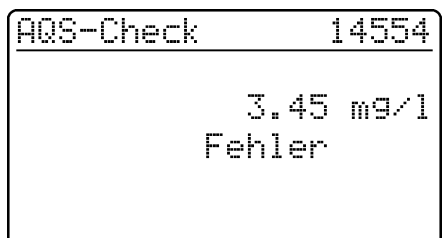

– Prüfung wiederholen.

Bei erneuter Fehlermeldung eine Fehlersuche vornehmen. Siehe hierzu "Analytische Qualitätssicherung" im Teil "Allgemeine Hinweise".

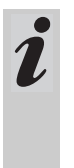

Der AQS2-Check *System* muss für jede überwachte Methode **separat** durchgeführt werden. Die Freischaltung wird mit Datum und eingestelltem Intervall gespeichert. Das eingestellte AQS2-Intervall *System* für die jeweilige Methode beginnt neu.

**Beispiel**: Protokoll-Ausgabe (*AQS-Modus*: *n Wochen*)

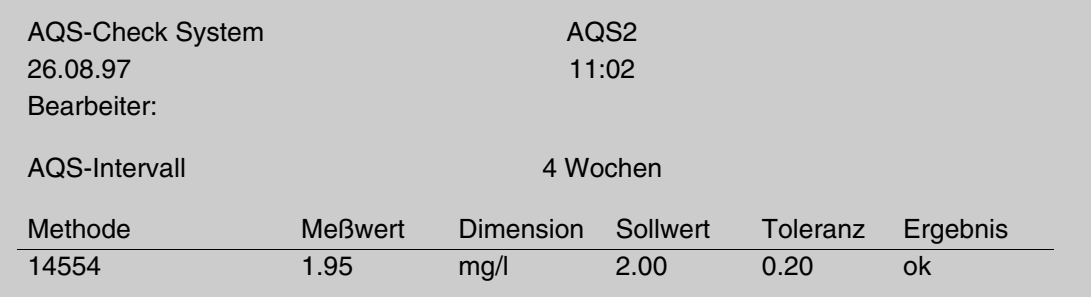

**Beispiel**: Protokoll-Ausgabe (*AQS-Modus*: *n Messungen*)

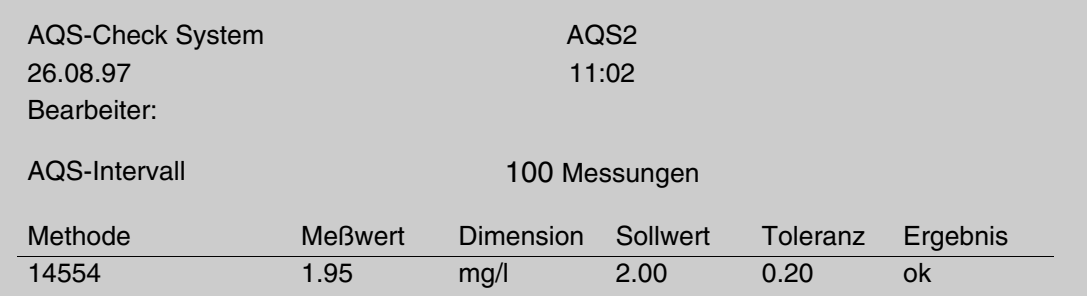

Die Funktion *Kinetik* erlaubt die Verfolgung von zeitabhängigen Konzentrations- bzw. Extinktionsänderungen (bei einer gewählten Wellenlänge) durch Wiederholungsmessungen in einem einstellbaren Zeitintervall (Einstellmöglichkeit 00:05 bis 60:00 min, kleinstes Intervall 5 Sekunden).

Die Kinetik-Messwerte werden wie Messwerte aus Einzelmessungen im Speicher abgelegt (Überschreiben alter Messwerte). Die maximale Anzahl von Messzyklen einer Kinetik-Messung beträgt 1000 Messungen (bis der Speicher mit Kinetik-Messwerten gefüllt ist). Die aktuelle Messwertnummer erscheint in der Kopfzeile der Displayanzeige. Bei vollem Speicher bricht das Gerät die Kinetik-Messung ab. Es erfolgt kein Überschreiben der Anfangswerte der Kinetik!

Die Ausgabe von Kinetik-Messwerten nach Abschluss der Messung erfolgt über den Menüpunkt *Speicher ausgeben*.

- Abdeckung öffnen, um das Gerät einzuschalten
- **ED** drücken
- Im Menü *Konfiguration* das Untermenü *Kinetik* aufrufen. Am Display erscheint folgende Anzeige:

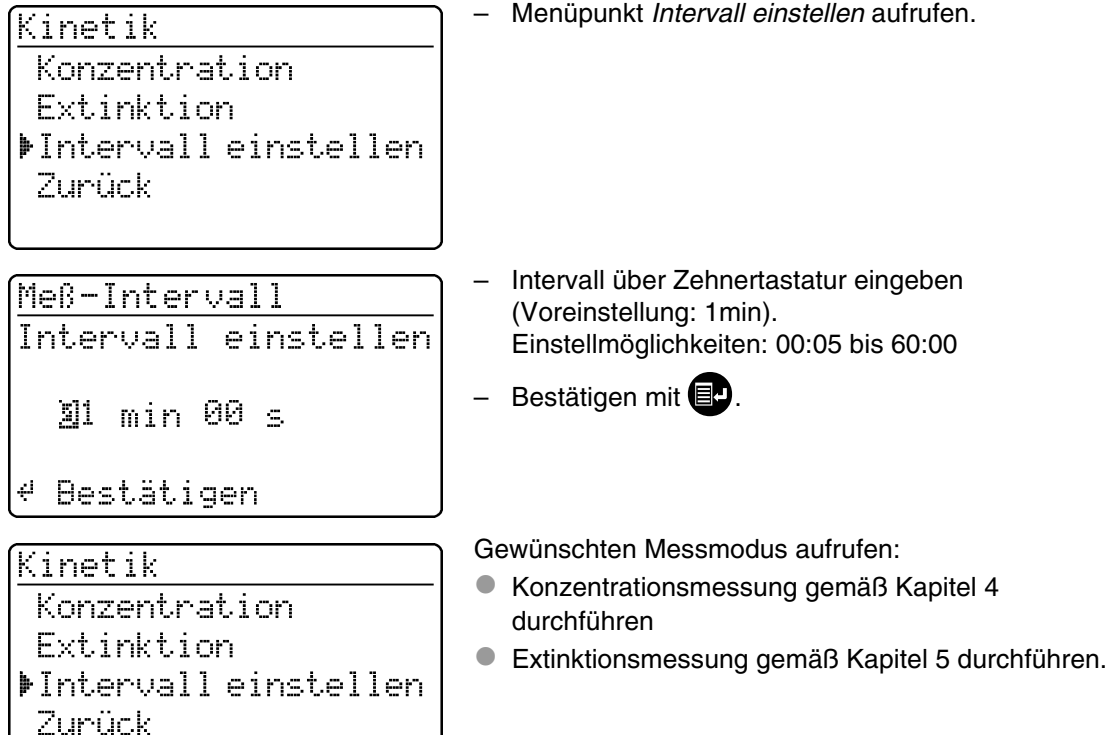

- Abdeckung öffnen, um das Gerät einzuschalten
- **ed** drücken
- Im Menü *Konfiguration* das Untermenü *Geräte-Setup* aufrufen. Am Display erscheint folgende Anzeige:

Geräte-Setu<del>r</del> Zurück AQS-Funktionen ▶Korrekturfunktionen Nullab9leich Eigene Methoden

Es erscheint folgende Anzeige:

Korrekturfunktionen. **MBlindwert** Referenz-Extinktion Trübungskorrektur Zunück

– Untermenü *Korrekturfunktionen* aufrufen.

Korrekturfunktion auswählen:

- Blindwert
- Referenz-Extinktion
- Trübungskorrektur
- Bestätigen mit <sup>1.</sup>

#### **10.1 Blindwert**

Der Blindwert (= Reagenzienblindwert) ist für jede Methode im Photometer gespeichert. Mit Aktivieren der Funktion *Blindwert* wird der gespeicherte Wert außer Kraft gesetzt und dafür der Messwert einer selbst bereiteten Blindlösung eingesetzt.

Diese Vorgehensweise erhöht bei einigen Tests die Messgenauigkeit (siehe spezielle Hinweise im Teil "Analysenvorschriften").

Ein Blindwert wird immer für die gerade aufgerufene Methode gespeichert.

Ein Blindwert bleibt solange erhalten, bis er gelöscht (Menüpunkt *Blindwert löschen*) oder überschrieben wird.

Die Funktion *Reset Konfiguration* setzt die Funktion *Blindwert* auf *Aus*, die gespeicherten Blindwerte bleiben aber erhalten.

Die Funktion *Reset Gesamt* setzt die Funktion *Blindwert* auf *Aus*, die gespeicherten Blindwerte werden gelöscht.

Ist für eine Methode ein gemessener Blindwert gespeichert und die Funktion *Blindwert* aktiviert, wird dieser Blindwert zur Ermittlung des Messwertes herangezogen, und der Messwert entsprechend dokumentiert.

Die Funktion *Blindwert* ist im Auslieferungszustand nicht aktiviert.

# **Konzentration messen mit Blindwert**

– 4 drücken, um den Messmodus *Konzentration* aufzurufen.

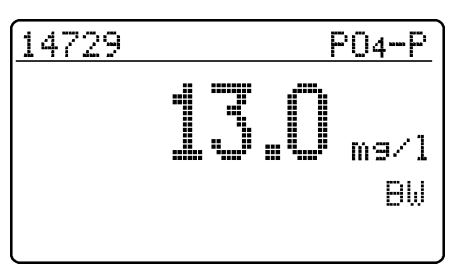

Es wird der gegen die selbst angesetzte Blindlösung gemessene Wert angezeigt.

# **10.1.1 Blindwertmessung aktivieren**

– Im Menü *Korrekturfunktionen* das Untermenü *Blindwert* aufrufen. Am Display erscheint folgende Anzeige:

> Kinetik **DBlindwert**

Geräte-Setur

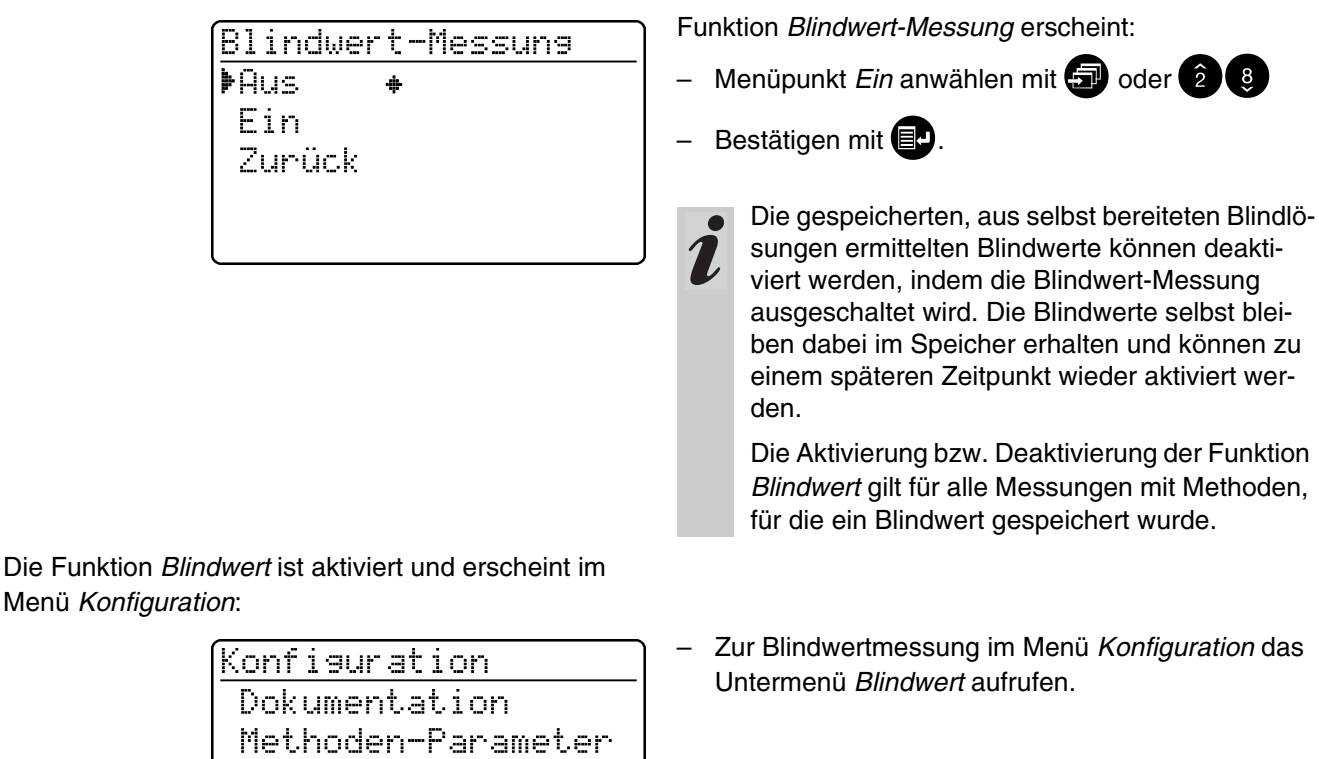

# **10.1.2 Blindwert messen**

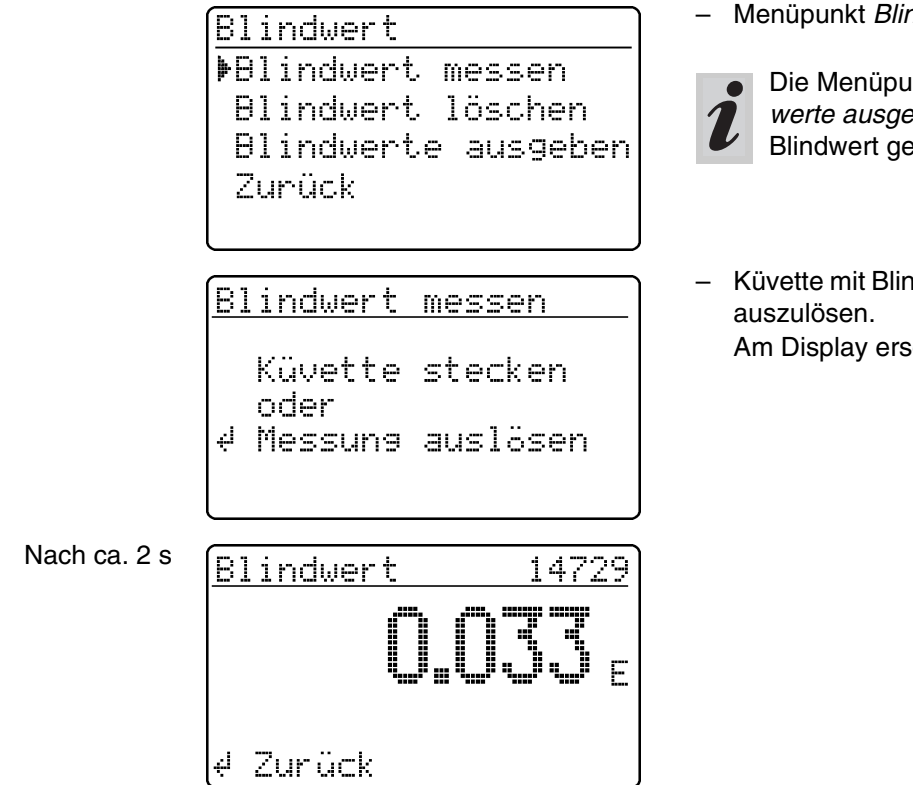

– Menüpunkt *Blindwert messen* aufrufen.

Die Menüpunkte *Blindwert löschen* und *Blindwerte ausgeben* erscheinen erst, nachdem ein Blindwert gemessen wurde.

– Küvette mit Blindlösung stecken, um eine Messung

Am Display erscheint die Meldung *Messung läuft...*

# **10.1.3 Blindwerte löschen**

Das Löschen eines gemessenen Blindwerts erfolgt über den Menüpunkt *Blindwert löschen*.

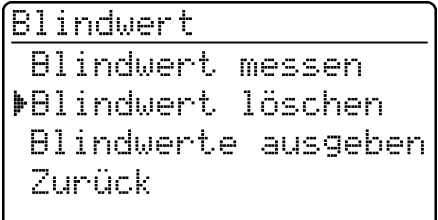

Blindwert löschen Alle **MEinzeln** Zunück

- Menüpunkt *Blindwert löschen* anwählen
- Nach Bestätigen mit  $\blacksquare$  öffnet sich das Menü *Blindwert löschen*.

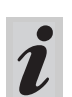

Der Menüpunkt *Blindwert löschen* erscheint erst nachdem ein Blindwert gemessen wurde.

Auswahl zwischen

*Alle*

Alle gespeicherten Blindwerte löschen

 *Einzeln* Einzelnen gespeicherten Blindwert löschen

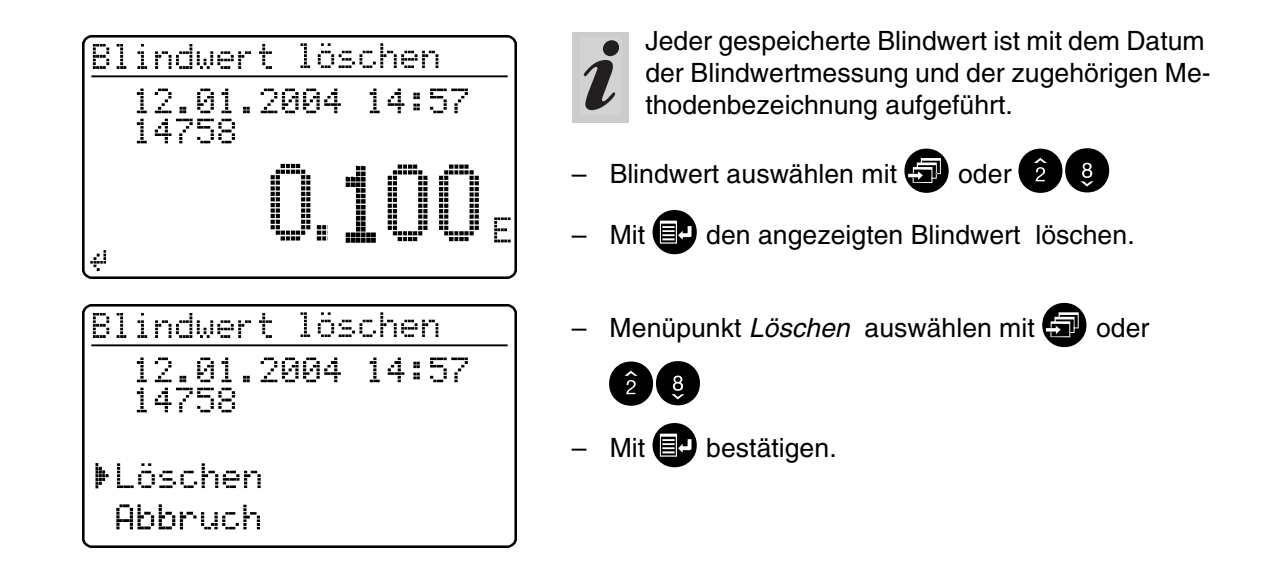

# **10.1.4 Blindwerte ausgeben**

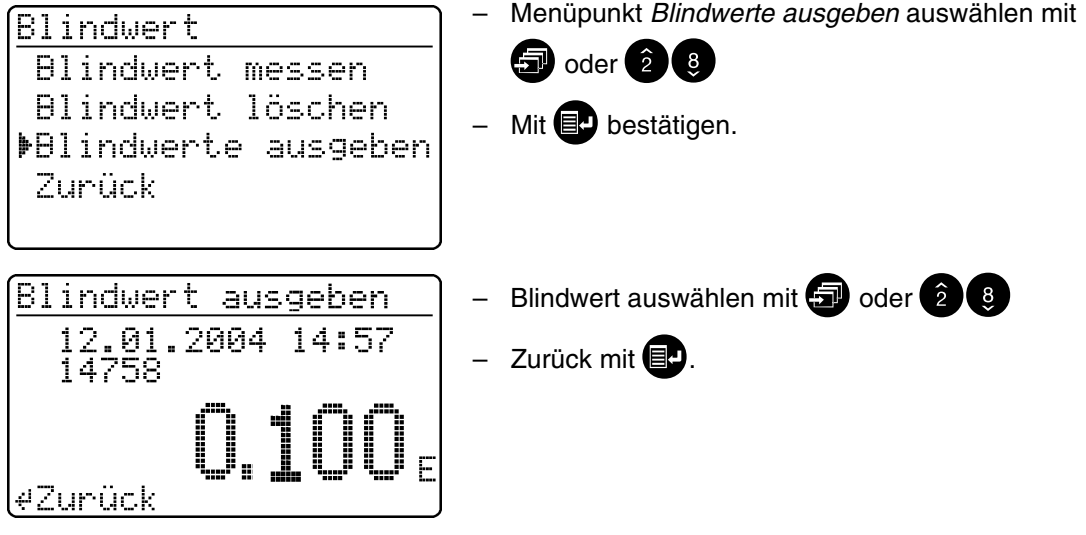

# **10.2 Referenz-Extinktion**

Jede Extinktionsmessung erfolgt gegen die im Gerät gespeicherte Basis-Extinktion. Mit Aktivieren der Funktion *Referenz-Extinktion* wird dieser Wert außer Kraft gesetzt und dafür der als Referenz-Extinktion gemessene Wert eingesetzt. Die Funktion *Referenz-Extinktion* ist im Auslieferungszustand nicht aktiv.

– Im Menü *Korrekturfunktionen* das Untermenü *Referenz-Extinktion* aufrufen. Am Display erscheint folgende Anzeige:

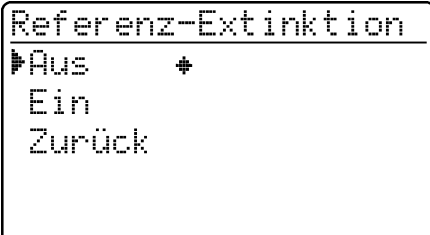

Die Funktion *Referenz-Extinktion* ist aktiviert und erscheint im Menü *Konfiguration*:

> Konfisuration Dokumentation Methoden-Parameter Kinetik ▶Referenz-Extinktion Geräte-Setur

Referenz-Extinktion ▶Ref.-Ext. messen Ref.-Ext. löschen Zunück

Ref.-Extinktion

Küvette stecken oderi

4 Messung auslösen

Der gemessene *Referenz-Extinktionswert* bleibt gespeichert bis zum

- Ausschalten des Gerätes
- Methodenwechsel
- manuellen Löschen über den Menüpunkt *Ref.-Ext löschen*.

Funktion *Referenz-Extinktion* erscheint:

- Menüpunkt *Ein* anwählen mit 3 oder 2 8
- Bestätigen mit <sup>1.</sup>
- Zur Referenz-Extinktionsmessung im Menü *Konfiguration* das Untermenü *Referenz-Extinktion* aufrufen.
- Menüpunkt *Ref.-Ext messen* aufrufen.

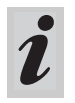

Der Menüpunkt *Ref.-Ext löschen* erscheint erst, nachdem eine Referenz-Extinktion gemessen wurde.

– Küvette stecken, um eine Messung auszulösen. Am Display erscheint die Meldung *Messung läuft...*

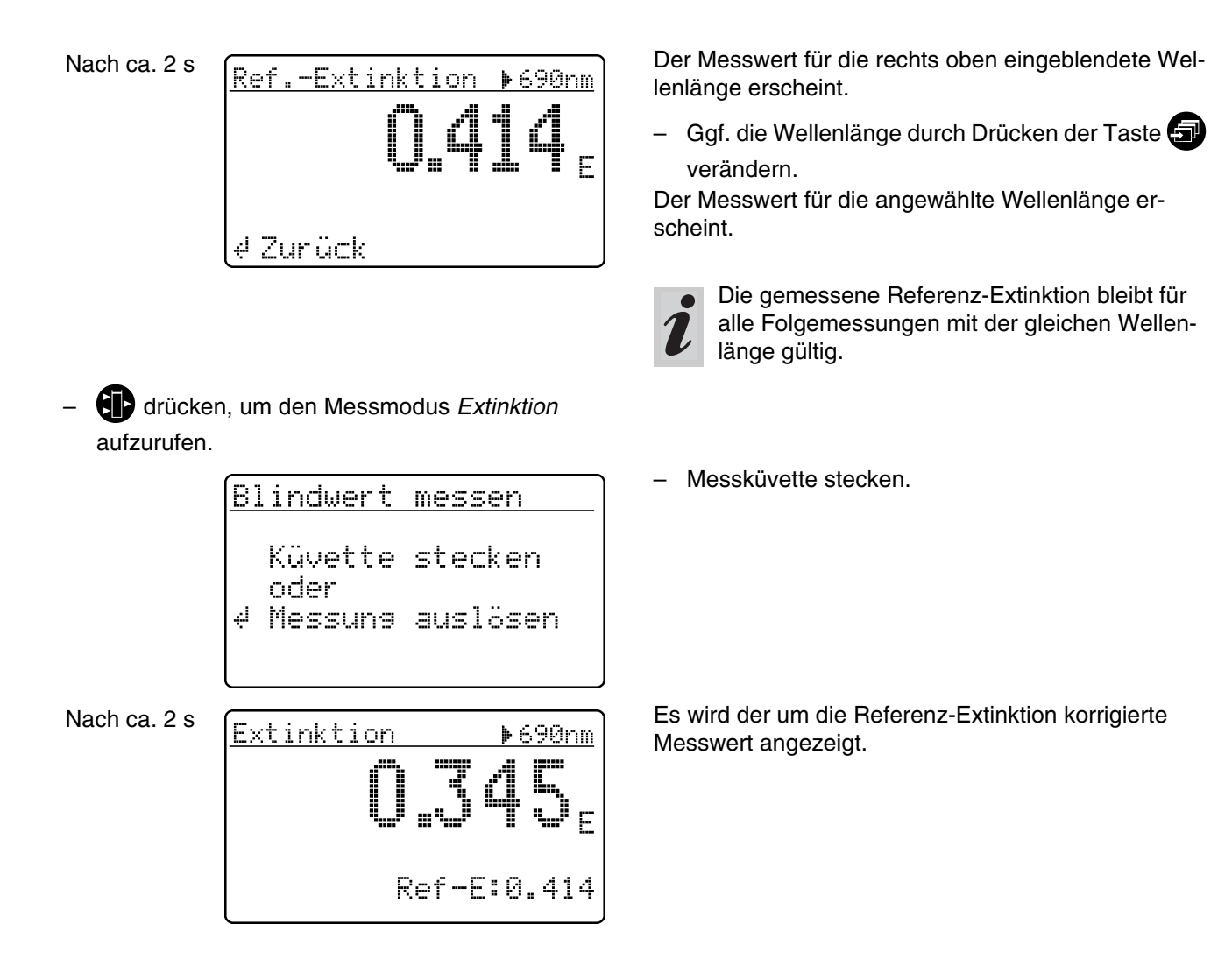

# **Referenzwert löschen**

Das Löschen eines gemessenen Referenz-Extinktionswerts erfolgt

- manuell über den Menüpunkt *Ref.-Ext löschen*
- durch Ausschalten des Gerätes.

Referenz-Extinktion Ref.-Ext. messen FRef.-Ext. löschen Zunück

- Menüpunkt *Ref.-Ext löschen* anwählen
- Nach Bestätigen mit <sup>1</sup> wird der Referenz-Extinktionswert gelöscht.

# **10.3 Trübungskorrektur**

Die Trübungskorrektur wird eingesetzt, wenn die Messlösung feinverteilte Schwebstoffe enthält. Schwebstoffe verursachen eine Lichtabsorption. Dies führt zu falschen (überhöhten) Messwerten. Nach der Aktivierung bleibt die Funktion dauerhaft eingeschaltet. Messwerte, die mit Trübungskorrektur gemessen wurden, erhalten im **Display** und in der **Dokumentation** (Ausdruck und Speicher) eine Kennzeichnung.

– Im Menü *Korrekturfunktionen* das Untermenü *Trübungskorrektur* aufrufen. Am Display erscheint folgende Anzeige:

> Trübunsskorrektur ⊭Aus A. Ein Zurück

– 4 drücken, um den Messmodus *Konzentration* aufzurufen.

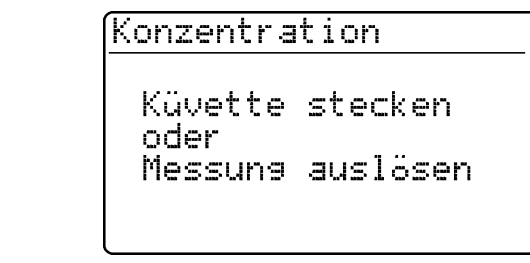

Nach ca. 2 s

14542 NO3-N TК

#### **Warnhinweis bei zu hoher Trübung:**

Bei Überschreiten einer Trübungs-Extinktion von *0.100 E* zeigt das Gerät mit dem Messwert einen Warnhinweis an.

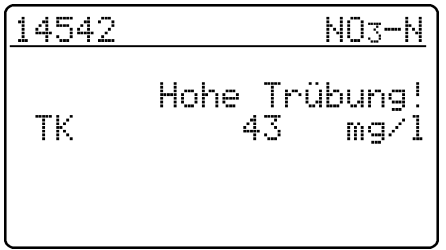

Die Funktion *Trübungskorrektur* ist im Auslieferungszustand nicht aktiv.

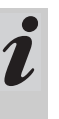

Nicht bei allen Methoden ist die Funktion notwendig und sinnvoll. Bei aktivierter Trübungskorrektur entscheidet das Photometer je nach Methode automatisch über die Durchführung der Funktion.

Funktion *Trübungskorrektur* erscheint:

- Menüpunkt *Ein* anwählen mit **3** oder 2 8
- Bestätigen mit  $\blacksquare$ .

– Messküvette stecken.

Anzeige des Messwerts mit eingeschalteter Trübungskorrektur: Kennzeichnung mit *TK*

Der Nullabgleich wird notwendig

- Nach einem Lampenwechsel
- <span id="page-54-0"></span> Nach Auftreten der Fehlermeldung *PhotoCheck* (AQS1)
- Bei Erstinbetriebnahme
- Wenn das Gerät mechanisch beansprucht wurde, z. B. Erschütterung, Transport
- Wenn sich die Umgebungstemperatur gegenüber dem letzten Nullabgleich um mehr als 5 °C geändert hat
- Mindestens alle sechs Monate.

Beim Nullabgleich mit **Rundküvette** folgende Punkte beachten:

- Nur eine saubere, kratzerfreie Rundküvette mit destilliertem Wasser verwenden. Eine fertig vorbereitete Nullküvette liegt Ihrem Photometer bei. Außerdem ist eine fertige Nullküvette im Lieferumfang des *PhotoCheck* (Artikel 14693) enthalten.
- Rundküvette bei erkennbaren Verschmutzungen sofort, mindestens jedoch alle 24 Monate, reinigen und neu befüllen (Mindestfüllhöhe 20 mm). Anschließend Küvette auf Kratzer prüfen.

Beim Nullabgleich mit **Rechteckküvette** folgende Punkte beachten:

- Bei Rechteckküvetten muss der Abgleich mit dem gleichen Küvettentyp (Hersteller) wie bei der Messung erfolgen. Dies ist wichtig, da die Gläser verschiedener Hersteller unterschiedliches Absorptionsverhalten aufweisen. Beim Wechseln des Küvettentyps den Nullabgleich mit dem neuen Typ wiederholen.
- Rechteckküvette vor dem Nullabgleich reinigen und mit destilliertem Wasser füllen (Mindestfüllhöhe 20 mm).
- Rechteckküvetten zur Messung immer mit der gleichen Orientierung in den Küvettenschacht stecken wie beim Nullabgleich (z. B. Küvettenaufdruck immer auf der linken Seite).

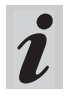

Den Nullabgleich nur gegen destilliertes Wasser in einer optisch einwandfreien Küvette durchführen.

- **D** drücken
- Im Menü *Konfiguration* das Untermenü *Geräte-Setup* aufrufen.
- Am Display erscheint folgende Anzeige:

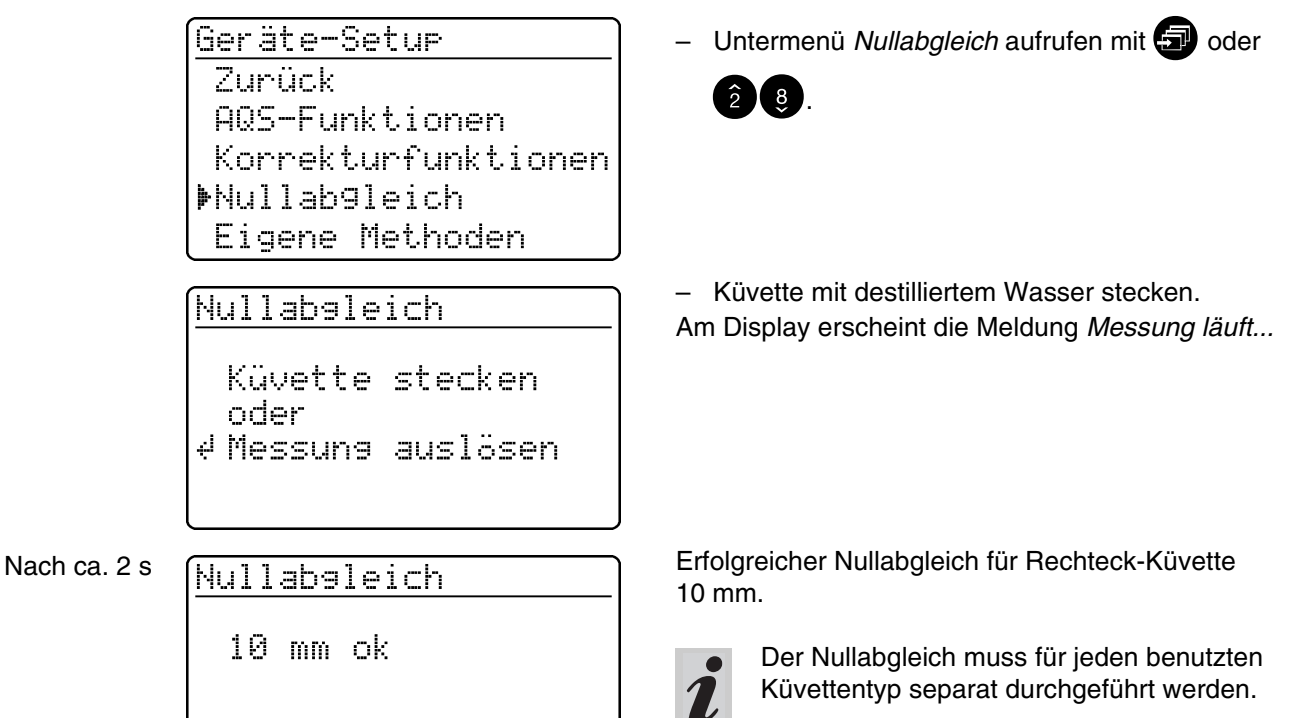

Eigene (benutzerdefinierte) Methoden werden unter Code-Nummern abgespeichert. Erlaubt sind Nummern zwischen 301 und 399. Diese Code-Nummern dienen zum schnellen Auffinden der eigenen Methode bei der Methoden-Einstellung.

<span id="page-56-0"></span>Insgesamt können 50 eigene Methoden gespeichert werden. Die 51. eigene Methode führt zur Meldung *Meth. Error*; in diesem Fall eine alte Methode löschen. Die Eingabe einer bereits gespeicherten Methoden-Bezeichnung führt zur Anzeige der Kenndaten mit Änderungsmöglichkeit. Bei erfolgreicher Eingabe zeigt das Gerät die übernommene Methode an.

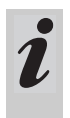

Das Gerät begrenzt selbständig den Messbereich (keine Rückmeldung!), wenn eingegebene Methodendaten Extinktionswerte > 3.2 E zulassen.

- **D** drücken
- Im Menü *Konfiguration* das Untermenü *Geräte-Setup* aufrufen. Am Display erscheint folgende Anzeige:

Geräte-Setu<del>r</del> AQS-Funktionen Korrekturfunktionen Nullab9leich ▶Eigene Methoden Datum/Zeit einstellen

Eisene Methoden ▶Kenndaten ein9eben Kenndaten drucken Löschen Zunück

– Untermenü *Eigene Methoden* aufrufen mit 3 oder

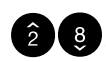

Untermenü *Eigene Methoden* erscheint:

- *Kenndaten eingeben* Eingabe von Kenndaten für benutzerdefinierte Methoden.
- *Kenndaten drucken* Ausdruck der Kenndaten für benutzerdefinierte Methoden; erscheint erst nach Eingabe von Kenndaten.
- *Löschen*

Löschen einzelner oder aller benutzerdefinierter Methoden; erscheint erst nach Eingabe von Kenndaten.

#### **Mit eigenen Methoden messen:**

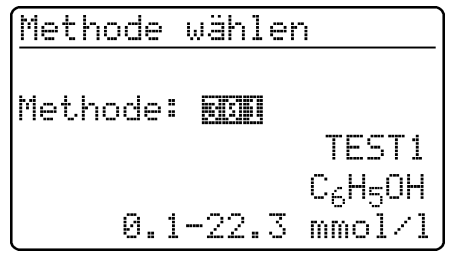

- Messküvette stecken
- Methodenspezifische Nummer über Zehnertastatur eingeben
- Bestätigen mit  $\blacksquare$  startet die Messung.

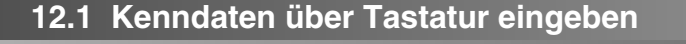

Eisene Methoden Kenndaten ein9eben Kenndaten drucken Löschen. Zunück

Kenndaten eingeben Methoden-Nummer: ∎…

Kenndaten eingeben Methoden-Bezeichnung: ▉▁\_\_\_\_

**– Untermenü Kenndaten eingeben anwählen mit** 

 $oder$   $29.$ 

- Methoden-Nummer (301 bis 399) über Zehnertastatur eingeben
- Bestätigen mit $\blacksquare$ Bestätigen ohne Zeicheneingabe ergibt Leerstelle.
- Methoden-Bezeichnung, z. B. TEST1, eingeben:
- Buchstaben mit  $\blacksquare$ . Zahlen über Zehnertastatur
- Bestätigen jeweils mit **1.**

#### **Beispiel:**

Kenndaten eingeben Methoden-Bezeichnung: **IFST1** 

Kenndaten einseben Wellenlänge: 620 nm 665 nm ▶690 nm

Kenndaten eingeben Zitierform:

C6H50H

- $-$  Wellenlänge mit  $\blacksquare$  auswählen
- Bestätigen mit  $\blacksquare$ .
- Zitierform eingeben:
- Buchstaben mit  $\blacksquare$ , Zahlen über Zehnertastatur
- Bestätigen jeweils mit  $\blacksquare$ .

 $\blacktriangleright$ 

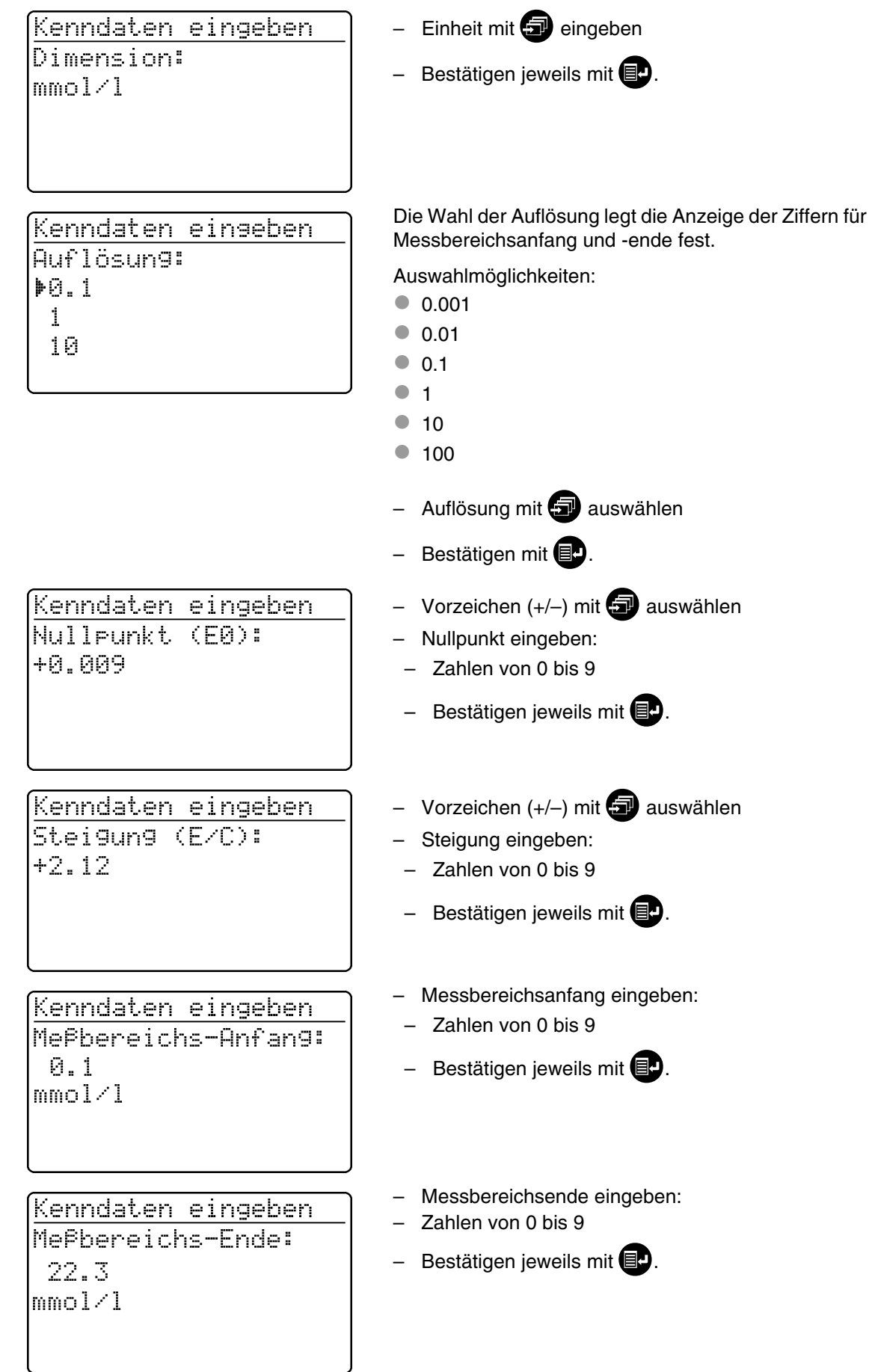

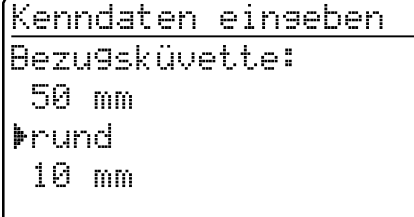

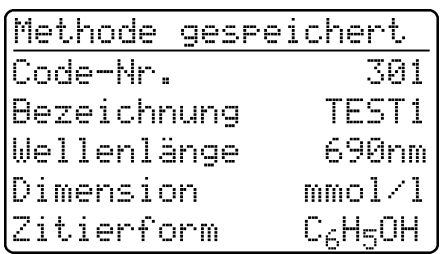

- $\bullet$  rund
- $\bullet$  10 mm
- 20 mm
- **6** 50 mm
- Auswählen mit  $\blacksquare$
- Bestätigen mit <sup>1.</sup>

#### **Beispiel:**

Anzeige und automatischer Ausdruck von Code-Nr. und Kenndaten als Liste.

– Blättern mit  $\blacksquare$ 

 $-$  Zurück mit  $\blacksquare$ .

# **12.2 Kenndaten über PC eingeben**

#### **Datenformat der Methodendaten:**

Die Datenübergabe der eigenen Methode erfolgt in einem String. Die einzelnen Datenblöcke des Strings sind durch Leerzeichen getrennt:

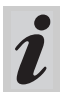

Weitere Informationen siehe [Kapitel 15](#page-67-0)  [SCHNITTSTELLE RS 232 C.](#page-67-0)

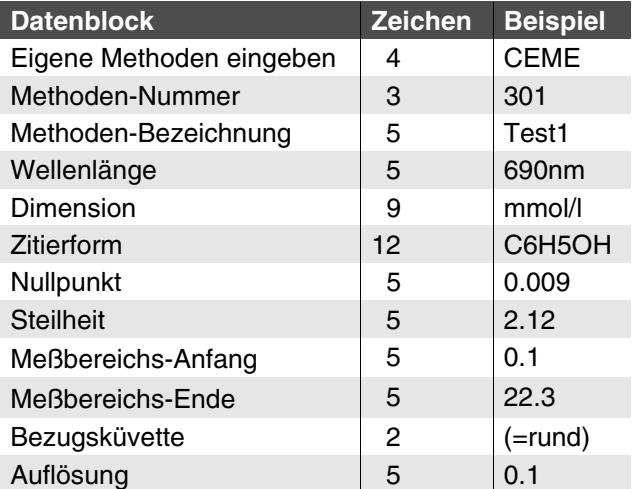

# **Fehlermeldung "INVALID COMMAND"**

- Folgende Eingaben führen zu dieser Fehlermeldung:
- $\bullet$  Steilheit = 0 oder < -32000, > 32000
- $\bullet$  Nullpunkt > 32000
- Meßbereichs-Anfang < 0 *oder* > 32000
- Meßbereichs-Ende < 0 *oder* > 32000
- Meßbereichs-Ende ≤ Messbereichsanfang
- Bezugsküvette ungleich 10 mm, 14 mm, 20 mm oder 50 mm
- Bezeichnung für Wellenlänge stimmt nicht mit Gerät überein
- Auflösung nicht 0.1, 0.01,...

#### **Beispiel:**

CEME 301 Test1 690nm mmol/l C6H5OH 0.009 2.12 0.1 22.3 14 0.1 <CR>

# **12.3 Kenndaten drucken**

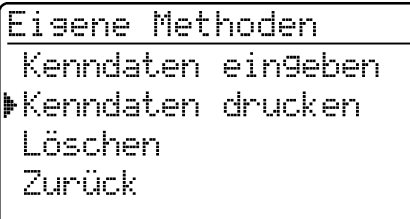

Kenndaten drucken Ausdruck läuft... 3 von 10 Methoden – Untermenü *Kenndaten drucken* aufrufen mit 3

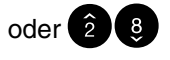

– Druck starten mit  $\blacksquare$ .

Die Kenndaten aller eigenen Methoden werden nacheinander als Liste gedruckt.

– Abbruch mit  $\blacksquare$ .

**Beispiel**: Protokollausdruck

gedruckt

∉ Abbruch

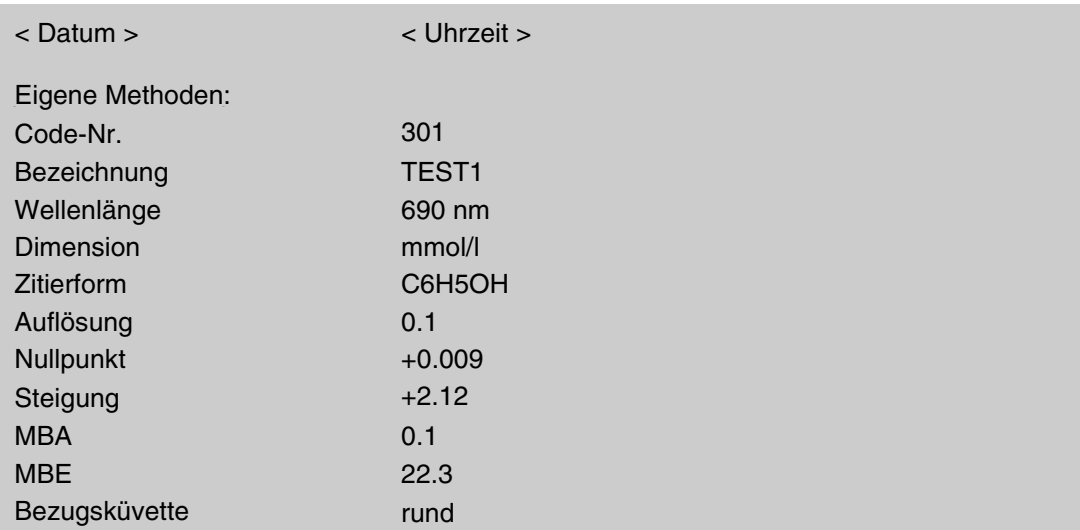

# **12.4 Methoden löschen**

Eisene Methoden Kenndaten eingeben Kenndaten drucken **MLöschen** Zunück

– Untermenü *Löschen* aufrufen mit 3 oder 28.

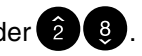

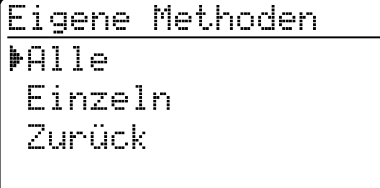

Gewünschten Menüpunkt anwählen:

- *Alle* Alle eigenen Methoden löschen
- *Einzeln*
- Selektives Löschen einzelner Methoden
- Bestätigen mit  $\blacksquare$ .

# **"Alle" auswählen**

Eigene Methoden Alle

- Menüpunkt *Löschen* aufrufen mit **3** oder 28
- Bestätigen mit  $\blacksquare$ .
- Es erscheint die Meldung *Methoden werden gelöscht...*

**MLöschen** Abbruch

#### **"Einzeln" auswählen**

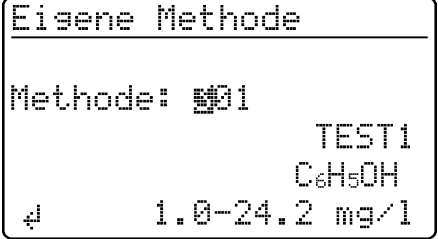

- Methode auswählen, z. B. TEST1:
- Methoden-Nummer (301) über Zehnertastatur eingeben oder
- durch Blättern mit  $\bigcirc$
- Bestätigen mit <sup>1.</sup>

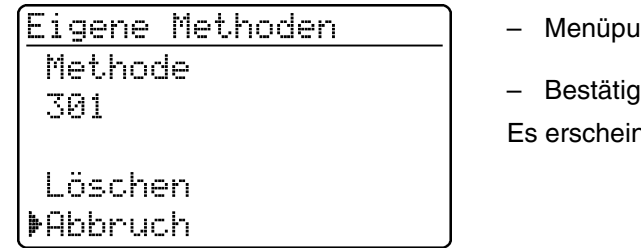

- unkt *Löschen* aufrufen mit **3 oder 28**
- ien mit  $\blacksquare$ .

Es erscheint die Meldung *Methode wird gelöscht...*

- Abdeckung öffnen, um das Gerät einzuschalten
- **ED** drücken
- Im Menü *Konfiguration* das Untermenü *Geräte-Setup* aufrufen.

Am Display erscheint folgende Anzeige:

```
Geräte-Setur
Zunück
▶AQS-Funktionen
Korrekturfunktionen
Nullab9leich
Eigene Methoden
```
In diesem Kapitel werden vier Funktionen des Menüs *Geräte-Setup* beschrieben:

- *Sprache wählen*
- *Datum/Zeit einstellen*
- *Geräte-Reset durchführen*
- *System Info*

#### **13.1 Sprache wählen**

Folgende Sprachen sind im Photometer gespeichert:

- **Deutsch**
- English (Englisch)
- Français (Französisch)
- Italiano (Italienisch)
- **Português (Portugiesisch)**
- Polski (Polnisch)
- Dansk (Dänisch)
- Svenska (Schwedisch)
- **Español (Spanisch)**
- Nederlands (Niederländisch)
- Indonesia (Indonesisch)
- Ceština (Tschechisch)
- Magyar (Ungarisch)
- **Russkij (Russisch)**
- **Türkçe (Türkisch)**
- Brasil (Brasilianisch)

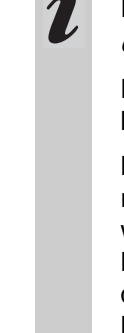

Die verfügbaren Sprachen sind hier in der Reihenfolge aufgelistet, wie sie im Menü *Sprache wählen* erscheinen.

Die Sprachen sind im Photometer in der jeweiligen Landessprache aufgelistet.

Bei Auswahl der Sprache *Russkij* wird das kyrillische Alphabet für die Bedienerführung verwendet. Methodenbezeichnungen und Ident-Nummern werden immer in lateinischer Schrift dargestellt.

Bei der Ausgabe auf die Schnittstelle RS 232 C wird für kyrillische Zeichen eine Transliteration in lateinische Zeichen nach GOST durchgeführt.

– Menüpunkt *Sprache wählen* aufrufen.

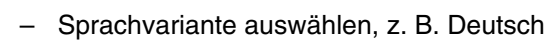

- Bestätigen mit
- $-$  Taste  $\blacksquare$  erneut drücken:

Zurück zum Untermenü *Geräte-Setup*. Die Displayanzeigen erscheinen in Deutsch.

System Info Sprache wählen Zurück **Meutsch** ė English Français

Datum/Zeit einstellen

Italiano

Geräte-Setu<del>r</del> Nullab9leich Eigene Methoden

**MSPrache wählen** 

# **13.2 Datum/Zeit einstellen**

Geräte-Setu<del>r</del> Korrekturfunktionen Nullab9leich Eigene Methoden Datum/Zeit einstellen Sprache wählen

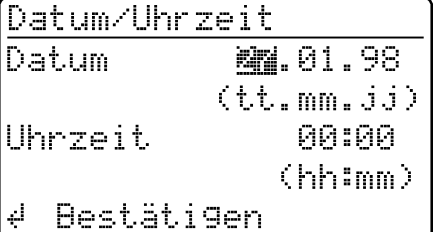

# **13.3 Geräte-Reset durchführen**

Das Rücksetzen des Photometers auf Werkseinstellungen (Auslieferungszustand) ist in Einzelschritten möglich. Die Funktion *Reset Gesamt* setzt alle Einstellungen und die Blindwerte gemeinsam zurück.

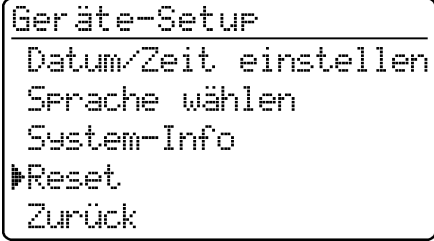

Reset FGesamt. MePwertsreicher Konfiguration Zunück

# **Beispiel:** Reset Gesamt durchführen

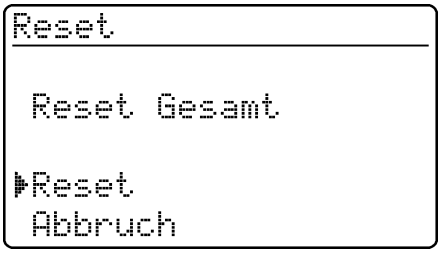

– Menüpunkt *Datum/Zeit einstellen* aufrufen.

- Datum über Zehnertastatur eingeben
- $-$  Bestätigen mit  $\blacksquare$
- Uhrzeit über Zehnertastatur eingeben
- Bestätigen mit <sup>1.</sup>
	- Alle AQS-Funktionen bleiben beim *Geräte-Reset* erhalten. AQS-Reset siehe [Abschnitt 8.1.5.](#page-35-0)
- Menüpunkt *Reset* aufrufen.

Auswahl zwischen

- *Gesamt* Messwertspeicher löschen und Einstellungen auf den Auslieferungszustand rücksetzen
- *Meßwertspeicher* Messwertspeicher löschen
- *Konfiguration* Alle Einstellungen auf den Auslieferungszustand rücksetzen.
- Menüpunkt *Reset* anwählen
- Bestätigen mit  $\blacksquare$ .

Geräte-Reset (Messwertspeicher und Konfiguration) wird durchgeführt.

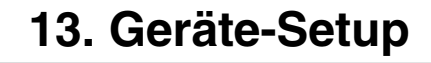

# **13.4 System-Info**

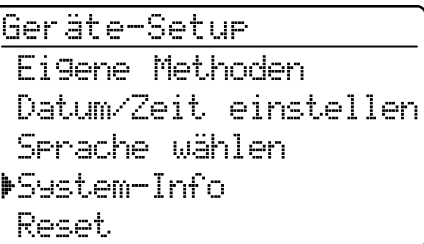

– Menüpunkt *System Info* aufrufen.

Geräte-Setur Software: 3.15<br>Methoden: 33.00 4Zunück

Beispielanzeige

Im Internet finden Sie stets die neuesten Methodendaten für Ihr Photometer. Ein Methodenupdate umfasst sämtliche neuen Testsätze bzw. Methoden. Aber auch kleine Überarbeitungen bei bereits bestehenden Methoden werden damit eingespielt. Mit einem Methodenupdate erhalten Sie alle neu dazugekommenen Methoden und können gleichzeitig sämtliche Methodendaten einfach und komfortabel aktualisieren.

Die zum Download angebotene Software enthält die Programm-Datei und die Methodendaten. Sie kann per Mausklick von unserer Homepage heruntergeladen werden.

Die Dateien sind in einer selbstentpackenden Archivdatei (\*.exe) oder in einer Zip-Datei (\*.zip) komprimiert und können nach dem Download dekomprimiert werden.

Zum Downloaden und Aktualisieren der Methodendaten im Photometer über die eingebaute RS232-Schnittstelle benötigen Sie folgendes:

- **PC (Win 95 oder höher) mit Internet-Anschluss**
- PC-Kabel (erhältlich als Zubehör)
- Datei \*.exe oder \*.zip (aus dem Internet; enthält die Programm-Datei "UpdateMethodData.exe" und 6 Methodendaten-Dateien (pls6md.xxx, pls12md.xxx, plspekmd.xxx, nova30md.xxx, nova60md.xxx, nova400md.xxx; xxx = Version).
- Führen Sie das Update folgendermaßen aus: Photometer einschalten (Abdeckung öffnen).
	- PC einschalten.
	- Software inklusive der Methodendaten (\*.exe oder \*.zip) vom Internet herunterladen und in einen extra Ordner oder auf eine Diskette kopieren.
	- Die \*.exe-Datei durch Doppelklick oder die \*.zip-Datei mit Winzip dekomprimieren.
	- Die seriellen Schnittstellen von PC und Photometer mit dem Kabel verbinden.
	- Die Programm-Datei "UpdateMethodData.exe" mit Doppelklick starten. Das Fenster "Update Method Data" erscheint. In der oberen Hälfe des Fensters befindet sich unter anderem der Name Ihres Photometers, dahinter in Klammern die Methodenversion (z. B. 8.00).

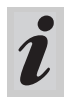

Mit dem Update werden sämtliche Methodendaten neu ins Photometer geladen. Die alten Methodendaten werden dabei überschrieben.

- Die Schaltfläche "Search meter" anklicken. Das Programm erkennt automatisch das angeschlossene Photometer. Ein weiteres Fenster "Update Method Data" erscheint.
- Die Schaltfläche "Start" anklicken, um den Methoden-Download zu starten. Der Vorgang dauert ca. 3 Minuten. Sie können ihn jederzeit abbrechen, indem Sie auf die Schaltfläche "Cancel" klicken. Der Download muss dann jedoch noch einmal vollständig durchgeführt werden, damit das Photometer die Methodendaten speichern kann und funktionsfähig ist.

Während des Downloads erscheint am Photometer-Display folgende Anzeige:

 $\blacktriangleright$ 

7,

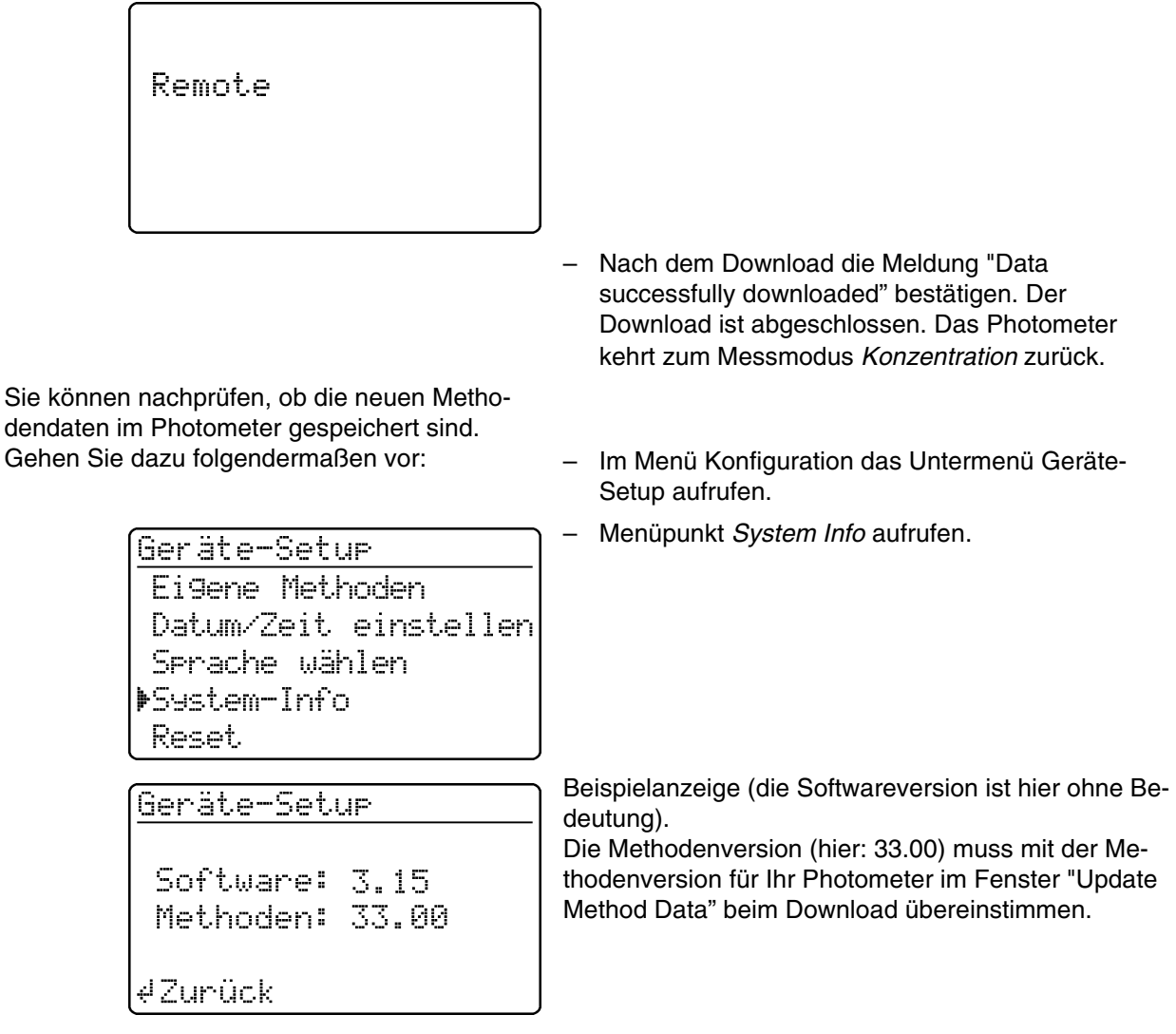

# **Fehlermeldungen**

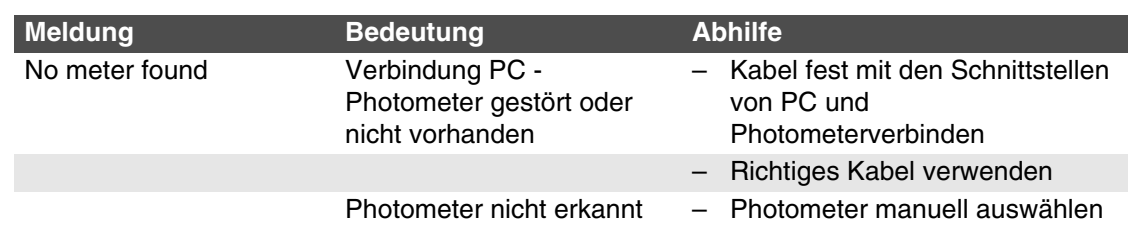

Über die Schnittstelle können Daten

- auf einen Drucker ausgegeben und
- mit einem Personal-Computer ausgetauscht werden.

<span id="page-67-0"></span>Hierzu ist als Zubehör erhältlich:

- **Druckerkabel**
- **O** Drucker
- Schnittstellenkabel
- Kommunikationssoftware.

# **15.1 Prinzipieller Ablauf einer Fernbedienung**

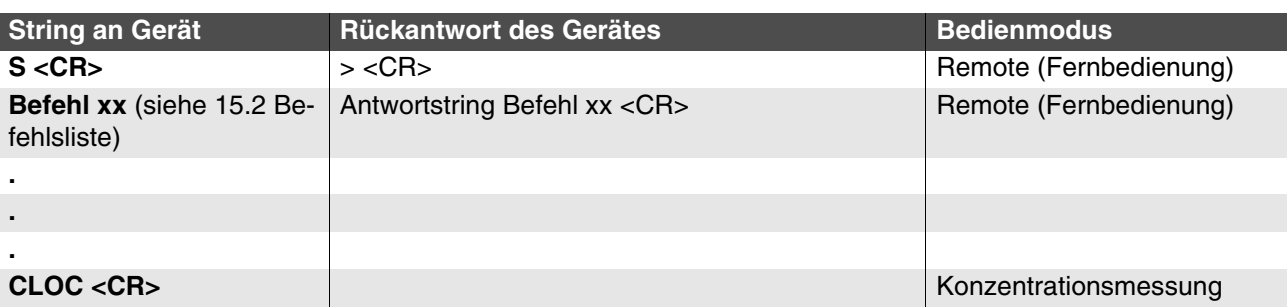

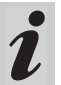

Im Betriebsmodus *Remote* ist die Tastatur des Photometers gesperrt.

# **15.2 Befehlsliste**

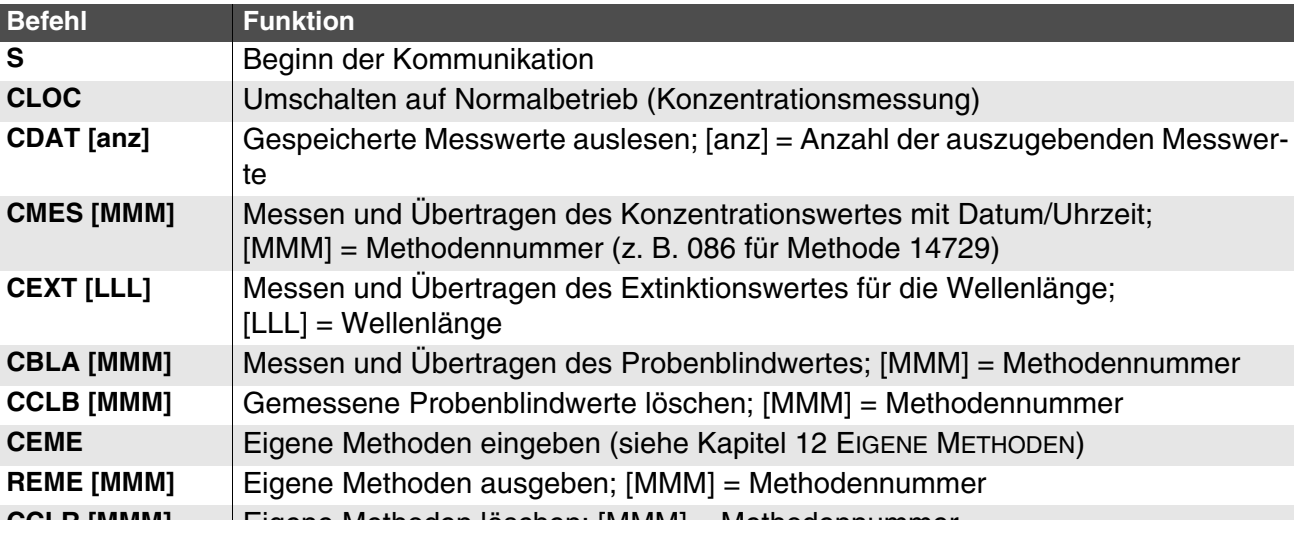

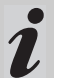

Die Fehlermeldung *Invalid command* erscheint, wenn Befehle unbekannt sind oder nicht ausgeführt werden können (z. B. wenn optionale Parameter nicht mit Küvettencodierung übereinstimmen). Optionale Parameter [MMM] und [LLL] müssen nur bei unkodierten Küvetten eingegeben werden.

# **15.3 Ausgabeformat Messwerte**

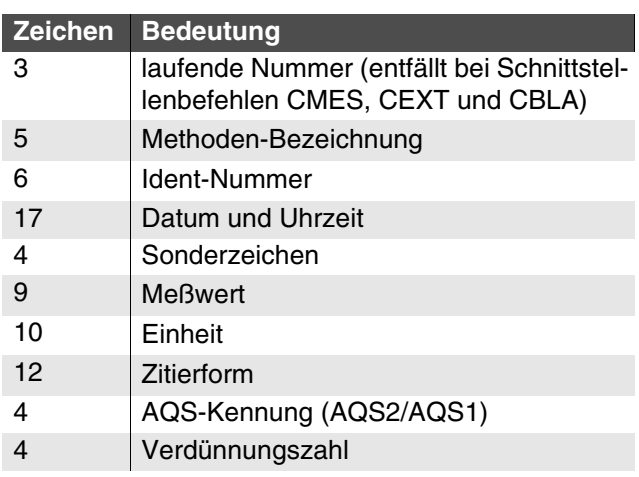

#### **Hinweise:**

Datenfelder sind durch Leerzeichen getrennt. Zeichensatz: IBM, Code-Seite 437

#### **Bedeutung der Sonderzeichen:**

- ! = Messung mit Blindwert (Konzentration) bzw. Referenzextinktion (Extinktion)
- t/T = Messung mit Trübungskorrektur/mit hoher Trübung
- \* = Messwert außerhalb des Messbereiches
- Q = AQS-Messung

# **15.4 Datenübertragung**

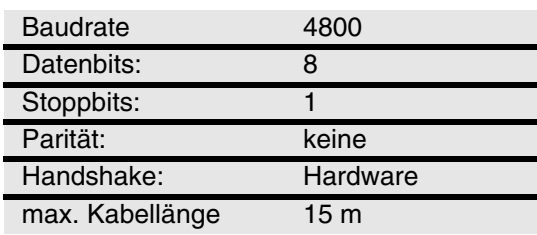

# **15.5 Pinbelegung**

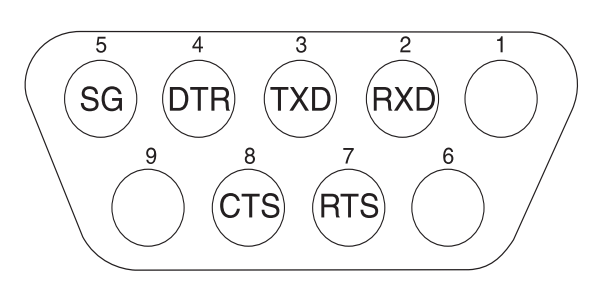

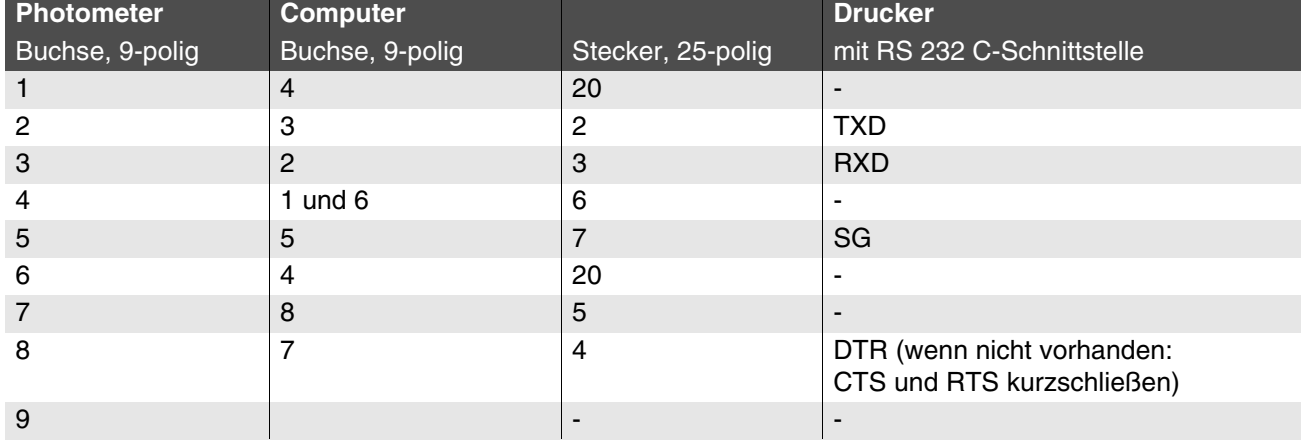

#### **16.1 Wartung - Lampe wechseln**

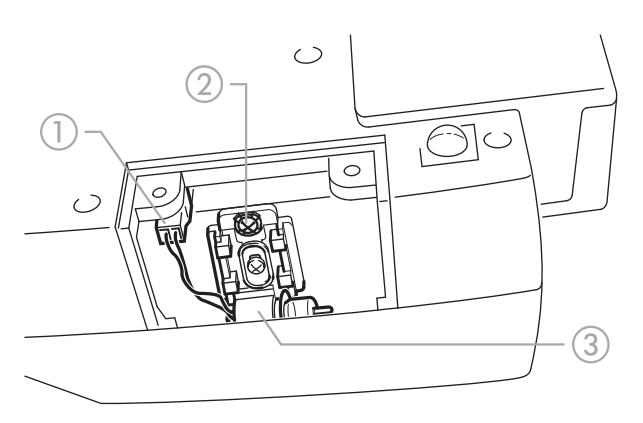

- Photometer ausschalten und vom Netz trennen
- Photometer vorsichtig umdrehen und sicher abstellen
- Lampendeckel an der Unterseite des Photometers abschrauben

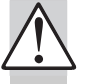

#### **Die Lampe des Photometers abkühlen lassen.**

- Stecker (1) abziehen
- Schraube 2 herausschrauben
- Lampe mit Halterung 3 nach oben herausnehmen

#### **Die neue Lampe des Photometers nicht berühren.**

- Neue vorjustierte Lampe einsetzen und mit Schraube 2 festschrauben
- Stecker ① der neuen Lampe aufsetzen
- Lampendeckel wieder festschrauben
- Photometer wieder aufstellen und an das Netz anschließen
- drücken und gedrückt halten
- Gerät einschalten (Abdeckung öffnen), nach
	- Erscheinen der folgenden Anzeige 3 loslassen:

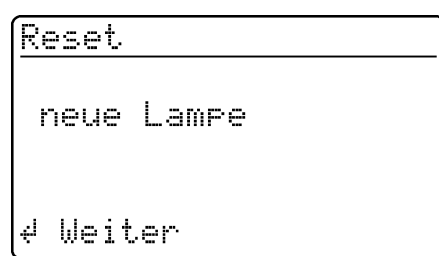

- **ED** drücken
- Nullabgleich gemäß [Kapitel 11](#page-54-0) durchführen.

# **16.2 Reinigung - Maßnahmen bei Küvettenbruch**

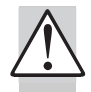

#### **Photometer nicht umdrehen, um die Flüssigkeit auszugießen!**

Das Photometer besitzt eine Ablaufvorrichtung unter dem Küvettenschacht, die bei ordnungsgemäßer Bedienung einen Kontakt der Flüssigkeit mit elektronischen Bauteilen verhindert.

- Photometer ausschalten (Abdeckung schließen) und vom Netz trennen
- Flüssigkeit ablaufen lassen
- Glasreste vorsichtig entfernen, z. B. mit Pinzette
- Küvettenschacht vorsichtig mit feuchtem,

fusselfreiem Tuch reinigen

– Küvettenschacht trocknen lassen.

- Nach dem Trocknen das Photometer überprüfen:
- Geräte-Überwachung durchführen (siehe [Abschnitt 8.2](#page-36-0)).

#### **16.3 Entsorgung**

#### **Verpackung**

Das Messgerät wird in einer schützenden Transportverpakkung verschickt.

Wir empfehlen: Bewahren Sie das Verpackungsmaterial auf, falls das Messgerät für Servicezwecke zurückgeschickt werden muss.

Die Originalverpackung verhindert, dass das Messgerät beim Versand beschädigt wird.

#### **Messgerät**

Zur endgültigen Entsorgung bringen Sie das Messgerät als Elektonikschrott zu einer dafür zuständigen Sammelstelle. Eine Entsorgung im Hausmüll ist gesetzeswidrig.

Die Entnahme der Batterien/Akkus am Lebensende des Geräts erfolgt innerhalb der Europäischen Union in qualifizierten Behandlungsanlagen, denen die Geräte über die dafür eingerichteten Rücknahmesysteme zugeführt werden.

 $\blacktriangleright$ 

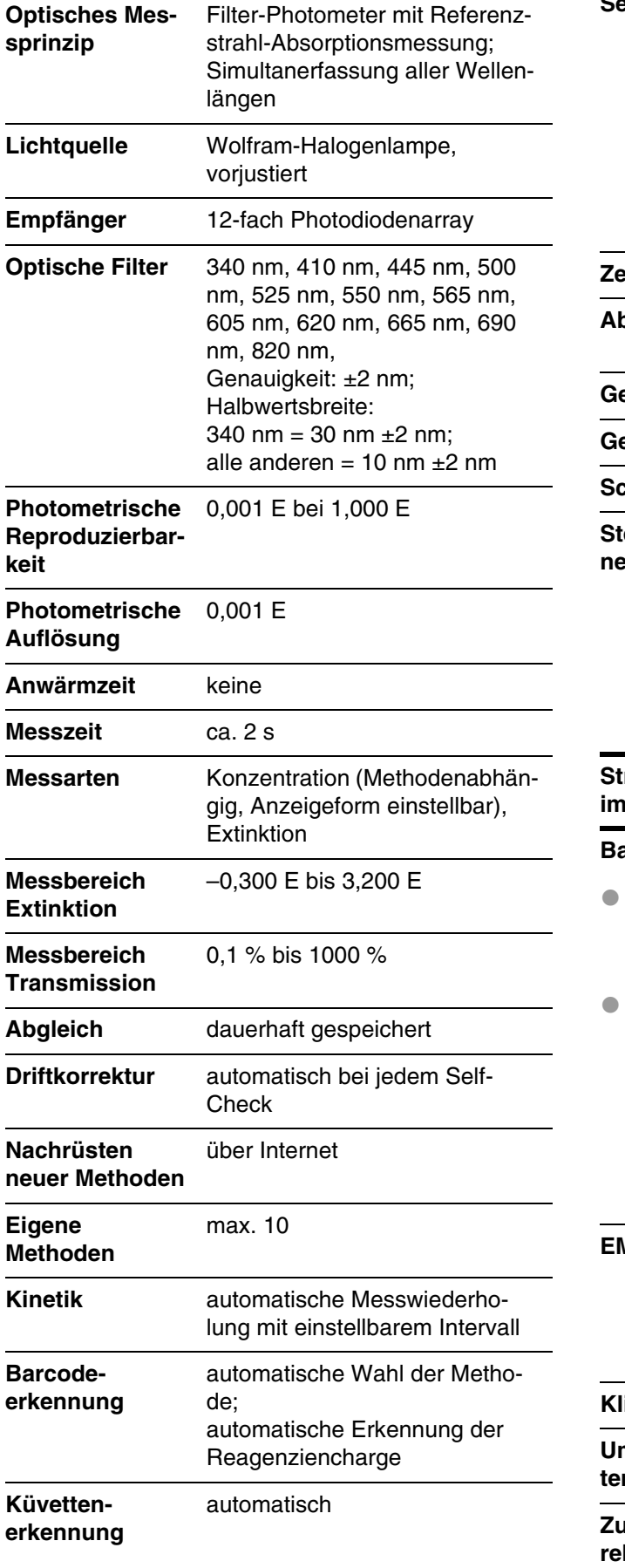

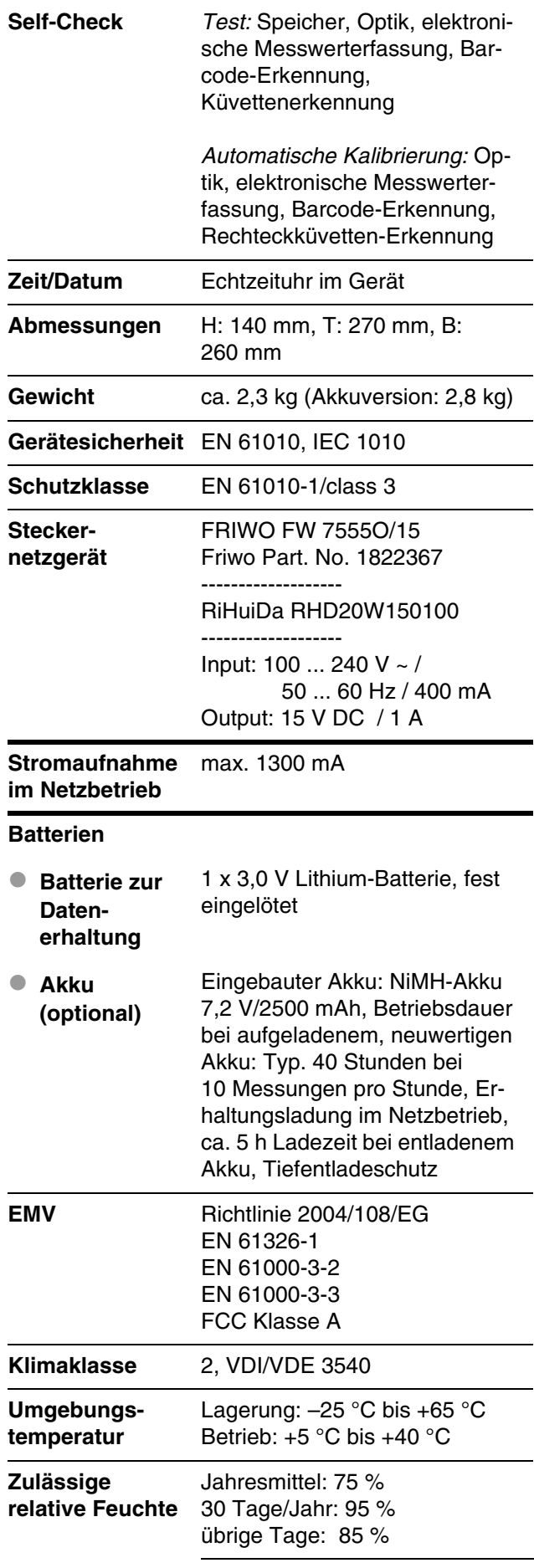
$\blacktriangleright$ 

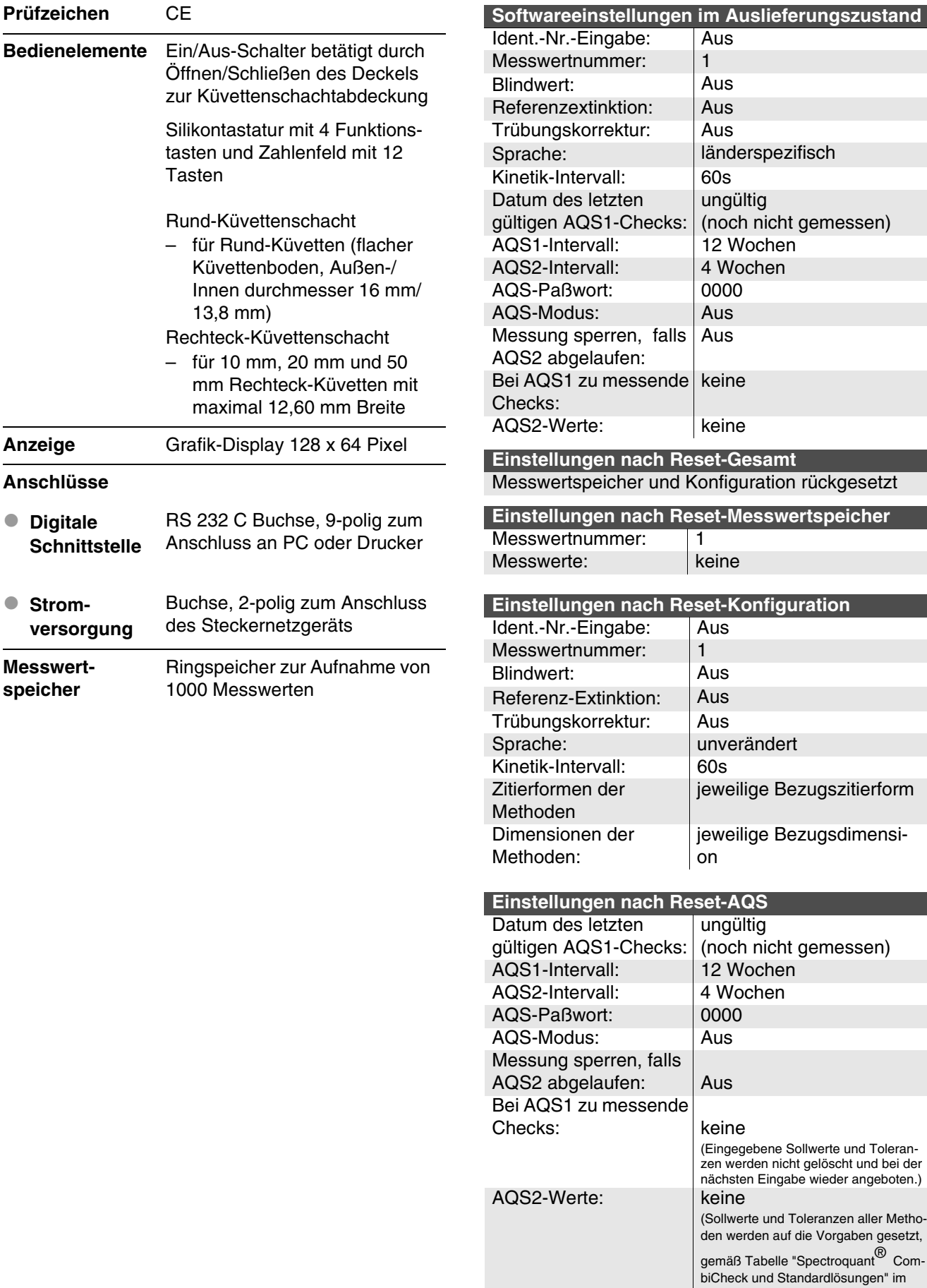

Teil "Allgemeine Hinweise".)

 $\blacktriangleright$ 

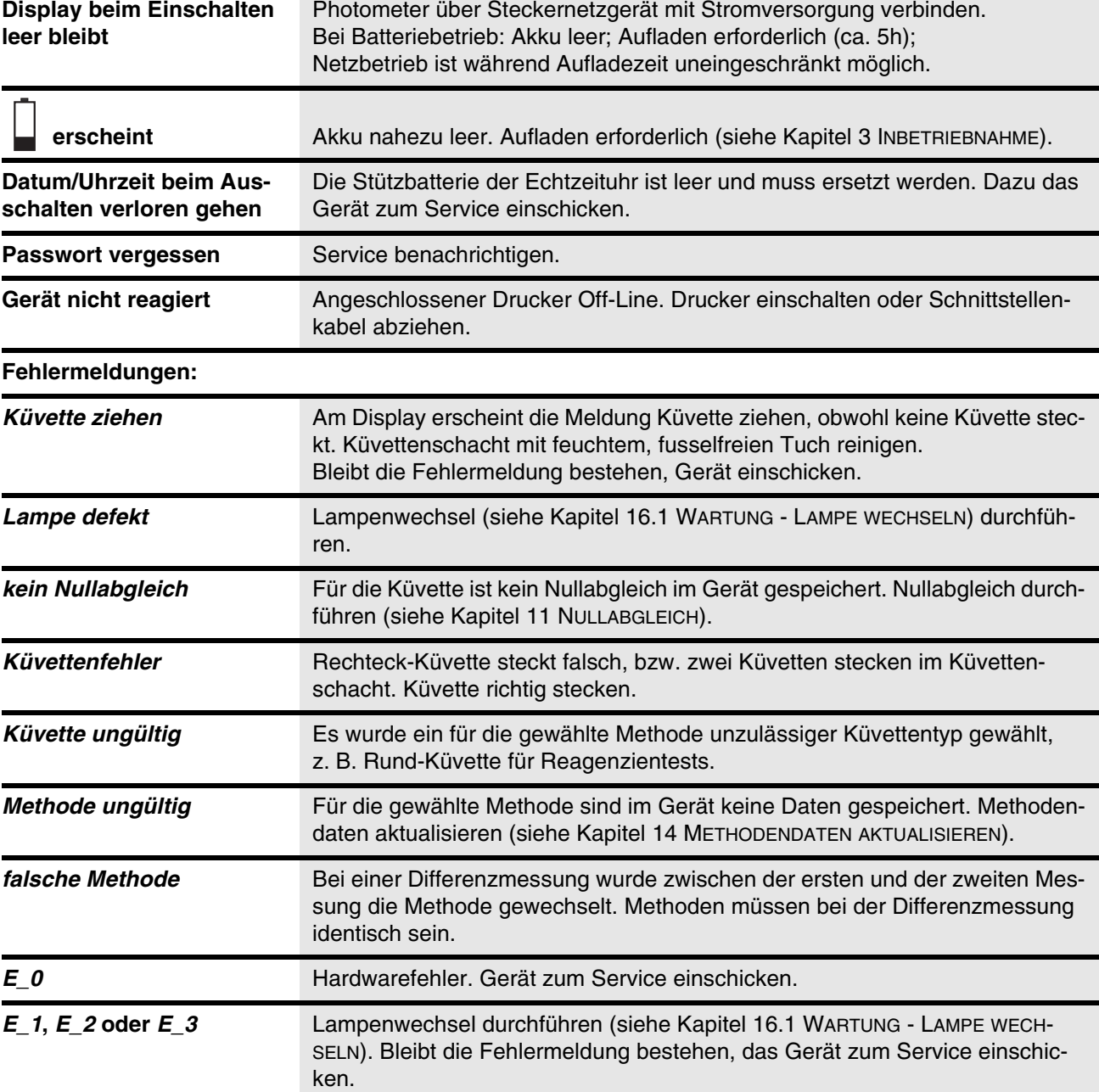

## **Was kann Xylem für Sie tun?**

Wir sind ein globales Team, das ein gemeinsames Ziel eint: innovative Lösungen zu schaffen, um den Wasserbedarf unserer Welt zu decken. Im Mittelpunkt unserer Arbeit steht die Entwicklung neuer Technologien, die die Art und Weise der Wassernutzung und Wiedernutzung in der Zukunft verbessern. Wir bewegen, behandeln, analysieren Wasser und führen es in die Umwelt zurück, und wir helfen Menschen, Wasser effizient in ihren Haushalten, Gebäuden, Fabriken und landwirtschaftlichen Betrieben zu nutzen. In mehr als 150 Ländern verfügen wir über feste, langjährige Beziehungen zu Kunden, bei denen wir für unsere leistungsstarke Mischung aus führenden Produktmarken und Anwendungskompetenz, unterstützt durch eine Tradition der Innovation, bekannt sind.

## **Weitere Informationen darüber, wie Xylem Ihnen helfen kann, finden Sie auf xyleminc.com**

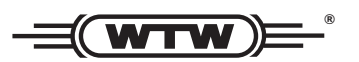

**Xylem Analytics Germany WTW** Dr.-Karl-Slevogt-Str. 1 82362 Weilheim **Germany Germany Serviceadresse:**

**Tel.: E-Mail E-Mail wtw.rma@xyleminc.com +49 881 183-325** wtw.rma@xyleminc.com

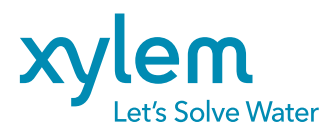

**Xylem Analytics Germany GmbH** 82362 Weilheim Germany **Germany**